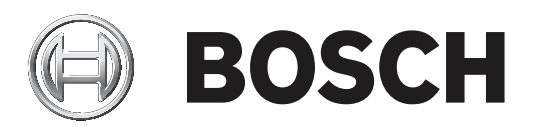

# BVMS

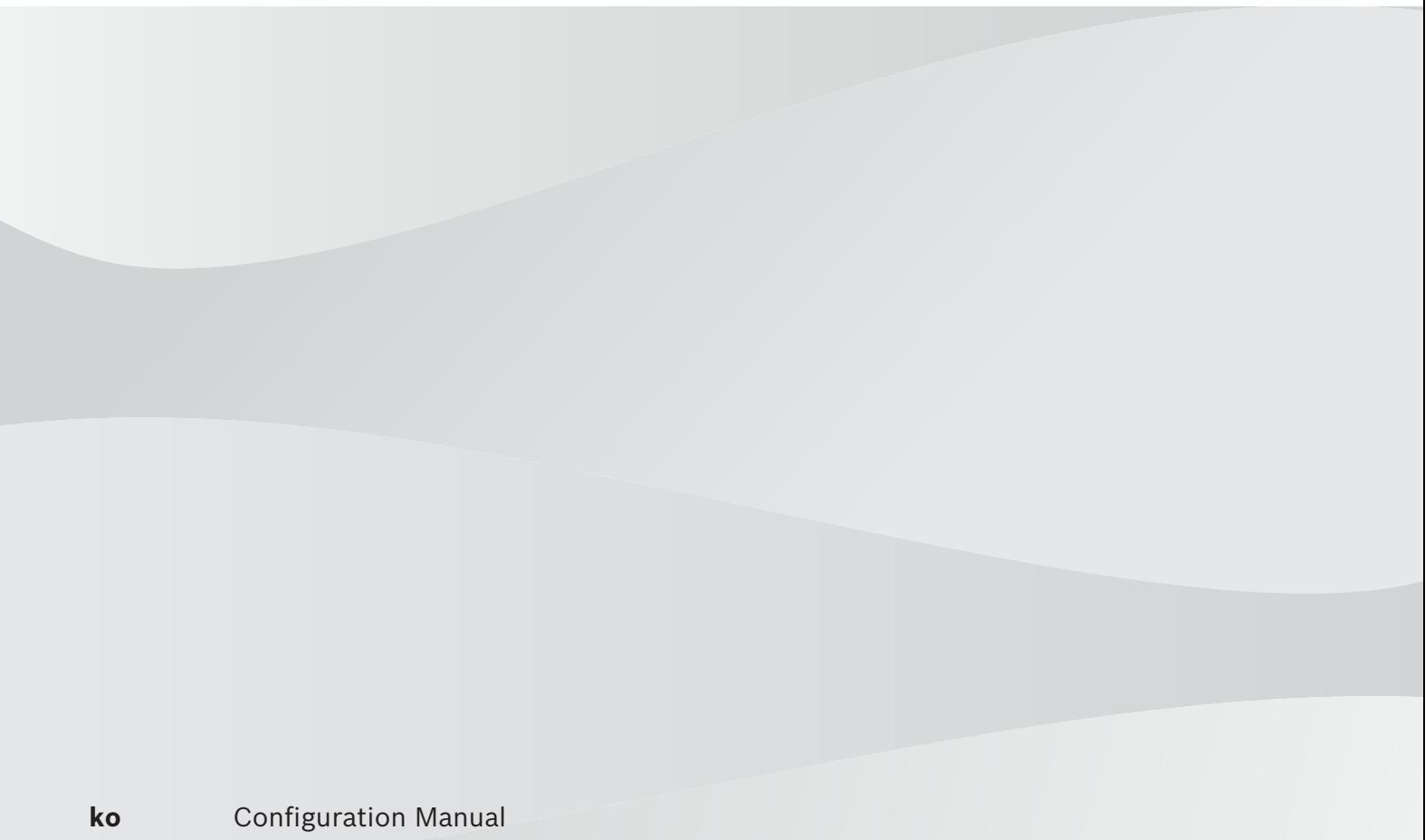

목차

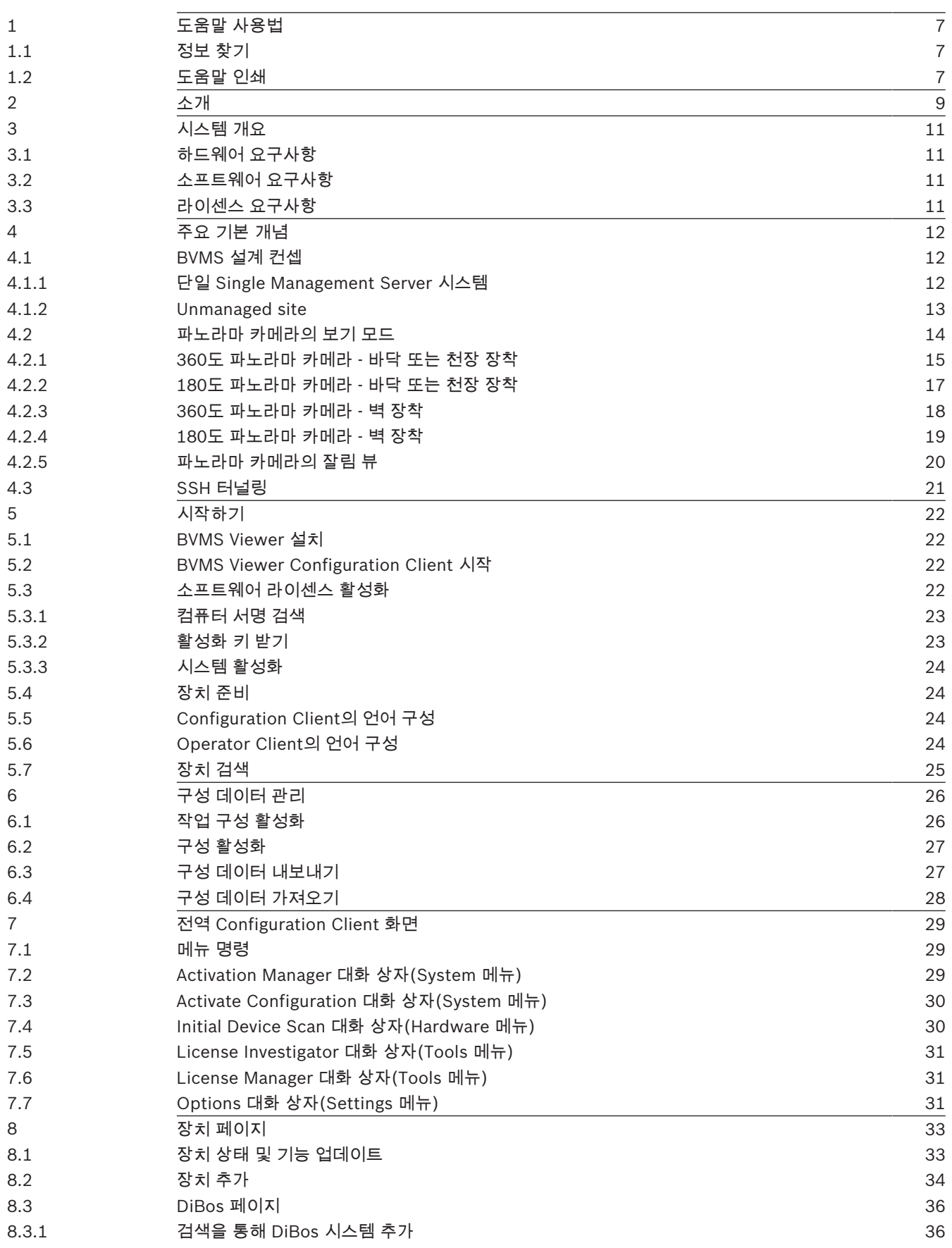

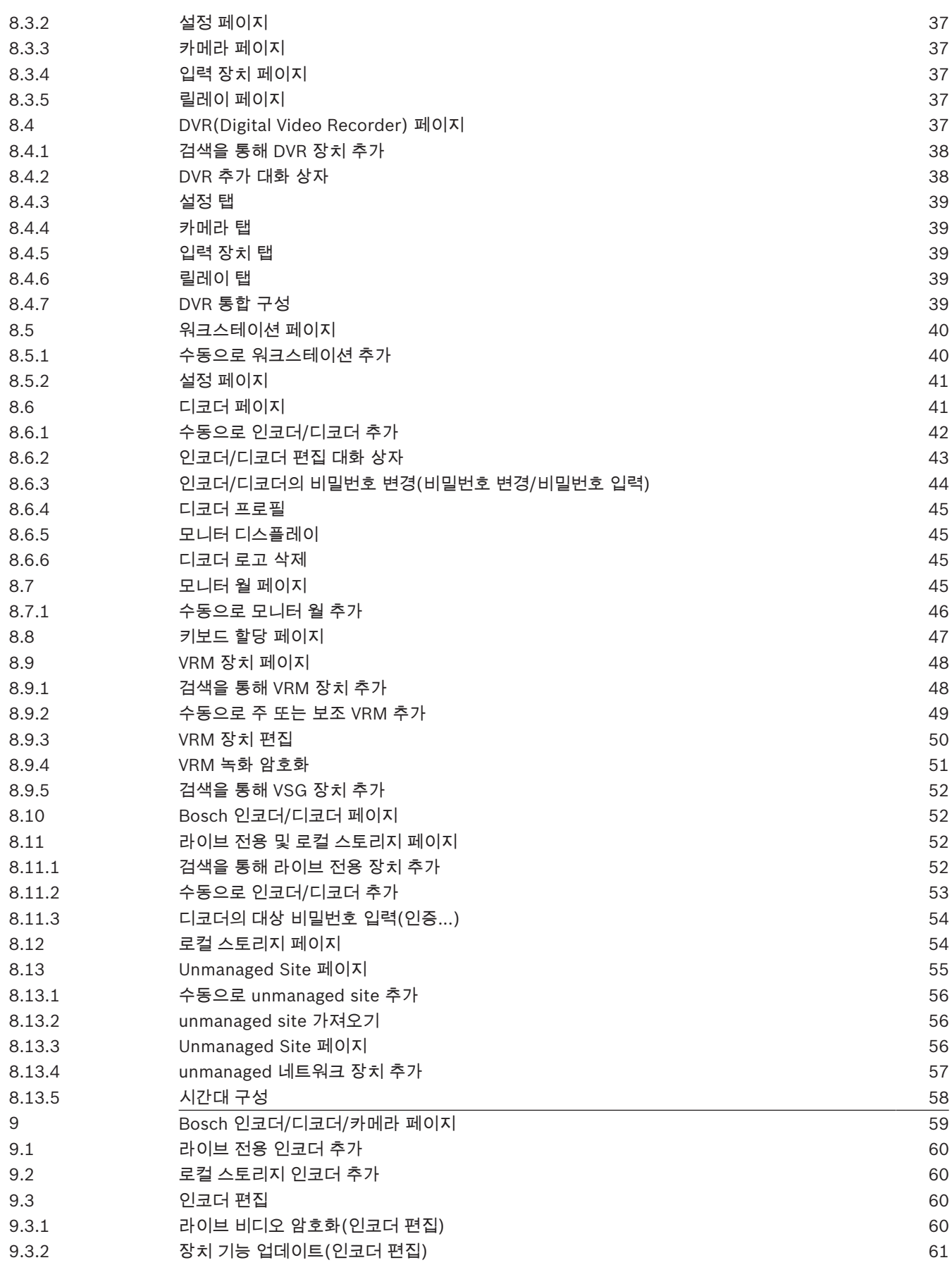

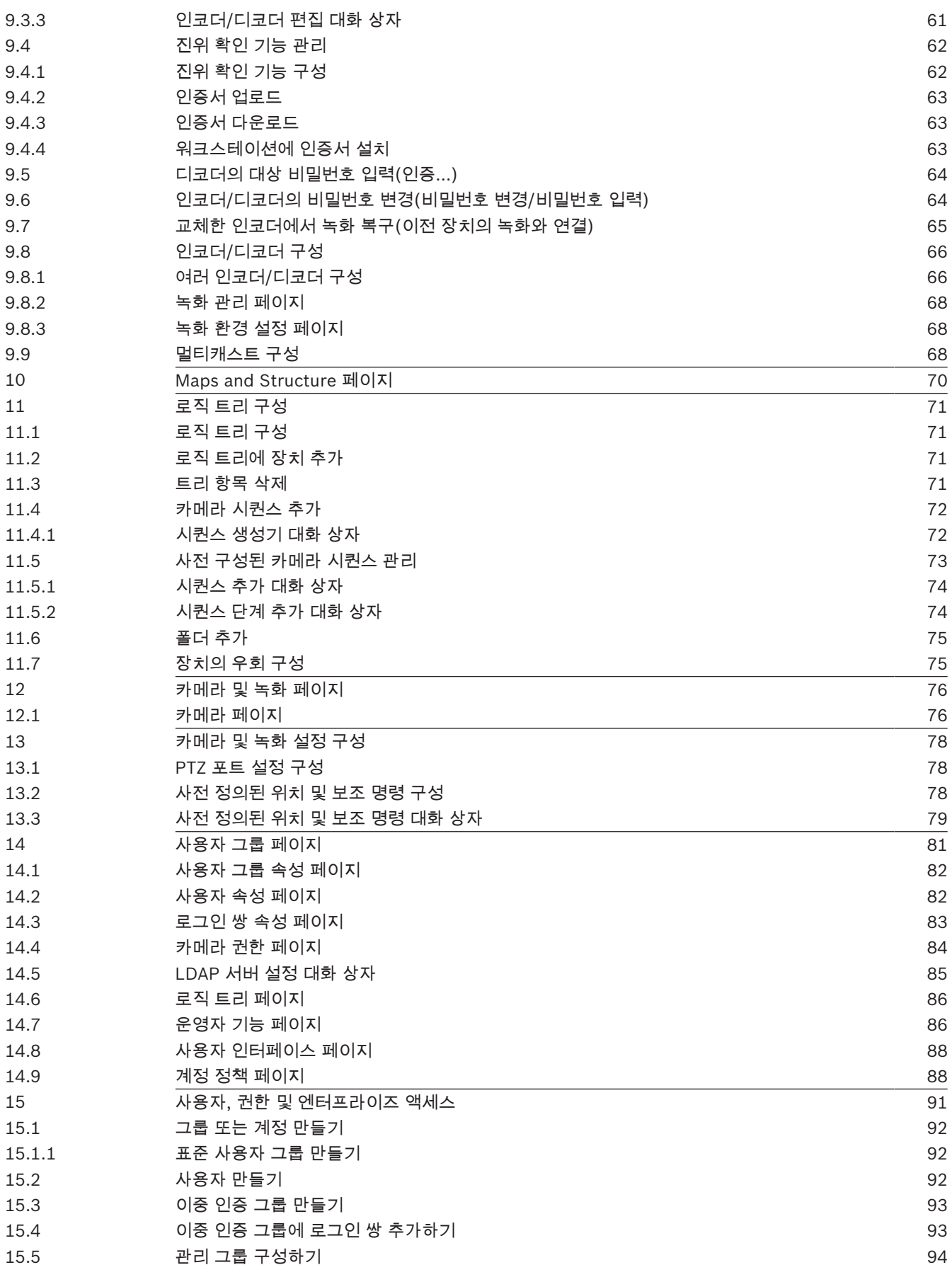

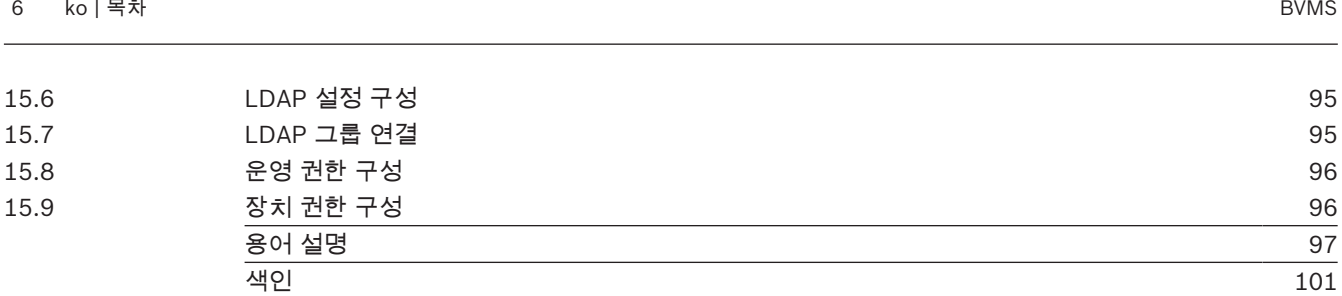

## 1 도움말 사용법 참고! 이 문서는 BVMS Viewer에서 사용할 수 없는 몇 가지 기능을 설명합니다.

BVMS 사용법 관련 추가 정보를 확인하려면 다음 방법을 이용해 온라인 도움말에 액세스하십시오.

#### 목차, 색인 또는 검색을 사용하려면

4 도움말 메뉴에서 도움말표시를 클릭합니다. 버튼과 링크를 이용해 원하는 항목을 탐색합니다.

#### 화면 또는 대화 상자의 도움말을 이용하려면

4 도구 모음에서 을 클릭합니다. 또는

▶ 프로그램 화면 또는 대화 상자에서 F1을 누릅니다.

### 1.1 정보 찾기

도움말에 포함된 정보를 찾는 방법은 다음과 같습니다. 온라인 도움말에 포함된 정보를 찾으려면

- 1. 도움말 메뉴에서 도움말를 클릭합니다.
- 2. 왼쪽 창이 보이지 않을 경우, 표시 버튼을 클릭합니다.
- 3. 도움말 화면에서 다음을 클릭합니다.

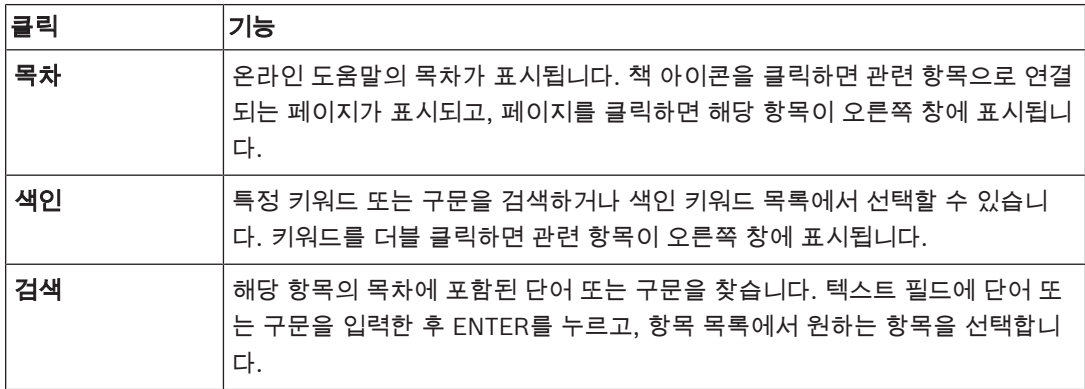

사용자 인터페이스의 텍스트는 굵은 글씨체로 표시됩니다.

▶ 화살표 표시는 밑줄 친 텍스트 또는 응용 프로그램 요소를 클릭할 수 있다는 의미입니다.

#### 관련 항목

4 현재 실행 중인 응용 프로그램 화면에 항목과 관련 정보가 표시됩니다. 이 항목에는 응용 프로그램 화면의 제어에 관한 정보가 포함되어 있습니다.

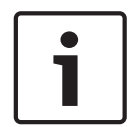

#### 참고!

이 기호는 재산 피해 또는 데이터 손실 위험을 나타냅니다.

### 1.2 도움말 인쇄

온라인 도움말을 사용하는 도중 브라우저 화면에서 직접 항목과 정보를 인쇄할 수 있습니다.

#### 도움말 항목을 인쇄하려면

- 1. 오른쪽 창을 마우스 오른쪽 버튼으로 클릭한 후 인쇄를 선택합니다.
- 인쇄 대화 상자가 열립니다. 2. 인쇄를 클릭합니다.

 $\checkmark$  해당 항목이 지정된 프린터에서 인쇄됩니다.

## 2 소개 HEVCAdvance" patentlist.hevcadvance.com에 나열된 특허 청구가 한 건 이상 적용됩니다.

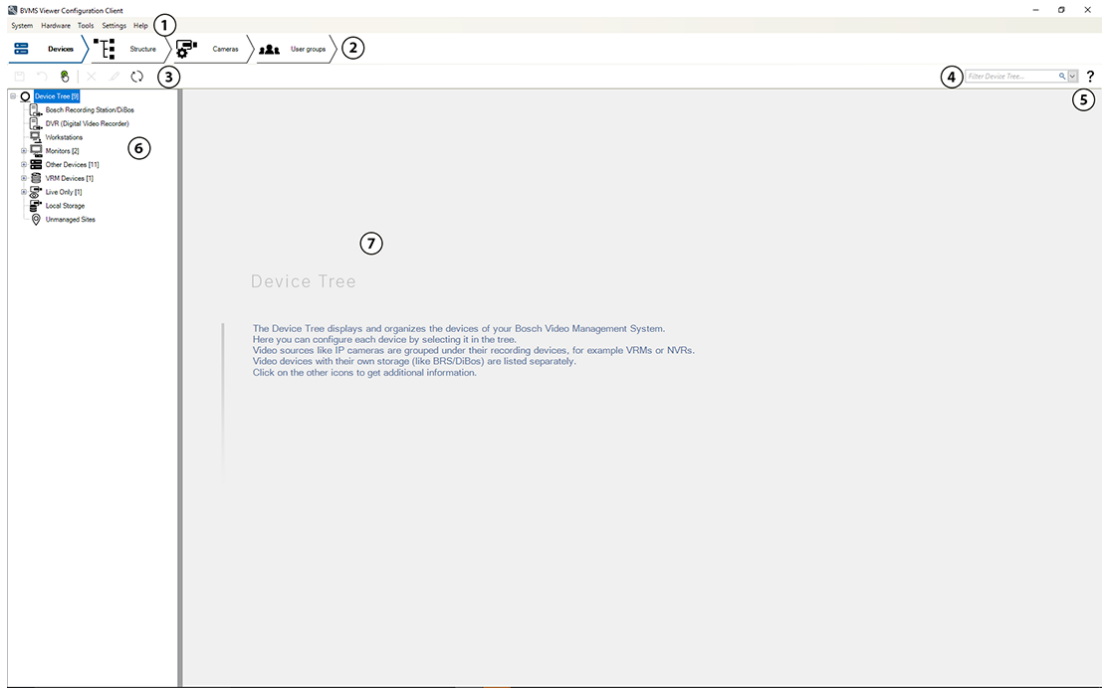

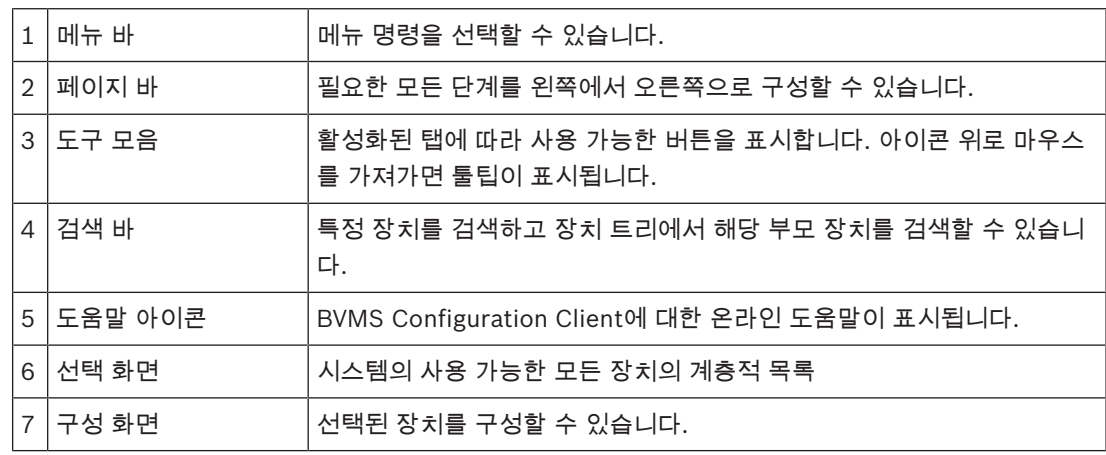

BVMS Viewer는 Bosch 네트워크 연결 카메라 및 레코더의 라이브 보기와 비디오 재생을 실행하는 IP 비디오 보안 분야입니다. 소프트웨어 패키지는 비디오 라이브 보기 및 재생을 실행하는 Operator Client와 Configuration Client으로 구성됩니다. BVMS Viewer는 최신 Bosch IP 비디오 제 품 포트폴리오는 물론 기존 Bosch 비디오 장치를 지원합니다.

BVMS Viewer용 오픈 소스 라이선스에 액세스하려면 다음 링크를 클릭하십시오. http://www.boschsecurity.com/oss

BVMS Configuration Client는 장치 구성으로 시작한 후 로직 트리 및 녹화를 구성하는 개념입니다. 마 지막 단계에서는 사용자 그룹 페이지에서 사용자 그룹을 구성합니다. 모든 페이지를 왼쪽에서 오른쪽 으로 구성한 후에는 모든 것이 구성되며 운영자가 Operator Client를 사용하여 시작할 수 있습니다.

각 페이지를 구성한 후에 Tools 메뉴에서 ┗━┛을 클릭하여 구성을 저장합니다.

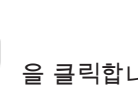

변경 내용을 BVMS Operator Client에 표시하려면 을 클릭합니다.

 $\bullet$ 1

# 3 시스템 개요

참고!

이 문서는 BVMS Viewer에서 사용할 수 없는 몇 가지 기능을 설명합니다.

펌웨어와 하드웨어의 지원 버전 및 기타 중요 정보는 최신BVMS 버전의 릴리스 노트를 참조하십시오. BVMS를 설치할 수 있는 컴퓨터에 대한 정보는 Bosch 워크스테이션 및 서버의 데이터 시트를 참조하 십시오.

BVMS 소프트웨어 모듈을 한 대의 PC에 옵션으로 설치할 수도 있습니다.

### 3.1 하드웨어 요구사항

BVMS 데이터 시트를 참조하십시오. 플랫폼 PC 데이터 시트를 참조할 수도 있습니다.

#### 3.2 소프트웨어 요구사항

뷰어는 다른 BVMS 구성 요소가 설치된 위치에 설치할 수 없습니다.

### 3.3 라이센스 요구사항

사용 가능한 라이센스에 관한 정보는 BVMS 데이터 시트를 참조하십시오.

## 4 주요 기본 개념

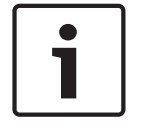

### 참고!

BVMS Viewer에서는 기본 기능만 제공됩니다. BVMS Professional에는 고급 기능이 포함되어 있습니 다. 추가 정보가 필요한 경우 Bosch 웹사이트([www.boschsecurity.com\)](https://us.boschsecurity.com/en/products/softwareproducts/videosoftware_4/videomanagementsystems_4/bvmsprofessional90_1/bvmsprofessional90_1_52054)를 참조하시기 바랍니다.

이 장에는 일부 주요 문제와 관련된 정보가 포함되어 있습니다.

### 4.1 BVMS 설계 컨셉

#### 단일 *Single Management Server* 시스템*,* 페이지 *12*

단일 BVMS Management Server 시스템은 최대 2,000개의 카메라/인코더에 대한 관리, 모니터링 및 제어 기능을 제공합니다.

#### *Unmanaged site,* 페이지 *13*

장치를 unmanaged sites로 분류할 수 있습니다. unmanaged sites로 분류된 장치는 Management Server로 모니터링되지 않습니다. Management Server에서는 unmanaged sites의 목록을 Operator Client에 제공합니다. 운영자는 필요 시 이 사이트에 연결하여 라이브 비디오 데이터와 녹화 된 비디오 데이터를 가져올 수 있습니다. unmanaged site 개념에서는 이벤트 및 알람 처리를 사용할 수 없습니다.

#### 4.1.1 단일 Single Management Server 시스템

- 단일 BVMS Management Server에서는 최대 2,000개의 채널을 관리할 수 있습니다.
- BVMS Management Server는 전체 시스템에 대한 관리, 모니터링 및 제어를 수행합니다.
- BVMS Operator Client는 Management Server에 연결되어 BVMS Management Server로부터 이벤트와 알람을 수신하고 라이브 및 재생 비디오를 표시합니다.
- 대부분의 경우 모든 장치가 대역폭이 높고 지연 시간이 짧은 하나의 LAN 안에 있습니다.

확인 사항:

- 데이터 구성
- 이벤트 로그(로그북)
- 사용자 프로필
- 사용자 우선 순위
- 라이센싱
- 이벤트 및 알람 관리

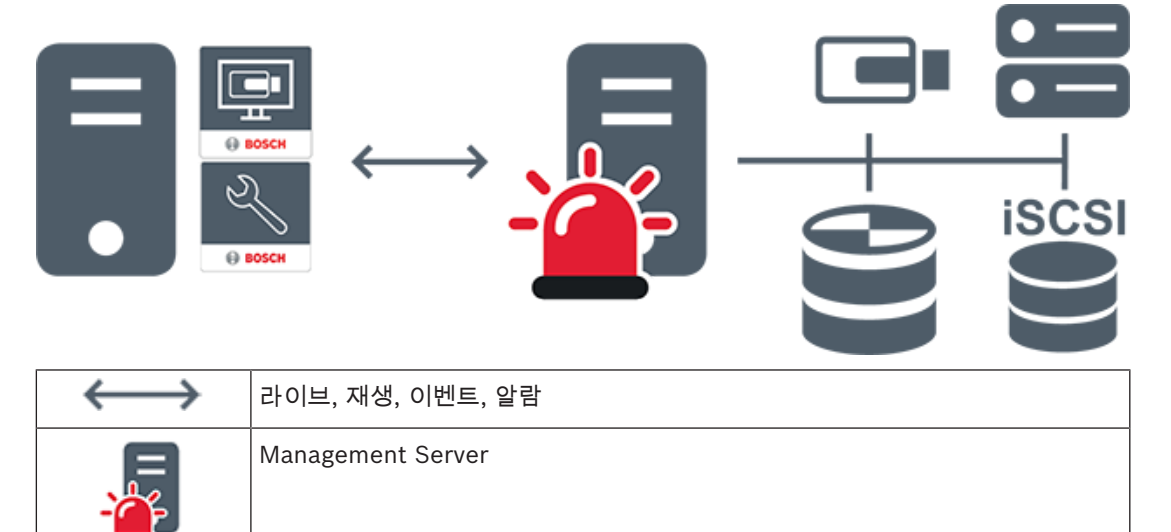

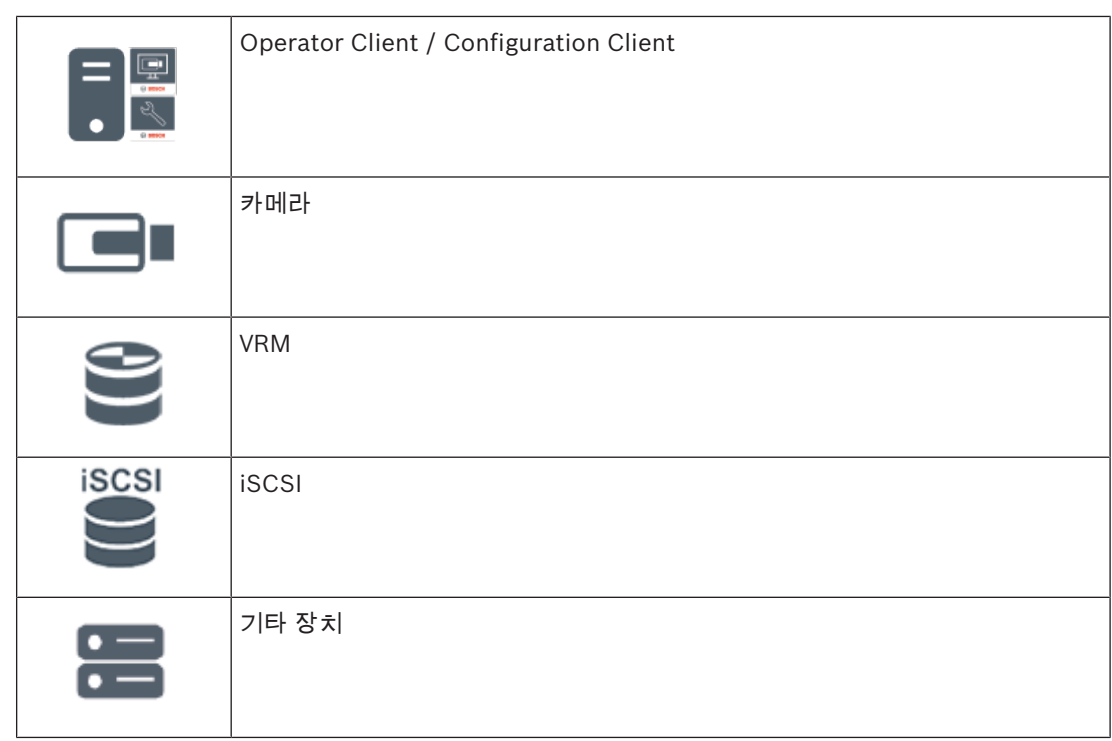

### 4.1.2 Unmanaged site

- 작은 서브시스템이 많이 있는 BVMS의 시스템 설계 옵션 중 하나입니다.
- 하나의 BVMS Management Server에 장소를 최대 9,999개까지 구성할 수 있습니다.
- 운영자가 최대 20개 sites에서 동시에 라이브 및 녹화 비디오 데이터에 액세스할 수 있습니다.
- 탐색이 편리하도록 여러 sites를 폴더에 그룹화하거나 맵에 배치할 수 있습니다. 사전 정의된 사용 자 이름과 비밀번호를 통해 운영자가 site에 빠르게 연결할 수 있습니다.

unmanaged site 개념은 IP 기반 BVMS 시스템과 아날로그 DVR 솔루션을 모두 지원합니다.

- Bosch DIVAR AN 3000/5000 아날로그 레코더
- DIVAR hybrid 레코더
- DIVAR network 레코더
- DIP 3000/7000 장치 IP 기반 녹화
- 단일 BVMS Management Server 시스템

중앙 모니터링을 위한 site 추가는 site에 대한 라이센스만 있으면 되며 해당 site의 채널 수와는 관계가 없습니다.

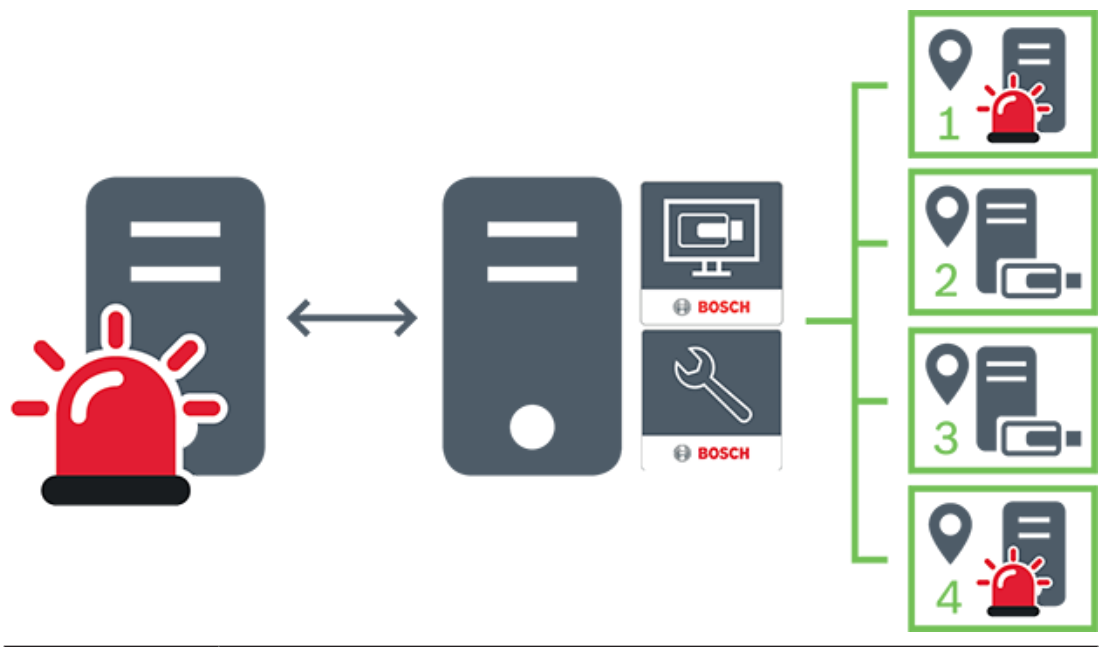

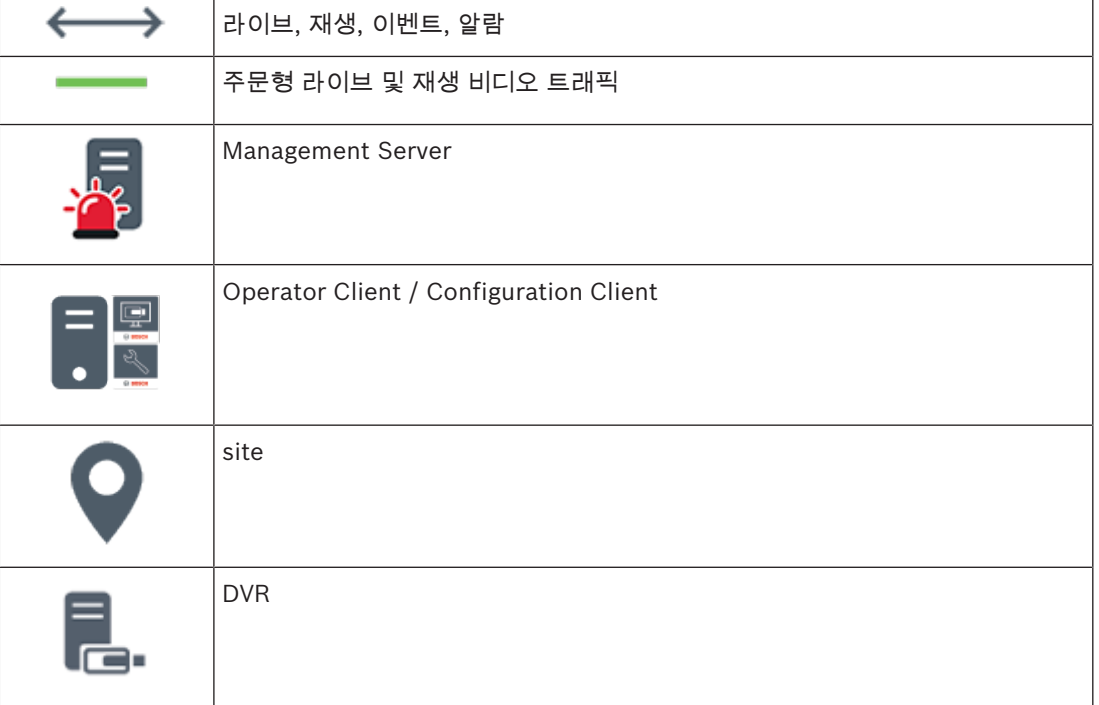

#### 참조:

*–* 수동으로 *unmanaged site* 추가*,* 페이지 *56*

### 4.2 파노라마 카메라의 보기 모드

이 장에서는 BVMS에서 사용할 수 있는 파노라마 카메라의 보기 모드를 보여 줍니다. 다음과 같은 보기 모드가 지원됩니다.

- 원형 뷰
- 파노라마 뷰
- 잘림 뷰

파노라마 및 잘림 뷰 모드는 BVMS의 디워핑 프로세스에 의해 생성됩니다. 에지 디워핑은 사용되지 않 습니다.

관리자가 Configuration Client에서 파노라마 카메라의 장착 위치를 구성해야 합니다.

필요에 따라서 카메라의 이미지 창 크기를 조정할 수 있습니다. 이미지 창 비율은 4:3 또는 16:9 가로세 로비로 제한되지 않습니다.

참조:

*–* 사전 정의된 위치 및 보조 명령 구성*,* 페이지 *78*

#### 4.2.1 360도 파노라마 카메라 - 바닥 또는 천장 장착

다음 그림은 바닥 또는 천장 장착형 360도 카메라의 디워핑을 보여 줍니다.

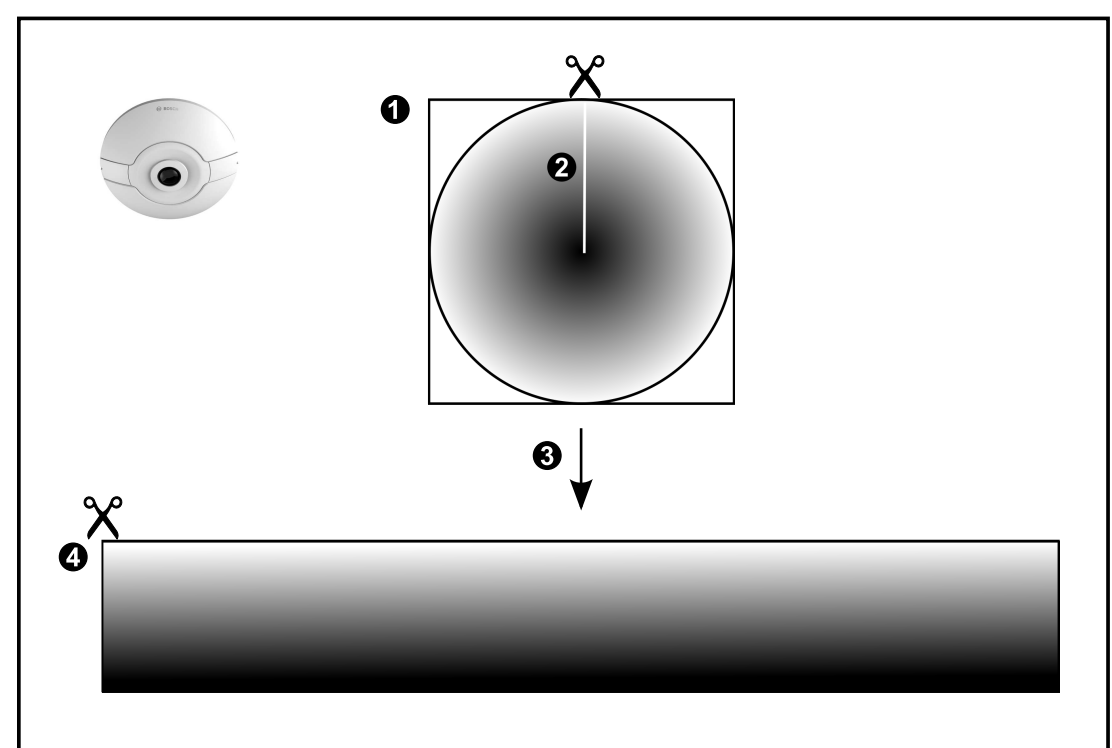

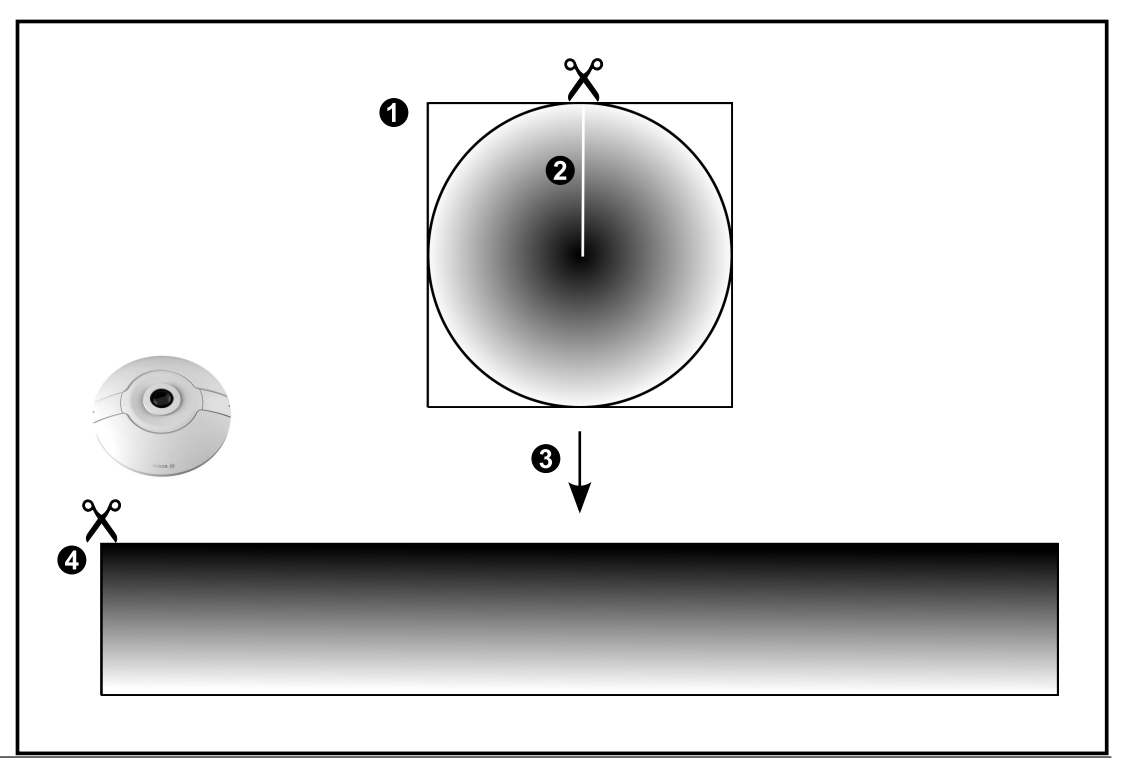

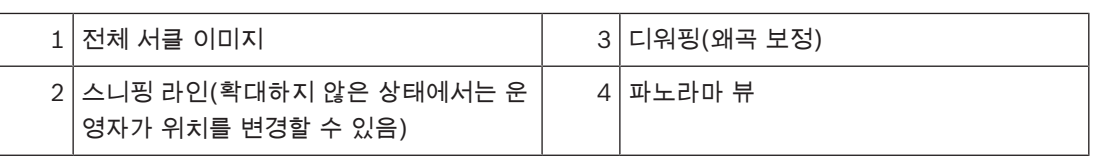

4.2.2 180도 파노라마 카메라 - 바닥 또는 천장 장착 다음 그림은 바닥 또는 천장 장착형 180도 카메라의 디워핑을 보여 줍니다.

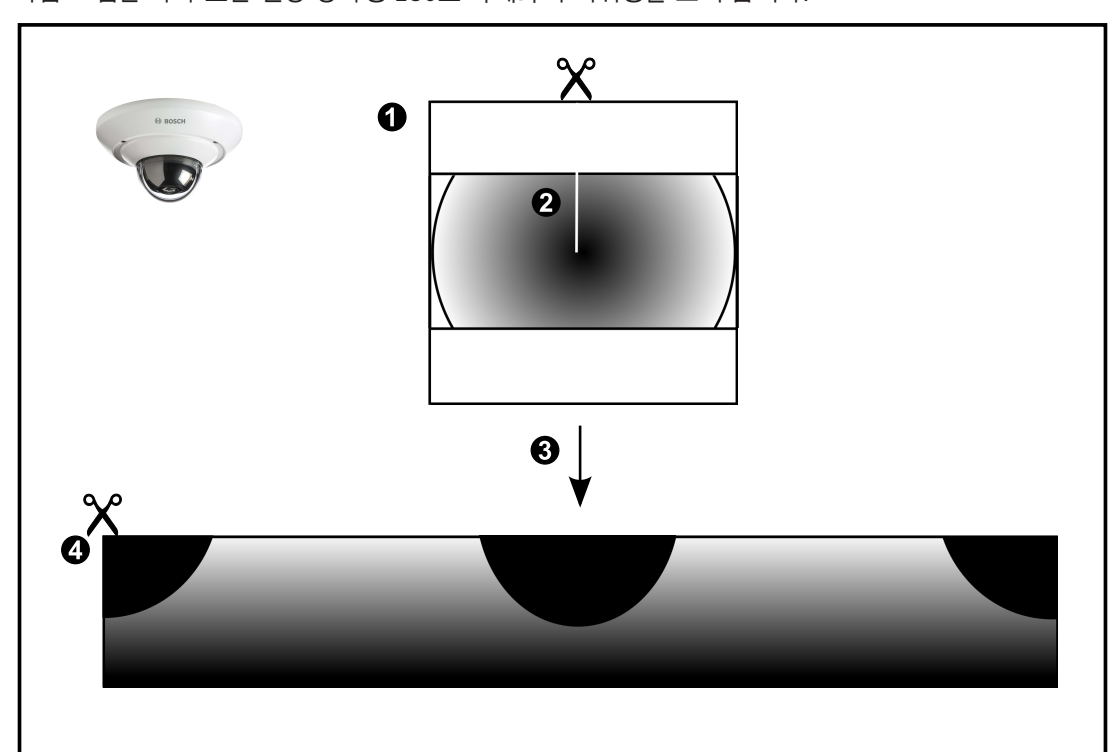

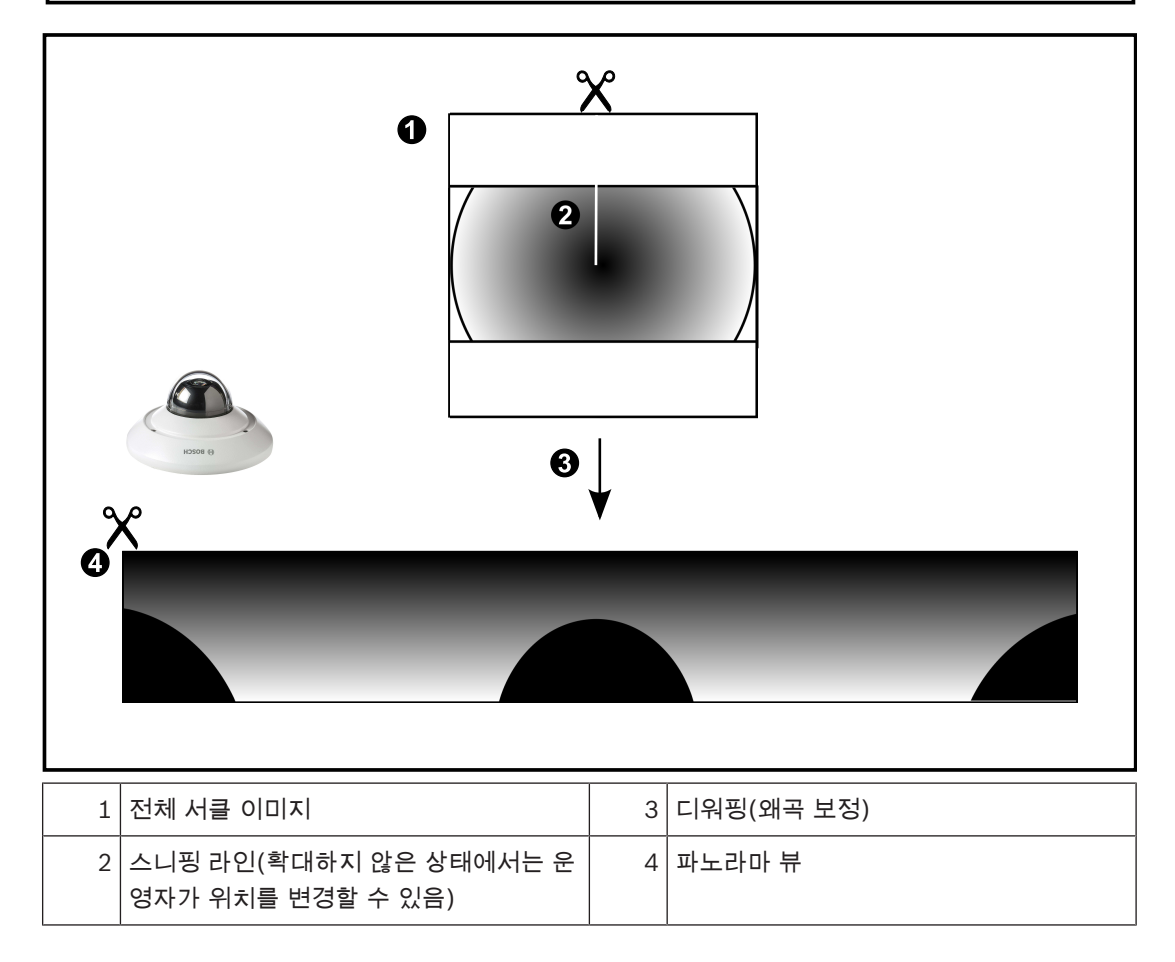

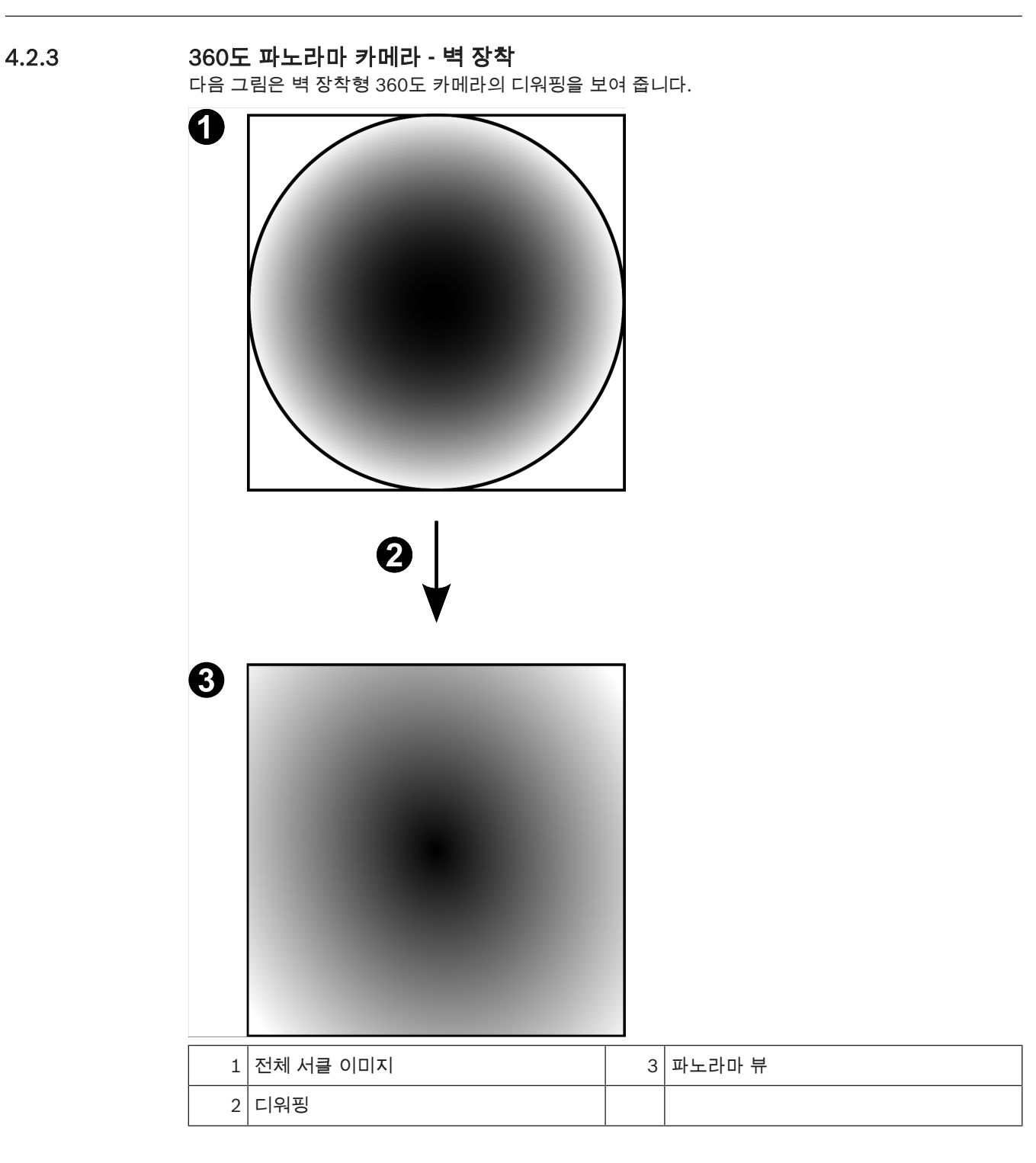

#### 4.2.4 180도 파노라마 카메라 - 벽 장착 다음 그림은 벽 장착형 180도 카메라의 디워핑을 보여 줍니다.

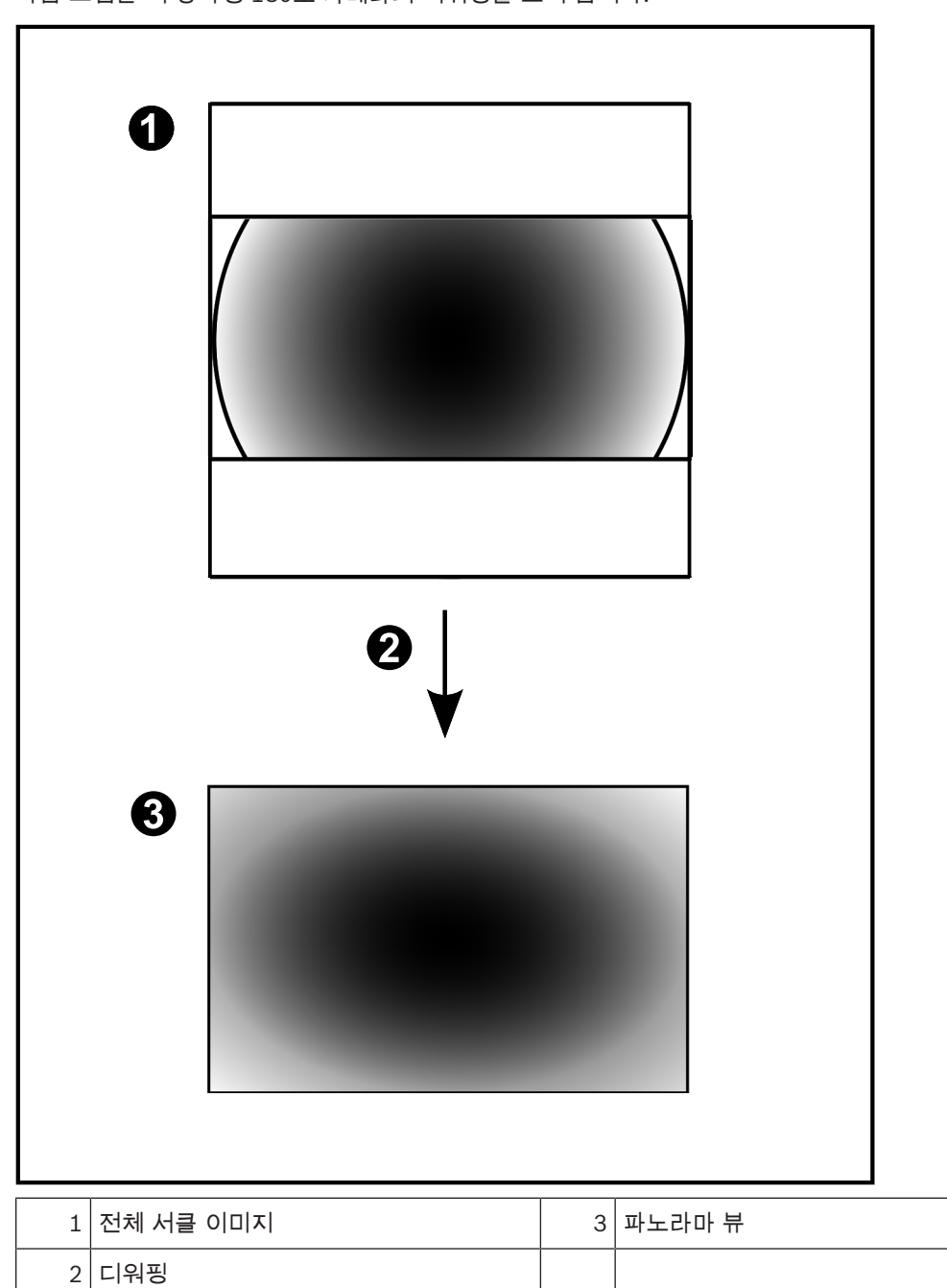

### 4.2.5 파노라마 카메라의 잘림 뷰

다음 예제는 바닥 또는 천장 장착형 360도 카메라의 잘림을 보여 줍니다. 잘림에 사용되는 직선 섹션이 고정됩니다. 사용 가능한 PTZ 컨트롤을 사용해 자른 이미지 창에서 섹션 을 변경할 수 있습니다.

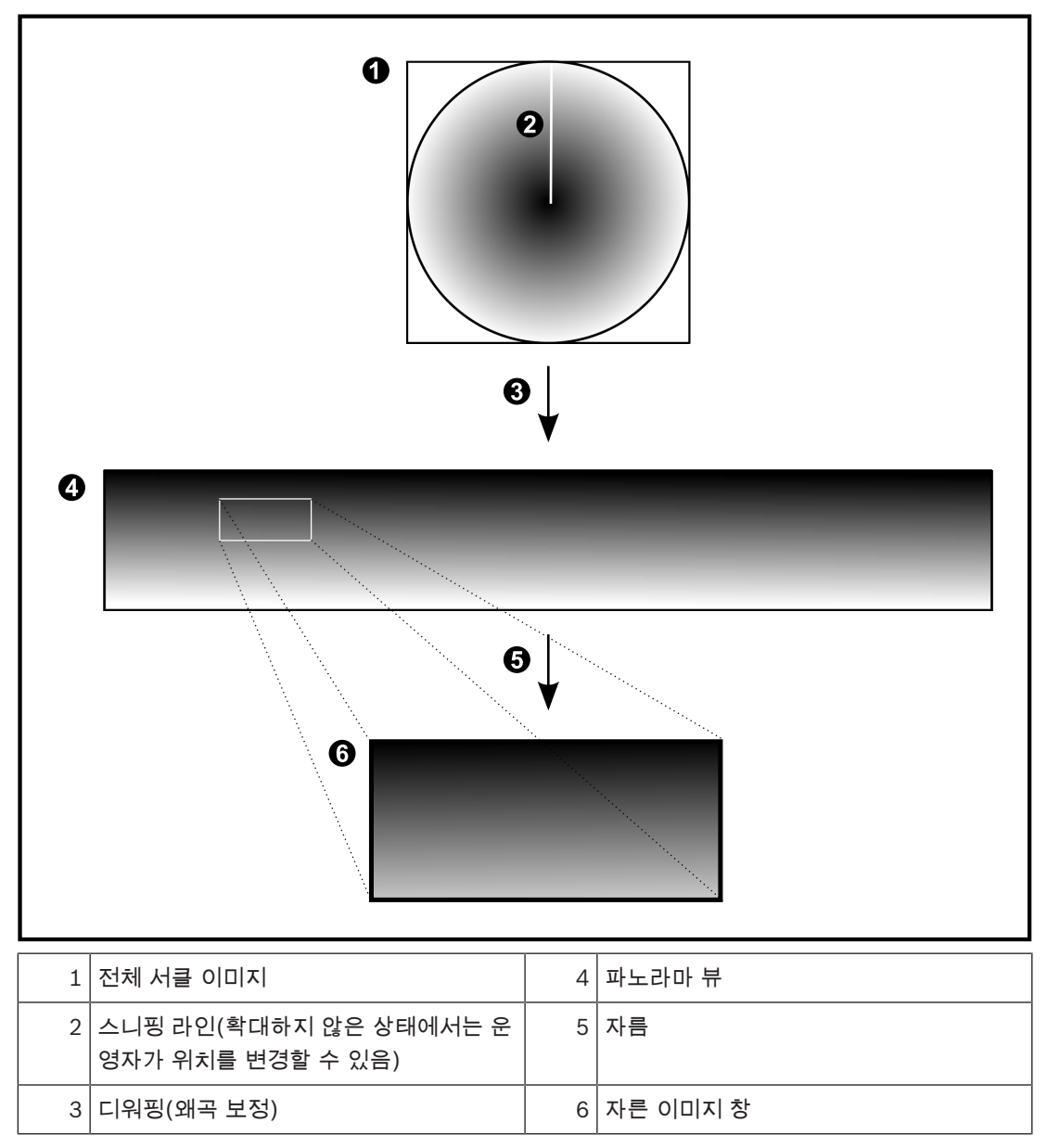

### 4.3 SSH 터널링

BVMS는 SSH(Secure Shell) 터널링을 사용하는 원격 연결을 제공합니다. SSH(Secure Shell) 터널링은 SSH 프로토콜/소켓 연결로 설정한 암호화된 터널을 구성합니다. 이 암 호화된 터널을 통해 암호화된 트래픽과 암호화되지 않은 트랙픽에 동시에 전송됩니다. 또한 Bosch SSH 구현에 Intel이 개발한 지연 시간이 짧은 고성능 통신 프로토콜인 Omni Path 프로토콜이 사용됩 니다.

#### 기술적 측면 및 제한 사항

- SSH 터널링에 포트 5322가 사용됩니다. 이 포트는 수정될 수 없습니다.
- SSH 서비스는 BVMS Management Server와 동일한 서버에 설치해야 합니다.
- 사용자 계정에는 구성된 비밀번호가 있어야 합니다. SSH 연결을 사용하는 비밀번호가 없는 사용 자 계정으로 로그인할 수 없습니다.
- Configuration Client는 SSH를 통해 원격으로 연결할 수 없습니다. Configuration Client는 포트 매핑을 통해 연결되어야 합니다.
- Operator Client는 SSH 서비스를 사용하여 15초 간격으로 연결을 확인합니다. 연결이 중단될 경 우 Operator Client는 1분 간격으로 연결을 다시 테스트합니다.

#### 포트 매핑

▶ BVMS Management Server에 하나의 포트 전달을 구성하여 내부 및 외부 연결 모두에 포트 5322를 사용할 수 있습니다. 이것은 전체 시스템을 위해 만들 수 있는 유일한 포트 매핑 항목입니다. BVMS 포트 매핑은 필요하지 않습니다.

#### 암호화된 통신

연결이 SSH 터널을 통해 설정되면 BVMS Management Server와 원격 클라이언트 간의 모든 통신은 암호화됩니다.

### 5 시작하기

이 장에는 BVMS Viewer를 시작하는 방법에 관한 정보가 포함되어 있습니다.

### 5.1 BVMS Viewer 설치

참고!

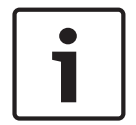

BVMS Viewer 설치는 다른 BVMS 구성 요소가 설치되어 있지 않은 컴퓨터에서만 허용됩니다.

BVMS Viewer를 설치하려면

- 1. 설치 아이콘을 두 번 클릭하여 BVMS Viewer 설치를 시작합니다. BVMS Viewer InstallShield Wizard가 표시됩니다.
- 2. 설치를 클릭하여 Microsoft .NET Framework 4.6 Full을 설치합니다.
- 3. 시작 화면에서 **다음**을 클릭해 계속합니다.
- 4. 최종 사용자 라이센스 계약을 수락하고 다음을 클릭해 계속합니다.
- 5. 원하는 설치 폴더를 선택하고 다음을 클릭해 계속합니다. 참고: 기본 폴더를 변경하지 않는 것이 좋습니다.
- 6. 설치를 클릭하여 설치를 시작합니다. BVMS Viewer 설치 마법사가 모든 구성 요소를 설치하고 진 행률 표시줄을 표시합니다.
- 7. 마침을 클릭하여 설치를 종료합니다.
- 8. 설치를 마친 후 워크스테이션을 재부팅합니다.

### 5.2 BVMS Viewer Configuration Client 시작

BVMS Viewer Configuration Client를 시작하려면

1. 시작 메뉴에서 프로그램 > BVMS Viewer > Configuration Client를 선택하거나 Configuration Client 아이콘을 두 번 클릭합니다.

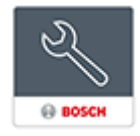

BVMS Configuration Client의 로그인 화면이 표시됩니다.

- 2. 다음 필드를 입력합니다.
	- 사용자이름**:** 사용자 이름을 입력합니다. 응용 프로그램을 처음 시작하는 경우 사용자 이름으로 Admin을 입력하고 비밀번호는 입력 하지 않습니다.
	- 비밀번호**:** 비밀번호를 입력합니다.
	- 연결**:**BVMS Viewer를 선택하여 BVMS Viewer에 로그인합니다. 참고: 연결**:** 목록에서 기본적으로 로컬 BVMS Viewer가 선택됩니다. **<**새로만들기**...>** 를 선택하여 BVMS Management Server의 IP 주소를 추가하고 BVMS Management Server에 직접 로그인합니다.

### 5.3 소프트웨어 라이센스 활성화

BVMS Viewer Configuration Client에 처음 로그인할 때 소프트웨어 라이센스 활성화는 필수입니다. 참고: BVMS Viewer의 기본 패키지는 무료로 제공됩니다.

#### 필수 조건

- 인터넷에 연결된 컴퓨터
- Bosch Security Systems Software License Manager용 계정

#### 절차

소프트웨어 라이센스를 활성화하려면 다음과 같은 작업을 수행해야 합니다.

- 1.
- 2.
- 3.

참조:

*– License Manager* 대화 상자*(Tools* 메뉴*),* 페이지 *31*

### 5.3.1 컴퓨터 서명 검색

#### 컴퓨터 서명을 검색하려면

- 1. BVMS Viewer Configuration Client를 시작합니다.
- 2. 도구 메뉴에서 **License Manger...**를 클릭합니다. **License Manger** 대화 상자가 표시됩니다.
- 3. 활성화할 소프트웨어 패키지, 기능 및 확장에 대한 상자를 클릭하여 선택합니다. 확장에 대해서는 라이센스 수를 입력합니다.
- 4. 활성화를 클릭합니다. 라이센스 활성화 대화 상자가 표시됩니다.
- 5. 컴퓨터 서명을 복사하여 텍스트 파일에 붙여넣습니다.

#### 참고!

컴퓨터 서명은 Management Server 컴퓨터의 하드웨어가 바뀔 경우 변경될 수 있습니다. 컴퓨터 서명 이 변경되면 기본 패키지에 대한 라이센스가 무효화됩니다.

라이센싱 관련 문제가 발생하지 않도록 하드웨어 및 소프트웨어 구성을 완료한 후 컴퓨터 서명을 생성 하십시오.

하드웨어를 다음과 같이 변경할 경우 기본 라이센스가 무효화될 수 있습니다. 네트워크 인터페이스 카드의 교체 VMWare 또는 VPN 가상 네트워크 인터페이스의 추가. WLAN 네트워크 인터페이스의 추가 또는 활성화

#### 5.3.2 활성화 키 받기

#### 활성화 키를 받으려면

- 1. 인터넷 액세스가 가능한 컴퓨터의 브라우저에 다음 URL을 입력합니다. https://activation.boschsecurity.com.
- 2. Bosch Security Systems Software License Manager에 로그인합니다. 아직 계정이 없다면 새 계정을 만듭니다.
- 3. Create Demo Licenses를 클릭합니다. Create Demo License 대화 상자가 표시됩니다.
- 4. 데모 라이센스 목록에서 데모 라이센스를 만들려는 소프트웨어 버전을 선택하고 Submit을 클릭 합니다.

License Activation 대화 상자가 표시됩니다.

- 5. License Activation 대화 상자에서 다음 필드를 채웁니다.
	- Computer Signature : 컴퓨터 서명을 저장한 텍스트 파일에서 컴퓨터 서명을 복사하여 여 기에 붙여넣습니다.
	- Installation Site: 설치 장소 정보를 입력합니다.
	- Comment: 필요 시 주석을 입력합니다(선택 사항).
- 6. Submit을 클릭합니다.

License Activation 대화 상자가 표시되어 라이센스 활성화와 라이센스 활성화 키에 관한 요약 정 보를 보여줍니다.

7. 활성화 키를 복사하여 텍스트 파일에 붙여넣거나 이메일을 통해 원하는 이메일 계정으로 전송합 니다.

### 5.3.3 시스템 활성화

#### 시스템을 활성화하려면

- 1. BVMS Viewer Configuration Client를 시작합니다.
- 2. 도구 메뉴에서 **License Manger...**를 클릭합니다. **License Manger** 대화 상자가 표시됩니다.
- 3. 활성화할 소프트웨어 패키지, 기능 및 확장에 대한 상자를 클릭하여 선택합니다. 확장에 대해서는 라이센스 수를 입력합니다.
- 4. 활성화를 클릭합니다. 라이센스 활성화 대화 상자가 표시됩니다.
- 5. 라이센스 활성화 키를 저장한 텍스트 파일에서 라이센스 활성화 키를 복사하여 **License Activation Key:** 필드에 붙여넣습니다.
- 6. 활성화를 클릭합니다. 해당 소프트웨어 패키지가 활성화됩니다.
- 7. 닫기를 클릭하여 **License Manger** 대화 상자를 닫습니다.

### 5.4 장치 준비

BVMS Viewer에 추가되어야 하는 Bosch 비디오 장치의 경우 지정된 고정 IP 주소가 있어야 하고 사전 에 구성되어야 합니다. 장치에 IP 주소를 지정하려면 장치 구성 웹 페이지를 사용하거나 Bosch 도구를 사용하여 IP 주소를 지정합니다. 녹화 관련 설정은 장치 구성 도구 또는 장치 웹 페이지를 통해 레코더 에서 완료되어야 합니다.

장치 특정 구성의 경우 원하는 장치의 구성 또는 사용자 매뉴얼을 참조하십시오.

### 5.5 Configuration Client의 언어 구성

설치된 Windows의 언어에 관계없이 Configuration Client의 언어를 구성합니다.

#### 언어를 구성하려면

- 1. 설정 메뉴에서 옵션**...**을 클릭합니다. 옵션 대화 상자가 표시됩니다.
- 2. 언어 목록에서 원하는 언어를 선택합니다. 시스템언어 항목을 선택하면 설치된 Windows의 언어가 사용됩니다.
- 3. 확인을 클릭합니다. 변경된 언어는 응용 프로그램을 다음에 다시 시작할 때 적용됩니다.

### 5.6 Operator Client의 언어 구성

설치된 Windows 및 Configuration Client의 언어에 관계없이 Operator Client의 언어를 구성합니다. 이 단계는 Configuration Client에서 수행됩니다.

#### 언어를 구성하려면

- 1. 사용자그룹 > 을 클릭합니다. 사용자그룹속성 탭을 클릭합니다. 운영권한 탭을 클릭합니 다.
- 2. 언어 목록에서 원하는 언어를 선택합니다.
- 3. 설정을 저장하려면 <sup>\_\_\_\_\_]</sup> 을 클릭합니다.
- 4. 구성을 활성화하려면 ┗━━━━ 를 클릭합니다. Operator Client를 다시 시작합니다.

# 5.7 장치 검색

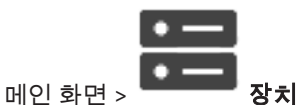

**BVMS Scan Wizard** 대화 상자를 통해 다음 장치를 검색하여 추가할 수 있습니다.

- VRM 장치
- 라이브 전용 인코더
- 로컬 스토리지 인코더
- 디코더
- DVR 장치
- VIDOS NVR

검색을 통해 장치를 추가하려면 장치 페이지*,* 페이지 *33* 장에서 각 장치 항목을 확인합니다.

#### 참조:

- *–* 검색을 통해 *VRM* 장치 추가*,* 페이지 *48*
- *–* 검색을 통해 라이브 전용 장치 추가*,* 페이지 *52*
- *–* 장치 추가*,* 페이지 *34*

### 6 구성 데이터 관리

#### 메인 화면

현재 구성을 활성화하여 Management Server and Operator Client에서 유효하도록 만들어야 합니 다. Configuration Client를 종료할 때 현재 구성을 활성화할 것을 시스템에서 알려줍니다.

활성화된 모든 구성은 필요한 경우 날짜 및 설명과 함께 저장됩니다.

모든 시점에서 최근에 활성화된 구성을 복원할 수 있습니다. 그동안 저장된 구성은 모두 사라집니다. 현재 구성을 구성 파일로 내보내고 나중에 이 파일을 가져올 수 있습니다. 그러면 내보낸 구성이 복원됩 니다. 그동안 저장된 구성은 모두 사라집니다.

- 설정을 저장하려면 <sup>——]</sup> 을(를) 클릭합니다.
- 마지막 설정을 실행 취소하려면  $\quad$   $\ell$  을(를) 클릭합니다.

– 구성을 활성화하려면 을(를) 클릭합니다.

### $6.1$  작업 구성 활성화

#### 메인 화면

현재의 작업 구성을 활성화합니다. 사용자가 승인한 경우 다음에 시작될 때부터 Operator Client는 활 성화된 구성을 사용합니다. 활성화가 적용되면 네트워크에서 Operator Client의 모든 열린 인스턴스가 종료되었다 다시 시작됩니다. 각 Operator Client 인스턴스의 사용자는 일반적으로 다시 로그인할 필 요가 없습니다.

지연된 활성화 시간을 구성할 수 있습니다. 지연된 활성화 시간을 구성하면 해당 작업 구성이 바로 활성 화되지는 않으며 구성만 됩니다. 나중에 다른 활성화 시간을 구성하면(지연 여부는 문제되지 않음) 그 때 이 시간이 활성화됩니다. 처음 구성한 활성화 시간이 삭제됩니다.

Configuration Client를 종료하면 구성의 현재 작업 복사본을 활성화할 것을 시스템에서 알려줍니다. 비밀번호로 보호되지 않는 장치가 포함된 구성을 활성화할 수 없습니다.

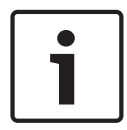

#### 참고!

활성화가 적용되면 Operator Client의 각 인스턴스는 구성이 활성화될 때 다시 시작됩니다. 불필요한 활성화는 하지 마십시오. 밤 또는 활동이 적은 기간에 활성화하는 것이 좋습니다.

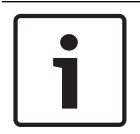

#### 참고!

비밀번호로 보호되지 않는 장치가 시스템에 포함된 경우, 이런 장치의 보안을 설정해야 장치를 활성화 할 수 있습니다. 이런 비밀번호 적용을 비활성화할 수 있습니다.

#### 현재의 작업 구성을 활성화하려면

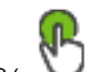

1. 다음 $($   $\vee$  )을 클릭합니다. 구성활성화 대화 상자가 표시됩니다. 비밀번호로 보호되지 않는 장치가 구성에 포함된 경우에는 활성화할 수 없습니다. 이 경우에 기본 비밀번호를사용하여장치보호**...** 대화 상자가 표시됩니다. 대화 상자의 지침에 따라 다음(적용)을 클릭합니다. 구성활성화 대화 상자가 다시 표시됩니다.

2. 가능한 경우 지연된 활성화 시간을 입력합니다. 기본적으로 현재 시점이 활성화 시간으로 구성됩 니다. 지연된 활성화 시간을 변경하지 않으면 활성화가 즉시 수행됩니다. 가능한 경우 모든 **Operator Client**에대해강제활성화를 클릭하여 선택합니다.

2020.03 | V 1 | BVMS Viewer Configuration Client Configuration Manual Bosch Security Systems B.V.

#### 3. 설명을 입력하고 확인을 클릭합니다.

현재 구성이 활성화됩니다.

각 Operator Client 워크스테이션은 네트워크에 연결되어 있는 경우 즉시 다시 시작되고 활성화 가 적용됩니다. 워크스테이션이 연결되어 있지 않은 경우 다시 연결되는 즉시 다시 시작됩니다. 지연된 활성화 시간을 구성한 경우에는 해당 구성이 나중에 활성화됩니다.

참고: 사용자가 Configuration Client에 로그인한 상태에서는 지연된 활성화가 실행되지 않습니다.

#### 참조:

*– Activate Configuration* 대화 상자*(System* 메뉴*),* 페이지 *30*

#### 6.2 구성 활성화

메인 화면

저장해 놓은 구성의 이전 버전을 활성화할 수 있습니다.

#### 구성을 활성화하려면

- 1. 시스템 메뉴에서 활성화관리자**...**를 클릭합니다. 활성화관리자 대화 상자가 표시됩니다.
- 2. 목록에서 활성화할 구성을 선택합니다.
- 3. 활성화를 클릭합니다 . 메시지 박스가 표시됩니다.
- 4. 확인을 클릭합니다. 구성활성화 대화 상자가 표시됩니다.
- 5. 가능한 경우 모든 **Operator Client**에대해강제활성화를 클릭하여 선택합니다. 각 Operator Client 워크스테이션은 자동으로 재시작되어 새 구성을 활성화합니다. 사용자는 새 구 성을 거절할 수 없습니다.

모든 **Operator Client**에대해강제활성화를 선택하지 않으면 각 Operator Client 워크스테이션 에 대화 상자가 몇 초간 표시됩니다. 사용자는 새 구성을 거절하거나 승인할 수 있습니다. 사용자 가 몇 초 동안 조작하지 않으면 대화 상자는 닫힙니다. 이 경우 새 구성은 승인되지 않습니다.

#### 참조:

- *– Activate Configuration* 대화 상자*(System* 메뉴*),* 페이지 *30*
- *– Activation Manager* 대화 상자*(System* 메뉴*),* 페이지 *29*

### 6.3 구성 데이터 내보내기

#### 메인 화면

BVMS의 장치 구성 데이터를 .zip 파일로 내보낼 수 있습니다. 이 .zip 파일에는 데이터베이스 파일 (Export.bvms)과 사용자 데이터(.dat 파일)이 포함됩니다.

이러한 파일을 사용하여 이전에 같은 (Enterprise) Management Server에서 내보낸 시스템 구성을 복 원하거나 다른 (Enterprise) Management Server에서 시스템 구성을 가져올 수 있습니다. 사용자 데 이터 파일은 가져올 수 없지만 이 파일을 사용해 사용자 구성을 수동으로 복원할 수 있습니다.

#### 구성 데이터를 내보내려면

1. 시스템 메뉴에서 구성내보내기**...**을 클릭합니다. 구성파일내보내기 대화 상자가 표시됩니다.

참고: 구성의 현재 작업 복사본이 활성화되어 있지 않은 경우( → 가 활성 상태) 활성화된 구 성을 내보내지 말고 현재 작업 복사본을 내보내십시오.

- 2. 저장를 클릭합니다.
- 3. 파일 이름을 입력합니다. 현재 구성을 내보냅니다. 데이터베이스와 사용자 데이터가 포함된 .zip 파일이 생성됩니다.

#### 참조:

*–* 구성 데이터 가져오기*,* 페이지 *28*

### 6.4 구성 데이터 가져오기

#### 메인 화면

여기서는 다음과 같은 가져오기 사례에 대해 설명합니다.

- 이전에 같은 서버에서 내보낸(백업된) 구성 가져오기
- 다른 서버에서 준비하여 내보낸 구성 템플릿 가져오기
- 이전 BVMS 버전의 구성 가져오기

구성은 현재 작업 복사본의 최신 변경 사항을 저장하고 활성화한 경우에만 가져올 수 있습니다. 구성 데이터를 가져오려면 올바른 비밀번호를 입력해야 합니다. 사용자 데이터는 가져올 수 없습니다.

#### 구성을 가져오려면

- 1. 시스템 메뉴에서 구성가져오기**...**을 클릭합니다. 구성파일가져오기 대화 상자가 표시됩니다.
- 2. 가져오려는 파일을 선택하고 Open을 클릭합니다. 구성가져오기**...** 대화 상자가 표시됩니다.
- 3. 올바른 비밀번호를 입력하고 확인를 클릭합니다. Configuration Client가 다시 시작됩니다. 다시 로그온하십시오. 가져온 구성은 활성화되지 않지만 Configuration Client에서 편집할 수 있습니다.

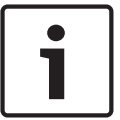

#### 참고!

Management Server에 대해 이미 활성화된 구성을 계속 편집하려면 구성활성화 대화 상자에서 롤백 을 수행하십시오.

#### 참조:

*–* 구성 데이터 내보내기*,* 페이지 *27*

# 7 전역 Configuration Client 화면

# $\bullet$

#### 참고!

BVMS Viewer에서는 기본 기능만 제공됩니다. BVMS Professional에는 고급 기능이 포함되어 있습니 다. 추가 정보가 필요한 경우 Bosch 웹사이트[\(www.boschsecurity.com](https://us.boschsecurity.com/en/products/softwareproducts/videosoftware_4/videomanagementsystems_4/bvmsprofessional90_1/bvmsprofessional90_1_52054))를 참조하시기 바랍니다.

이 장에는 BVMSConfiguration Client에서 사용할 수 있는 몇 가지 기본적인 응용 프로그램 화면에 관 한 정보가 포함되어 있습니다.

### 7.1 메뉴 명령

#### 시스템 메뉴 명령

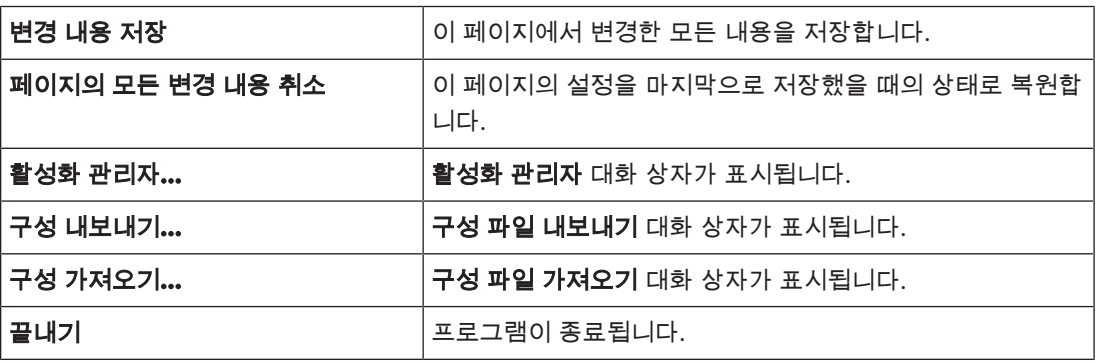

#### 하드웨어 메뉴 명령

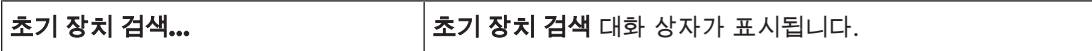

#### 도구 메뉴 명령

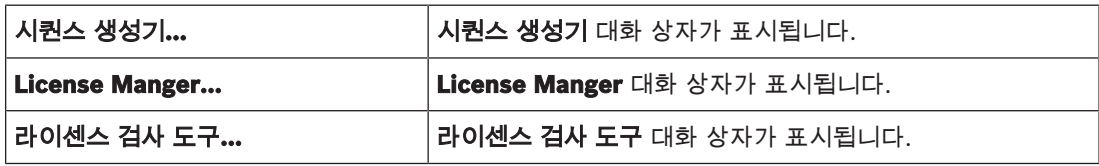

#### 설정 메뉴 명령

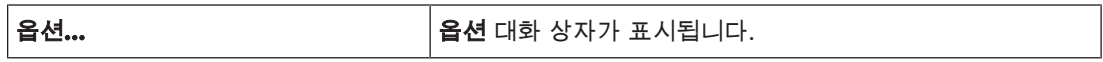

#### 도움말 메뉴 명령

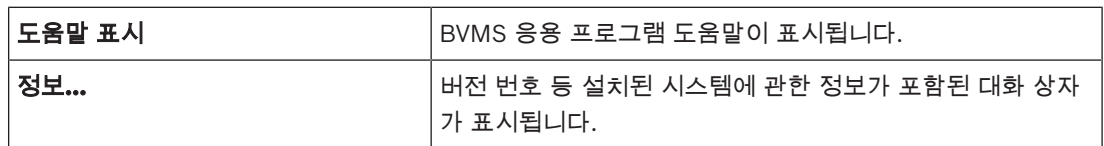

### 7.2 Activation Manager 대화 상자(System 메뉴)

메인 화면 > 시스템 메뉴 > 활성화관리자**...** 명령

현재 구성을 활성화하거나 이전 구성으로 롤백할 수 있습니다.

#### $\times$

 $\mathbb{P}$ 

**Activation Manager** 

Please select the configuration you want to activate. If you activate an older configuration, the system will perform a rollback and the newer configurations will be removed.

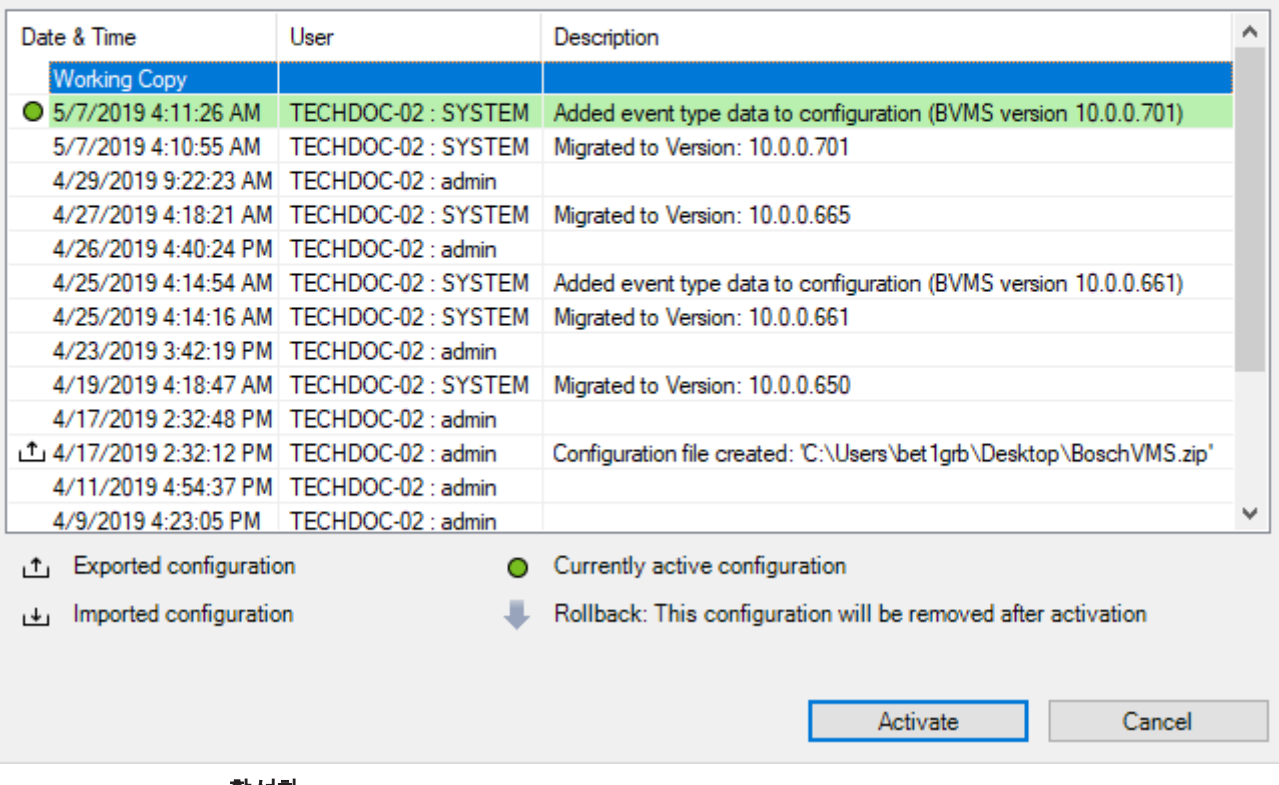

#### 활성화

구성활성화 대화 상자를 표시합니다.

#### 참조:

```
– 작업 구성 활성화, 페이지 26
```
*–* 구성 활성화*,* 페이지 *27*

### 7.3 Activate Configuration 대화 상자(System 메뉴)

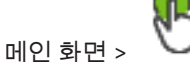

활성화할 구성의 작업 복사본에 대한 설명을 입력할 수 있습니다. 참고: 사용자가 Configuration Client에 로그인한 상태에서는 지연된 활성화가 실행되지 않습니다.

참조:

*–* 작업 구성 활성화*,* 페이지 *26*

### 7.4 Initial Device Scan 대화 상자(Hardware 메뉴)

메인 화면 > 하드웨어 메뉴 > 초기장치검색**...** 명령 중복 IP 주소 또는 기본 IP 주소(192.168.0.1)가 있는 장치가 표시됩니다. 해당 IP 주소 및 서브넷 마스크를 변경할 수 있습니다. IP 주소를 변경하려면 먼저 올바른 서브넷 마스크를 입력해야 합니다.

### 7.5 License Investigator 대화 상자(Tools 메뉴)

메인 화면 > 도구 메뉴 > 라이센스검사도구**...** 명령 > 라이센스검사도구 대화 상자 설치된 BVMS 라이센스 수가 구매한 라이센스 수를 초과하는지 확인할 수 있습니다.

### 7.6 License Manager 대화 상자(Tools 메뉴)

메인 화면 > 도구 메뉴 > **License Manger...** 명령

주문한 BVMS 패키지의 라이센스를 획득하고 추가 기능을 업그레이드할 수 있습니다.

#### 기본패키지

사용 가능한 기본 패키지가 표시됩니다.

#### 유형번호

선택한 패키지, 기능 또는 확장의 상업 유형 번호(CTN)가 표시됩니다.

#### 상태

해당하는 경우 라이센싱 상태가 표시됩니다.

#### 옵션기능

사용 가능한 기능이 표시됩니다.

#### 확장

사용 가능한 확장과 해당 개수가 표시됩니다. 개수를 변경하려면 체크 박스 오른쪽에서 위로 또는 아래 로 화살표를 클릭합니다.

#### 활성화

라이센스 활성화 대화 상자를 표시합니다.

#### 번들정보가져오기

Bosch로부터 받은 번들 정보가 포함된 XML 파일을 가져옵니다.

#### 새패키지추가

새 라이센스 파일을 선택하는 대화 상자가 표시됩니다.

### 7.7 Options 대화 상자(Settings 메뉴)

메인 화면 > 설정 메뉴 > 옵션**...** 명령

#### 언어

Configuration Client의 언어를 구성할 수 있습니다. 시스템언어를 선택하면 설치된 Windows의 언어 가 사용됩니다.

이 설정은 Configuration Client가 재시작된 후에 활성화됩니다.

#### 옵션검색

해당 서브넷에서 장치를 검색할 수 있는지 서브넷 간에 장치를 검색할 수 있는지를 구성할 수 있습니다.

#### 자동로그오프

#### 이비활성시간이후 **Configuration Client**의자동로그오프적용

이를 통해 Configuration Client의 자동 로그오프를 구성할 수 있습니다. Configuration Client는 구성 된 시간이 지나면 로그오프합니다.

장치 페이지에 있는 다음 장치들의 구성 페이지 변경 내용은 자동으로 저장되지 않으며 비활성 로그오 프 후 사라집니다.

- 인코더
- 디코더
- VRM 장치
- iSCSI 장치
- VSG 장치

진행 중인 다른 구성 변경 내용은 모두 자동으로 저장됩니다.

참고: OK를 클릭해 확인하지 않은 대화 상자의 변경 내용은 저장되지 않습니다.

iSCSI 저장 장치에서 인증을 하고 iSCSI에서 직접 재생을 활성화하는 데 필요한 iSCSI CHAP 비밀번호 를 입력합니다.

#### 비밀번호표시

입력한 비밀번호가 표시되도록 설정합니다. 타인에게 비밀번호가 유출되지 않도록 주의하십시오.

8 장치 페이지

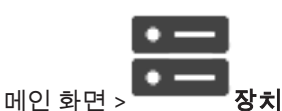

장치 트리 및 구성 페이지가 표시됩니다.

항목 아래에 있는 항목의 개수가 꺾쇠 괄호 안에 표시됩니다.

모바일 비디오 서비스, ONVIF 인코더, Bosch Video Streaming Gateway 장치, 인코더, 디코더, VRM, 로컬 스토리지 인코더, 아날로그 매트릭스 또는 주변 장치(예: ATM/POS 브리지) 등의 사용 가능한 장 치를 구성할 수 있습니다.

#### 참고:

장치는 트리에 표시되며 물리적 네트워크 구조와 장치 범주로 그룹화되어 있습니다.

인코더 같은 비디오 소스가 VRM 아래에 그룹화되어 있습니다. DiBos 같은 디지털 비디오 레코더는 따 로 나열됩니다.

<mark>Q ▼</mark><br>문자열을 입력하고 ENTER 키를 눌러 표시 항목을 필터링합니

다. 문자열을 포함한 항목과 트리 내에서 상위에 해당하는 항목만이 표시됩니다. 필터링된 항목의 수와

총 항목 수가 제공됩니다. 활성화된 필터는 <sup>※</sup> 으로 표시됩니다. 완전 일치하는 문자열만 검색하려면 큰따옴표로 묶어서 검색합니다. 예를 들어 "Camera 1"은 camera 201이 아닌 해당 이름과 정확하게 일치하는 카메라만 필터링합니다.

필터링을 취소하려면  $\overline{X}$  을 클릭합니다.

4 트리 항목을 클릭하여 해당하는 페이지를 표시합니다.

### 8.1 장치 상태 및 기능 업데이트

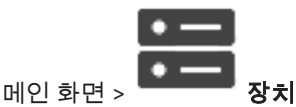

예를 들어 펌웨어를 업데이트한 후 구성된 모든 디코더, 인코더 및 VSG의 기능을 동기화해야 할 수 있 습니다. 이 기능은 BVMS에 이미 저장되어 있는 기능과 각 장치의 기능을 비교해 줍니다. 장치 트리에 있는 모든 장치의 기능을 한번에 업데이트할 수 있습니다.

기능이 변경된 장치의 목록을 클립보드에 복사할 수도 있습니다. 그런 다음 이 목록을 텍스트 편집기 등 에 붙여 넣고 변경 사항을 자세히 검사할 수 있습니다.

클립보드의 장치 목록은 CSV 형식으로, 다음과 같은 정보를 담고 있습니다.

- 장치
- 장치 타입
- IP 주소

참고: 수천 개의 장치로 구성된 대규모 시스템을 보유하고 있다면 장치 상태를 새로 고치고 장치 기능을 업데이트하는 프로세스가 오래 걸릴 수 있습니다.

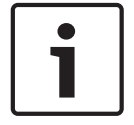

#### 참고!

연결 가능한 장치의 기능만 검색됩니다. 장치가 연결 가능한지 알아보려면 장치 상태를 확인해야 합니 다.

Ī

- 1.  $\searrow$   $\leq$  를 클릭합니다. 장치기능업데이트 대화 상자가 표시됩니다. 모든 장치의 상태 정보가 업데이트되고, 장치 기능이 검색됩니다. 장치 기능이 최신 상태가 아닌 경우에만 해당 장치가 목록에 표시되고 업데이트 버튼이 활성화됩
- 2. 필요하면 장치목록을클립보드에복사를 클릭합니다.
- 3. 업데이트를 클릭합니다.
- 4. 확인를 클릭합니다.
- P 장치 기능이 업데이트됩니다.

#### 참고!

니다.

장치 기능 업데이트 대화 상자를 취소하더라도 모든 장치의 상태 정보는 항상 업데이트됩니다.

### 8.2 장치 추가

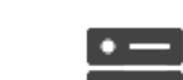

메인 화면 > **William 장치** 

사용자는 다음 장치를 장치 트리에 수동으로 추가하므로 장치의 네트워크 주소를 알고 있어야 합니다.

- Bosch의 비디오 IP 장치
- Bosch Recording Station/DiBos 시스템
- 아날로그 매트릭스

Bosch Allegiant 장치를 추가하려면 유효한 Allegiant 구성 파일이 필요합니다.

- BVMS 워크스테이션 워크스테이션에 Operator Client 소프트웨어가 설치되어 있어야 합니다.
- 통신 장치
- Bosch ATM/POS Bridge, DTP 장치
- 가상 입력
- 네트워크 모니터링 장치
- Bosch IntuiKey 키보드
- KBD-Universal XF 키보드
- 모니터 그룹
- I/O 모듈
- Allegiant CCL 에뮬레이션
- Bosch의 침입 패널
- 서버 기반 분석 장치
- Bosch의 접근 제어 시스템

**BVMS Scan Wizard** 대화 상자를 통해 다음 장치를 검색하여 추가할 수 있습니다.

- VRM 장치
- 라이브 전용 인코더
- 로컬 스토리지 인코더
- 디코더
- DVR 장치
- VIDOS NVR

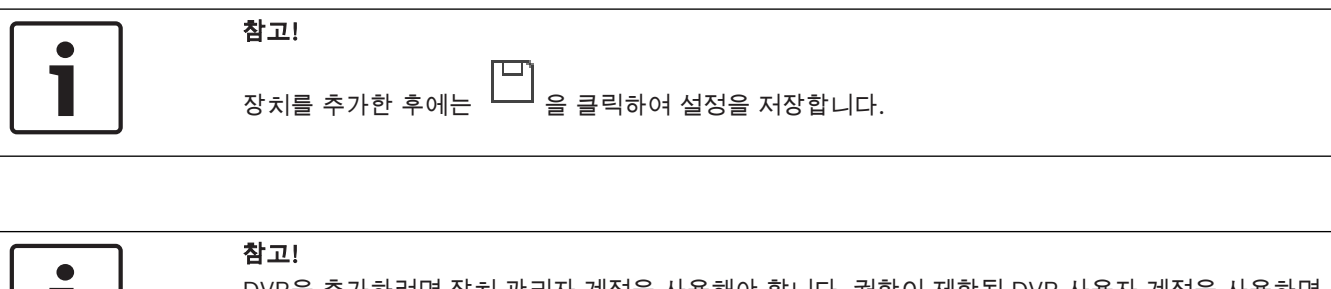

DVR을 추가하려면 장치 관리자 계정을 사용해야 합니다. 권한이 제한된 DVR 사용자 계정을 사용하면 BVMS에서 기능을 사용할 수 없게 될 수도 있습니다(예: PTZ 카메라의 컨트롤 사용).

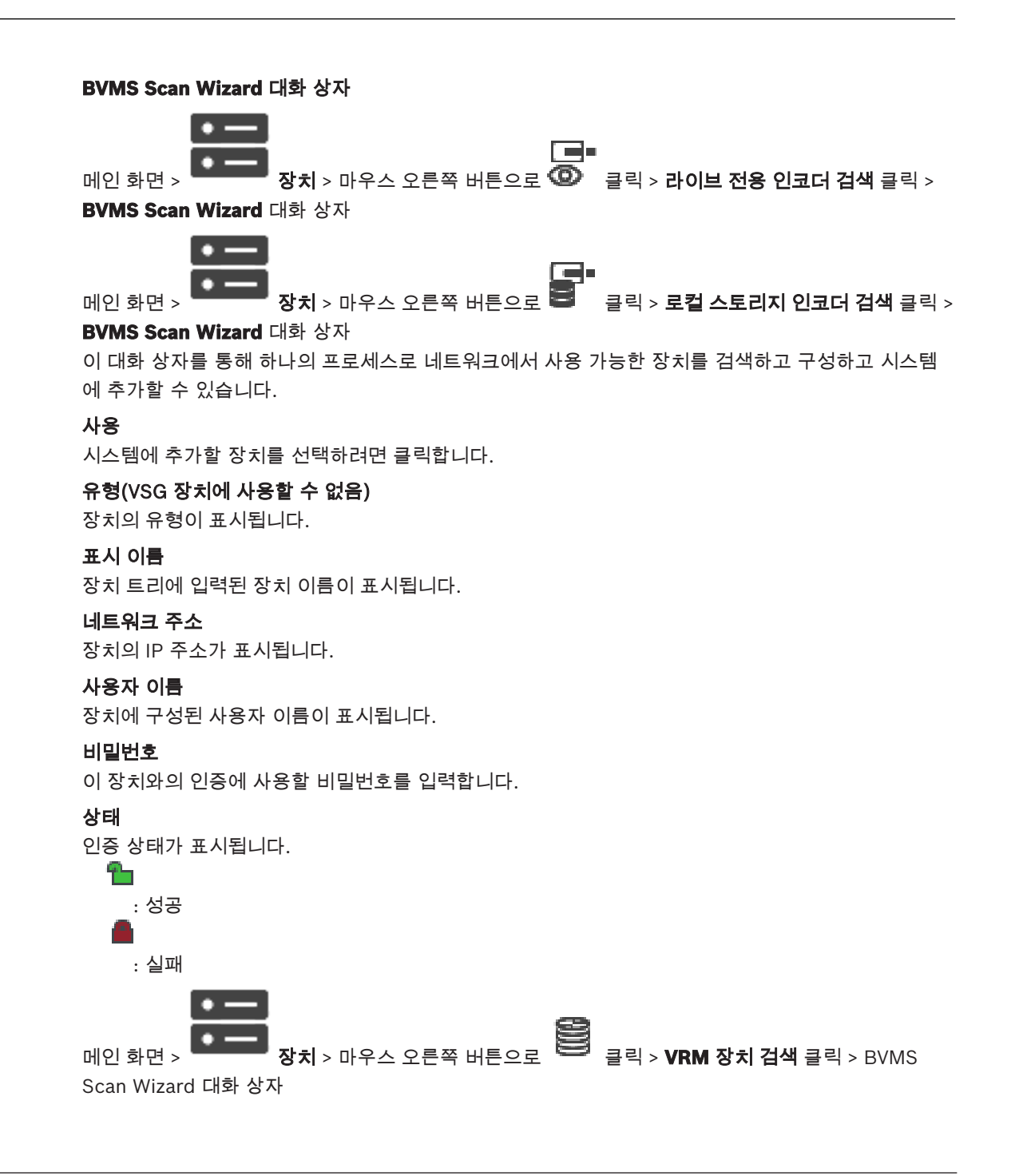

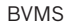

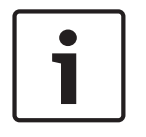

#### 참고!

보조 VRM을 구성하려면, 우선 원하는 컴퓨터에 적절한 소프트웨어를 설치해야 합니다. Setup.exe를 실행하고 보조 **VRM**을 선택합니다.

#### 사용자이름

VRM 장치에 구성된 사용자 이름이 표시됩니다. 필요한 경우 다른 사용자 이름을 입력할 수 있습니다.

참조:

- *–* 검색을 통해 *VRM* 장치 추가*,* 페이지 *48*
- *–* 라이브 전용 인코더 추가*,* 페이지 *60*
- *–* 로컬 스토리지 인코더 추가*,* 페이지 *60*
- *–* 장치 검색*,* 페이지 *25*

### 8.3 DiBos 페이지

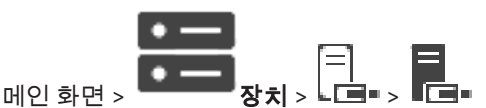

선택한 DiBos 시스템의 속성 페이지가 표시됩니다. DiBos 시스템을 사용 중인 시스템에 통합할 수 있습니다.

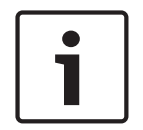

참고!

DiBos 시스템 자체를 구성하는 것이 아니라 BVMS 관련 속성만 구성하는 것입니다.

▶ 탭을 클릭하면 해당하는 속성 페이지가 표시됩니다.

#### 8.3.1 검색을 통해 DiBos 시스템 추가

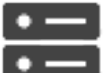

메인 화면 > 장치 > 마우스 오른쪽 버튼으로 클릭 > **BRS/DiBos** 시스템추가 명령 DiBos 시스템을 BVMS에 추가할 수 있습니다.

#### DiBos 시스템을 추가하려면

#### 官

- 1. ┗ ■■을 마우스 오른쪽 버튼으로 클릭합니다.
- 2. **BRS/DiBos** 시스템추가을 클릭합니다. **BRS/DiBos** 시스템추가 대화 상자가 표시됩니다.
- 3. 적절한 값을 입력합니다.
- 4. 검색합니다을 클릭합니다. 사용 중인 시스템에 DiBos 시스템이 추가됩니다.
- 5. 표시되는 메시지 박스에서 확인를 클릭하여 확인합니다.

#### Add DiBos System 대화 상자

#### 네트워크주소

DiBos 시스템의 DNS 이름 또는 IP 주소를 입력합니다.

#### 사용자이름**:**

DiBos 시스템에 로그인하기 위한 사용자 이름을 입력합니다.
#### 비밀번호**:**

DiBos 시스템에 로그인하기 위한 비밀번호를 입력합니다.

## 8.3.2 설정 페이지

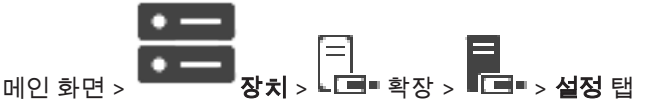

사용 중인 시스템에 연결된 DiBos 시스템의 네트워크 설정이 표시됩니다. 필요한 경우 설정을 변경할 수 있습니다.

## 8.3.3 카메라 페이지

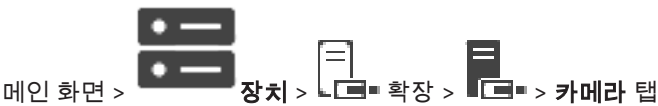

사용 중인 시스템에 연결된 DiBos 시스템에서 사용할 수 있는 모든 카메라가 표시됩니다. 카메라를 삭제할 수 있습니다.

## 8.3.4 입력 장치 페이지

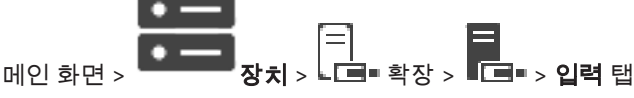

사용 중인 시스템에 연결된 DiBos 시스템에서 사용할 수 있는 모든 입력이 표시됩니다. 항목을 삭제할 수 있습니다.

## 8.3.5 릴레이 페이지

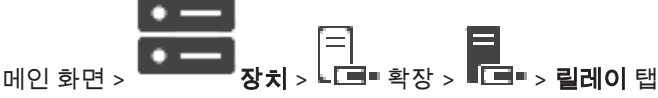

사용 중인 시스템에 연결된 DiBos 시스템에서 사용할 수 있는 모든 릴레이가 표시됩니다. 항목을 삭제할 수 있습니다.

# 8.4 DVR(Digital Video Recorder) 페이지

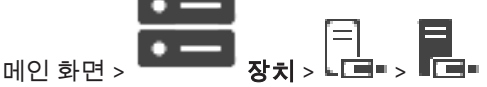

선택한 DVR의 속성 페이지가 표시됩니다 DVR을 사용 중인 시스템에 통합할 수 있습니다.

4 탭을 클릭하면 해당하는 속성 페이지가 표시됩니다.

## 참고!

DVR 자체를 구성하는 것이 아니라 BVMS와 DVR 장치의 통합과 관련된 설정만 구성하는 것입니다.

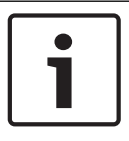

## 참고!

DVR을 추가하려면 장치 관리자 계정을 사용해야 합니다. 권한이 제한된 DVR 사용자 계정을 사용하면 BVMS에서 기능을 사용할 수 없게 될 수도 있습니다(예: PTZ 카메라의 컨트롤 사용).

참조:

*– DVR* 통합 구성*,* 페이지 *39*

- 8.4.1 검색을 통해 DVR 장치 추가 검색을 통해 DVR 장치를 추가하려면
	- 1. ┗ **트**■■을 마우스 오른쪽 버튼으로 클릭하고 DVR 검색를 클릭합니다. **BVMS Scan Wizard** 대화 상자가 표시됩니다.
	- 2. 추가할 장치에 대해 원하는 체크 박스를 선택합니다.
	- 3. 다음 **>>**을 클릭합니다.

마법사의 장치 인증 대화 상자가 표시됩니다.

4. 각 장치의 비밀번호를 입력합니다. 몇 초 동안 비밀번호 필드에 문자를 추가로 입력하지 않거나 비밀번호 필드 이외의 영역을 클릭하 지 않으면, 비밀번호 확인 작업은 자동으로 이루어집니다. 모든 장치의 비밀번호가 동일하다면, 비밀번호를 첫 번째 비밀번호 필드에 입력하면 됩니다. 그런 다음 이 필드를 마우스 오른쪽 버튼으로 클릭하고 셀을열로복사을 클릭합니다.

상태 열에서 성공한 로그인은 으로 표시됩니다.

실패한 로그인은 으로 표시됩니다.

5. 마침을 클릭합니다. 장치가 장치 트리에 추가됩니다.

## 8.4.2 DVR 추가 대화 상자

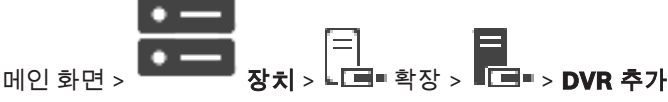

DVR 장치를 수동으로 추가할 수 있습니다.

## 네트워크주소**/**포트

DVR의 IP 주소를 입력합니다. 필요한 경우 포트 번호를 변경합니다.

#### 사용자이름**:**

DVR에 연결하기 위해 사용할 사용자 이름을 입력합니다.

#### 비밀번호**:**

DVR에 연결하기 위해 사용할 비밀번호를 입력합니다.

#### 보안

보안연결 체크 박스가 기본으로 선택되어 있습니다.

보안 연결이 불가능한 경우 메시지가 표시됩니다. 확인 표시를 삭제합니다.

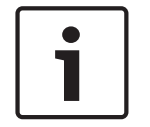

## 참고!

보안연결 체크 박스가 선택되면 명령 및 제어 연결이 보안됩니다. 비디오 데이터 스트리밍은 보안되지 않습니다.

#### 참조:

*–* 장치 추가*,* 페이지 *34*

## 8.4.3 설정 탭

메인 화면 > **장치 > └ □ = > 『□ = > 설정** 탭

사용 중인 시스템에 연결된 DVR의 네트워크 설정이 표시됩니다. 필요한 경우 설정을 변경할 수 있습니 다.

## 8.4.4 카메라 탭

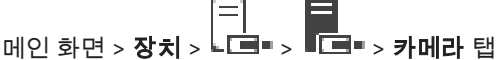

DVR의 모든 비디오 채널이 카메라로 표시됩니다. 카메라를 삭제할 수 있습니다. DVR 장치에서 비활성화된 비디오 입력 장치의 경우 이전에 녹화한 내용이 이 장치에 저장되어 있을 수 도 있기 때문에 BVMS에는 활성 카메라로 표시됩니다.

## 8.4.5 입력 장치 탭

메인 화면 > **장치 > └ □■ > 『□■ > 입력** 탭 DVR의 모든 입력 장치가 표시됩니다. 항목을 삭제할 수 있습니다.

## 8.4.6 릴레이 탭

메인 화면 > **장치 > └ 草" > 『草" > 릴레이** 탭 DVR의 모든 릴레이 장치가 표시됩니다. 항목을 삭제할 수 있습니다.

# 8.4.7 DVR 통합 구성

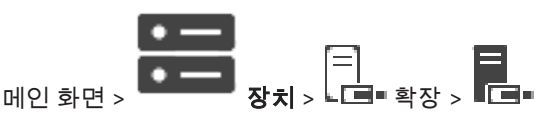

#### 참고!

DVR을 추가하려면 장치 관리자 계정을 사용해야 합니다. 권한이 제한된 DVR 사용자 계정을 사용하면 BVMS에서 기능을 사용할 수 없게 될 수도 있습니다(예: PTZ 카메라의 컨트롤 사용).

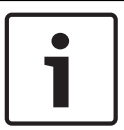

#### 참고!

DVR 자체를 구성하는 것이 아니라 BVMS와 DVR 장치의 통합과 관련된 설정만 구성하는 것입니다.

## 항목을 삭제하려면

1. 설정 탭, 카메라 탭, 입력 탭 또는 릴레이 탭을 클릭합니다.

2. 항목을 마우스 오른쪽 버튼으로 클릭하고 제거를 클릭합니다. 항목이 삭제됩니다.

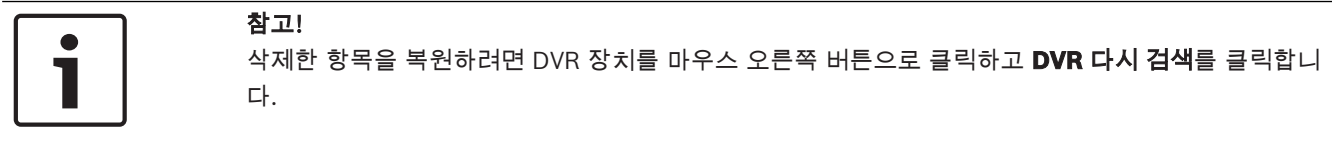

## DVR 장치의 이름을 변경하려면

- 1. DVR 장치를 마우스 오른쪽 버튼으로 클릭하고 이름변경을 클릭합니다.
- 2. 항목의 새 이름을 입력합니다.

#### 참조:

- *–* 장치 추가*,* 페이지 *34*
- *– DVR(Digital Video Recorder)* 페이지*,* 페이지 *37*

8.5 워크스테이션 페이지

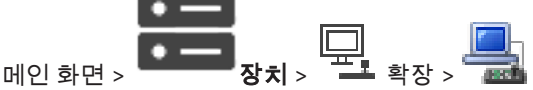

워크스테이션에 Operator Client 소프트웨어가 설치되어 있어야 합니다.

워크스테이션에 대한 다음 설정을 구성할 수 있습니다.

– Bosch Video Management System 워크스테이션에 연결된 CCTV 키보드를 추가합니다. 참고: 기본 워크스테이션에서는 CCTV 키보드를 구성할 수 없습니다. 구성된 특정 워크스테이션에서만 가능합니다.

디코더에 연결된 Bosch IntuiKey 키보드를 추가하려면 █████████████████████<br>디코더에 연결된 Bosch IntuiKey 키보드를 추가하려면 █████ 확장하고 █████

참조:

*–* 수동으로 워크스테이션 추가*,* 페이지 *40*

# 8.5.1 수동으로 워크스테이션 추가 **BVMS** 워크스테이션을 추가하려면

- 1.  $\overline{a}$  = 음 마우스 오른쪽 버튼으로 클릭합니다.
- 2. 워크스테이션추가를 클릭합니다. 워크스테이션추가 대화 상자가 표시됩니다.
- 3. 적절한 값을 입력합니다.

4. 확인를 클릭합니다.

시스템에 워크스테이션 **WEBLING** 이 추가됩니다.

#### **BVMS** 기본 워크스테이션을 추가하려면

4 을 마우스 오른쪽 버튼으로 클릭합니다. 기본워크스테이션추가를 클릭합니다.

시스템에 워크스테이션 **- 2014** 이 추가됩니다.

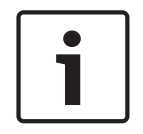

참고!

기본 워크스테이션은 하나만 추가할 수 있습니다.

기본 워크스테이션이 구성되면 해당 설정이 이 서버에 연결되고 별도로 구성되지 않은 각 워크스테이 션에 적용됩니다.

워크스테이션이 구성되면 기본 워크스테이션 설정이 아니라 이 특정 워크스테이션의 설정이 적용됩니 다.

## 8.5.2 설정 페이지

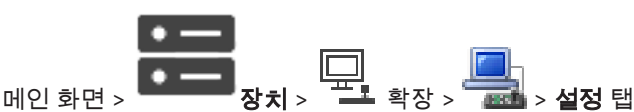

워크스테이션에서 Operator Client가 시작될 때 실행되는 스크립트를 구성할 수 있습니다. TCP 또는 UDP를 워크스테이션에서 라이브 모드로 표시되는 모든 카메라에 사용되는 전송 프로토콜로 구성할 수 있습니다.

IP 장치의 어떤 스트림이 실시간 화면 표시에 사용되는지를 구성할 수 있습니다.

이 워크스테이션에 대해 법의학적 검색을 활성화합니다.

또한 이 워크스테이션에 연결된 키보드를 구성할 수 있습니다.

#### 기본카메라프로토콜**:**

이 워크스테이션의 로직 트리에 할당된 모든 카메라에 사용되는 기본 전송 프로토콜을 선택합니다. 카메라가 라이브 모드로 표시되면 워크스테이션에 설정된 기본 스트림이 사용됩니다. 카메라에 스트림 2 또는 트랜스코딩 서비스(SW 및 HW)를 사용할 수 없는 경우 워크스테이션 설정에서 다른 설정이 구 성되더라도 스트림 1이 사용됩니다.

## 키보드유형**:**

워크스테이션에 연결된 키보드 유형을 선택합니다.

#### 포트**:**

키보드를 연결하는 데 사용되는 COM 포트를 선택합니다.

#### 보드율**:**

이 포트를 통해 데이터를 전송할 때의 최대 속도를 초당 비트(bps) 단위로 선택합니다. 일반적으로 통 신 중인 컴퓨터 또는 장치에서 지원하는 최대 속도로 설정됩니다.

#### 데이터비트**:**

전송되고 수신되는 각 문자에 대해 사용할 데이터 비트 수가 표시됩니다

#### 중지비트**:**

전송 중인 각 문자 사이의 시간이 표시됩니다(비트 단위로 시간 측정).

#### 패리티**:**

선택한 포트에 사용할 오류 확인 유형이 표시됩니다.

#### 포트유형**:**

Bosch IntuiKey 키보드와 워크스테이션을 연결하는 데 사용되는 연결 유형이 표시됩니다.

# 8.6 디코더 페이지

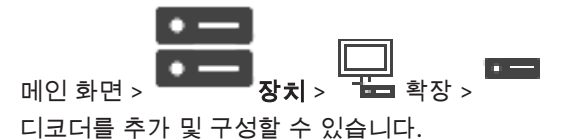

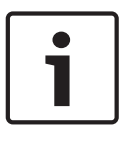

## 참고!

시스템에서 디코더를 사용하려면 모든 디코더가 user 인증 레벨에 대해 같은 비밀번호를 사용하는지 확인하십시오.

#### 참조:

- *–* 장치 검색*,* 페이지 *25*
- *– Bosch* 인코더*/*디코더*/*카메라 페이지*,* 페이지 *59*

## 8.6.1 수동으로 인코더/디코더 추가

인코더 또는 디코더를 수동으로 추가할 수 있습니다. (VRM 전용으로) Bosch의 비디오 IP 장치를 추가 하려는 경우에 특히 유용합니다.

## 참고:

**<**자동탐지**>** 선택 항목을 포함하여 Bosch의 비디오 IP 인코더 또는 디코더를 추가하는 경우 이 장치를 네트워크에서 사용할 수 있어야 합니다.

## Bosch의 비디오 IP 장치를 추가하려면

 $_{1.}$   $\mathbf{S}_{\mathbf{u}}(\mathfrak{g}_{\mathsf{I}})$   $\mathbf{S}_{\mathsf{d}}(\mathfrak{g}_{\mathsf{I}})$  차례로 확장한 다음 마우스 오른쪽 버튼으로  $\mathbf{S}_{\mathsf{d}}(\mathfrak{g}_{\mathsf{I}})$  클릭합니다. 또는

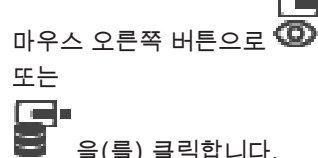

- 2. 인코더추가를 클릭합니다. 인코더추가 대화 상자가 표시됩니다.
- 3. 해당하는 IP 주소를 입력합니다.
- 4. 목록에서 **<**자동탐지**>**를 선택합니다.
- 5. 확인를 클릭합니다. 시스템에 장치가 추가됩니다.
- 6. 장치에 초기 비밀번호가 필요할 경우 —— 이 표시됩니다. 초기 비밀번호를 설정하려면 장치 아이콘을 마우스 오른쪽 버튼으로 클릭하고 최초비밀번호설 정**...**를 클릭합니다. 비밀번호입력 대화 상자가 표시됩니다. service 사용자의 비밀번호를 입력하고 확인를 클릭합니다.

이 사라지면 장치를 사용할 수 있습니다.

## 인코더추가 대화 상자

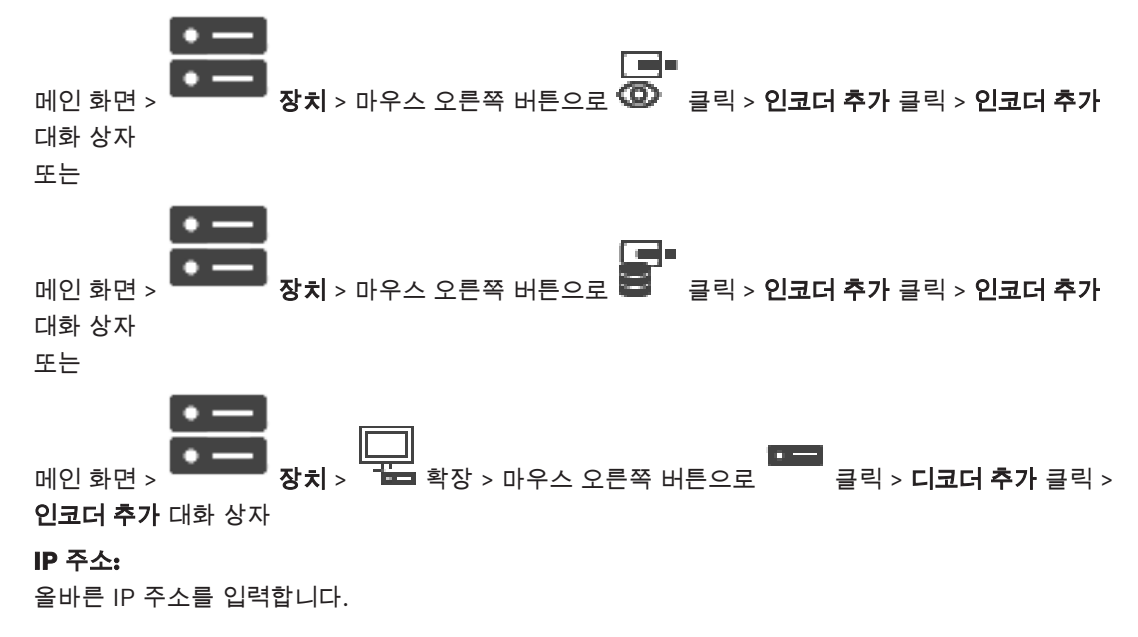

#### 인코더 유형:/디코더 유형:

알려진 장치 유형의 장치인 경우에는 해당 항목을 선택합니다. 네트워크에서 장치를 사용할 수 없어도 됩니다.

Bosch의 비디오 IP 장치를 추가하려면 **<**자동탐지**>**를 선택합니다. 네트워크에서 장치를 사용할 수 있 어야 합니다.

8.6.2 인코더/디코더 편집 대화 상자

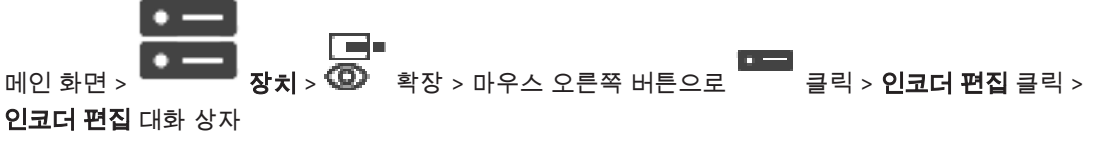

또는

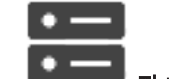

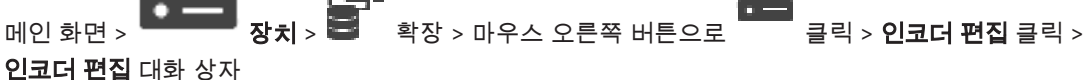

또는

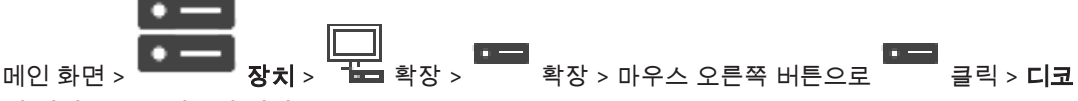

#### 더편집 클릭 > 디코더편집 대화 상자

로 장치의 장치 기능을 확인하고 업데이트할 수 있습니다. 이 대화 상자를 열면 장치가 연결됩니다. 비 밀번호를 확인하고 해당 장치의 장치 기능과 BVMS에 저장된 장치 기능을 비교합니다.

#### 이름

장치의 이름이 표시됩니다. Bosch의 Video IP 장치를 추가하면 장치 이름이 생성됩니다. 필요한 경우 항목을 변경합니다.

#### 네트워크주소**/**포트

장치의 네트워크 주소를 입력합니다. 필요한 경우 포트 번호를 변경합니다.

#### 사용자이름

장치에서 인증에 사용되는 사용자 이름이 표시됩니다.

#### 비밀번호

장치에서 인증에 사용할 올바른 비밀번호를 입력합니다.

#### 비밀번호표시

입력한 비밀번호가 표시되도록 설정합니다. 타인에게 비밀번호가 유출되지 않도록 주의하십시오.

## 인증

위에 입력한 자격 증명으로 장치에서 인증합니다.

#### 보안

보안연결 체크 박스가 기본으로 선택되어 있습니다.

보안 연결이 불가능한 경우 메시지가 표시됩니다. 확인 표시를 삭제합니다.

#### 다음 디코더는 보안 연결을 지원합니다.

- VID 7000
- VID 8000
- VIP XD HD

#### 참고!

디코더와 인코더 모두 보안 연결이 구성된 경우에만 둘 사이의 연결이 보안됩니다.

#### 장치기능

표시된 장치 기능을 범주별로 또는 알파벳순으로 정렬할 수 있습니다. 검색된 장치 기능이 현재 장치 기능과 일치하는지 여부가 메시지를 통해 표시됩니다 확인을 클릭하여 장치 업그레이드 후 장치 기능의 변경 내용을 적용합니다.

#### 참조:

- *–* 라이브 비디오 암호화*(*인코더 편집*),* 페이지 *60*
- *–* 장치 기능 업데이트*(*인코더 편집*),* 페이지 *61*

## 8.6.3 인코더/디코더의 비밀번호 변경(비밀번호 변경/비밀번호 입력)

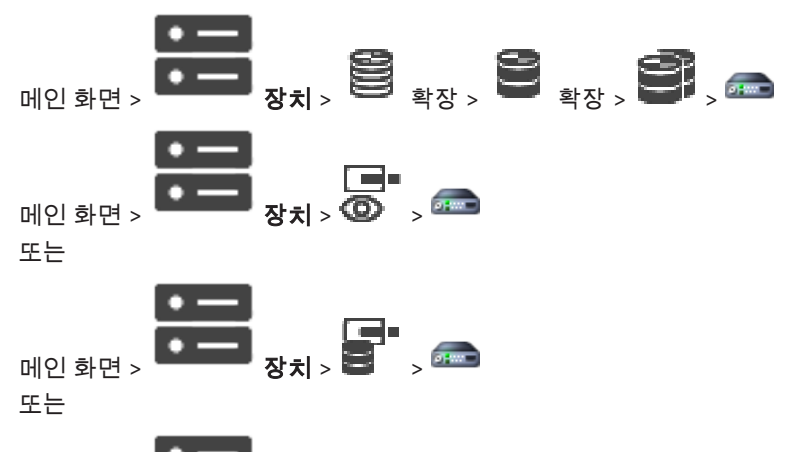

 $\frac{1}{2}$ 메인 화면 >  $\frac{1}{2}$  + 장치 > 부터 확장 > 모두 확장 > 각 레벨에 대해 별도의 비밀번호를 정의하고 변경합니다. 선택한 레벨에 대한 비밀번호(최대 19자, 특 수 문자 없음)를 입력합니다.

#### 비밀번호를 변경하려면

- 1. **⋐▀** 을 마우스 오른쪽 버튼으로 클릭하고 **비밀번호 변경...**를 클릭합니다. 비밀번호입력 대화 상자가 표시됩니다.
- 2. 사용자이름입력 목록에서 비밀번호를 변경하려는 해당 사용자를 선택합니다.
- 3. 사용자비밀번호입력 필드에서 새 비밀번호를 입력합니다.
- 4. 확인를 클릭합니다.
- P 장치에서 비밀번호가 즉시 변경됩니다.

비밀번호는 장치에 무단으로 액세스하지 못하게 막는 역할을 합니다. 여러 가지 인증 레벨을 사용하여 액세스를 제한할 수 있습니다.

모든 상위 인증 레벨 역시 비밀번호로 보호될 때만이 적절한 비밀번호 보호가 보장됩니다. 따라서 비밀 번호를 할당할 때는 항상 가장 높은 인증 레벨부터 시작해야 합니다.

"service" 사용자 계정으로 로그인되어 있거나 장치가 비밀번호로 보호되지 않을 경우 각각의 인증 레 벨에 대한 비밀번호를 정의하고 변경할 수 있습니다.

장치에는 service, user 및 live의 세 가지 인증 레벨이 있습니다.

- service가 최고의 인증 레벨입니다. 올바른 비밀번호를 입력하면 모든 기능에 액세스하고 모든 구 성 설정을 변경할 수 있습니다.
- user는 보통 인증 레벨입니다. 예컨대, 이 레벨에서는 장치를 작동하고 녹화를 재생하고 카메라도 제어하지만, 구성을 변경할 수는 없습니다.
- live는 최저의 인증 레벨입니다. 이 레벨에서는 라이브 비디오 이미지를 보고 서로 다른 라이브 이 미지 디스플레이 간을 전환할 수 있을 뿐입니다.

디코더의 경우, 다음 인증 레벨이 live 인증 레벨을 대체합니다.

– destination password(디코더에만 사용할 수 있음) 인코더 액세스에 사용됩니다.

#### 참조:

*–* 디코더의 대상 비밀번호 입력*(*인증*...),* 페이지 *54*

## 8.6.4 디코더 프로필

VGA 모니터에 비디오 이미지를 표시하기 위한 여러 가지 옵션을 설정할 수 있습니다.

#### 모니터이름

모니터의 이름을 입력합니다. 모니터 이름을 이용하면 원격 모니터의 위치를 손쉽게 식별할 수 있습니 다. 위치를 손쉽게 식별할 수 있는 이름을 사용하십시오.

ГUГ

을 클릭하면 장치 트리의 이름이 업데이트됩니다.

## 표준

사용 중인 모니터의 비디오의 출력 신호를 선택합니다. 8개의 사전 구성된 VGA 모니터 설정과 아날로 그 비디오 모니터를 위한 PAL 및 NTSC 옵션이 지원됩니다.

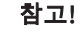

모니터의 기술적 사양 범위를 벗어나는 값의 VGA 설정을 선택하면 모니터가 심하게 손상될 수 있습니 다. 사용 중인 모니터에 대한 기술 문서를 참조하십시오.

#### 화면레이아웃

모니터의 기본 이미지 레이아웃을 선택합니다.

## **VGA** 화면크기

화면의 종횡비(예: 4 x 3)를 입력하거나 화면의 물리적 크기를 밀리미터 단위로 입력합니다. 장치는 이 정보를 사용하여 비디오 이미지가 왜곡 없이 표시되도록 크기를 정확하게 조정합니다.

## 8.6.5 모니터 디스플레이

장치는 전송 간섭을 인식할 수 있으며, 경고 메시지를 모니터에 표시해 줍니다.

### 전송장애표시

**On**를 선택하면 전송 간섭 시 경고가 표시됩니다.

### 장애민감도

슬라이더를 움직여 경고 작동을 위한 간섭의 레벨을 조정합니다.

#### 장애알림텍스트

연결이 끊어졌을 때 모니터에 표시될 경고 텍스트를 입력합니다. 텍스트의 최대 길이는 31자입니다.

## 8.6.6 디코더 로고 삭제

디코더의 웹 페이지에 구성된 로고를 삭제합니다.

# 8.7 모니터 월 페이지

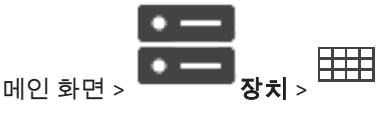

모니터 월 애플리케이션을 추가할 수 있습니다. 이 애플리케이션을 사용하면 Operator Client 내에서 모니터 월 하드웨어를 제어할 수 있습니다. 서버는 모니터 월 제어에 관여하지 않습니다. 따라서 Operator Client 사용자는 Management Server가 오프라인 상태인 경우에도 모니터 월을 항상 제어 할 수 있습니다.

### 이름

모니터 월의 표시 이름을 입력합니다.

#### 모니터

디코더에 연결된 모니터를 선택합니다.

모니터 2개가 연결된 디코더를 추가하는 경우 디코더의 디코더편집 대화 상자를 표시하고 이 디코더의 장치 기능을 업데이트해야 합니다. 각 모니터에 대해 모니터 월을 하나 더 추가합니다.

#### 연결할최대카메라수**:**

모니터 월에 표시하도록 허용되는 카메라의 최대 개수를 입력합니다. 필드를 비워두면 운영자가 모니 터 월 레이아웃에서 사용할 수 있는 이미지 창만큼의 카메라를 표시할 수 있습니다.

#### 축소판그림활성화

Operator Client에서 각 모니터에 대해 스냅샷을 표시하려면 클릭하여 체크합니다. 이 스냅샷은 정기 적으로 업데이트됩니다.

#### 초기 시퀀스

운영자가 이 모니터 월을 시작할 때의 모니터 월 초기 화면 카메라 시퀀스를 선택합니다.

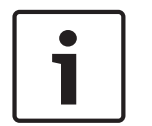

## 참고!

시퀀스생성기 대화 상자에서 시퀀스를 삭제하면 이 시퀀스가 그곳에서 구성된 경우 모니터 월의 초기 시퀀스 목록에서 자동으로 삭제됩니다.

#### 참조:

*–* 시퀀스 생성기 대화 상자*,* 페이지 *72*

## 8.7.1 수동으로 모니터 월 추가

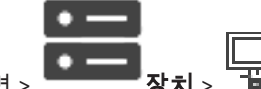

메인 화면 > 장치 > 확장 > 마우스 오른쪽 버튼으로 클릭 > 모니터월추가 클릭 모니터 월을 추가하기 전에 필요한 디코더를 BVMS에 추가합니다.

모니터 월을 추가한 후, Operator Client 사용자는 이 모니터 월을 제어할 수 있습니다. 사용자는 모니

터 레이아웃을 변경하고 인코더를 모니터에 할당할 수 있습니다.

#### 추가하려면

- 1. 원하는 디코더를 선택합니다.
- 2. 필요하면 카메라의 최대 수를 입력하고 썸네일을 구성합니다.
- 3. 확인를 클릭합니다.
- $4.$   $\leftarrow$  을 클릭합니다.
- 5. 맵및구조을 클릭합니다.

- 6. 구조을 클릭합니다.
- 7. 모니터 월을 로직 트리로 끌어옵니다.
- 8. 필요하면 해당하는 사용자 그룹 권한으로 모니터 월에 대한 액세스를 구성합니다.

#### 모니터월추가 대화 상자

#### 이름

모니터 월의 표시 이름을 입력합니다.

#### 모니터

디코더에 연결된 모니터를 선택합니다.

모니터 2개가 연결된 디코더를 추가하는 경우 디코더의 디코더편집 대화 상자를 표시하고 이 디코더의 장치 기능을 업데이트해야 합니다. 각 모니터에 대해 모니터 월을 하나 더 추가합니다.

#### 연결할최대카메라수**:**

모니터 월에 표시하도록 허용되는 카메라의 최대 개수를 입력합니다. 필드를 비워두면 운영자가 모니 터 월 레이아웃에서 사용할 수 있는 이미지 창만큼의 카메라를 표시할 수 있습니다.

#### 축소판그림활성화

Operator Client에서 각 모니터에 대해 스냅샷을 표시하려면 클릭하여 체크합니다. 이 스냅샷은 정기 적으로 업데이트됩니다.

#### 초기 시퀀스

운영자가 이 모니터 월을 시작할 때의 모니터 월 초기 화면 카메라 시퀀스를 선택합니다.

# 8.8 키보드 할당 페이지

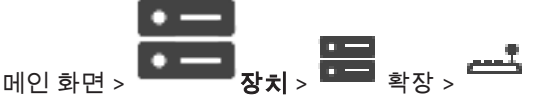

 KBD-Universal XF 키보드(BVMS 워크스테이션에 연결) 또는 Bosch IntuiKey 키보드(BVMS 워크스 테이션 또는 디코더에 연결)를 추가할 수 있습니다.

## CCTV 키보드를 추가하려면

참고: 키보드를 추가하려면 워크스테이션을 추가해야 합니다.

- 1. 을 확장하고 을 클릭합니다. 해당 페이지가 표시됩니다.
- 2. 키보드추가를 클릭합니다. 테이블에 새 행이 추가됩니다.

3. 키보드유형 열의 해당 필드에서 원하는 키보드 유형을 선택합니다.

#### **IntuiKey** 키보드 **KBD-Universal XF Keyboard**

- 4. 연결 열의 해당 필드에서 키보드와 연결되는 워크스테이션을 선택합니다.
- 5. 적절한 값을 설정합니다. 시스템에 키보드가 추가됩니다.

### 키보드추가

키보드를 구성하기 위한 새 행을 테이블에 추가합니다.

#### 키보드삭제

선택한 행을 삭제합니다.

## 키보드유형

워크스테이션 또는 디코더에 연결된 키보드 유형이 표시됩니다. 셀을 클릭하여 필요한 키보드 유형을 선택합니다.

#### – **IntuiKey**

Bosch IntuiKey 키보드를 연결한 경우 이 유형을 선택하십시오.

#### – **KBD-Universal XF Keyboard**

KBD-Universal XF 키보드를 연결한 경우 이 유형을 선택하십시오.

#### 연결

셀에서 키보드가 연결된 장치를 선택합니다. 워크스테이션을 선택하는 경우에는 키보드가 >

■■ 페이지에도 추가됩니다.

#### 포트

셀에서 원하는 COM 포트를 선택합니다.

#### 보드율

셀에서 이 포트를 통해 데이터를 전송할 때의 최대 속도를 초당 비트(bps) 단위로 선택합니다. 일반적 으로 통신 중인 컴퓨터 또는 장치에서 지원하는 최대 속도로 설정됩니다.

#### 데이터비트

전송되고 수신되는 각 문자에 대해 사용할 데이터 비트 수가 표시됩니다

#### 중지비트

전송 중인 각 문자 간의 시간이 표시됩니다(비트 단위로 시간 측정).

#### 패리티

선택한 포트에 사용할 오류 확인 유형이 표시됩니다.

#### 포트유형

Bosch IntuiKey 키보드와 워크스테이션을 연결하는 데 사용되는 연결 유형이 표시됩니다.

# 8.9 VRM 장치 페이지

참조:

*–* 멀티캐스트 구성*,* 페이지 *68*

## 8.9.1 검색을 통해 VRM 장치 추가

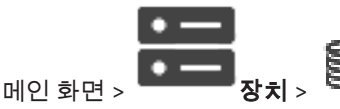

네트워크에서 컴퓨터에 실행 중인 VRM 서비스와 iSCSI 장치가 필요합니다.

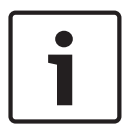

#### 참고!

대상이 없고 LUN이 구성된 iSCSI 장치를 추가할 경우에는 기본 구성을 시작한 후 각 인코더의 IQN을 이 iSCSI 장치에 추가합니다. 대상이 있고 LUN이 사전 구성된 iSCSI 장치를 추가할 경우에는 각 인코더의 IQN을 이 iSCSI 장치에 추가합니다. 자세한 내용은 iSCSI 장치 구성을 참조하십시오.

#### 검색을 통해 VRM 장치를 추가하려면

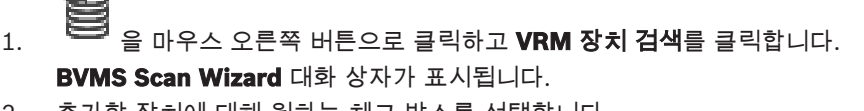

- 2. 추가할 장치에 대해 원하는 체크 박스를 선택합니다.
- 3. 역할 목록에서 원하는 역할을 선택합니다. 어떤 새 역할을 선택하는가는 VRM 장치의 현재 유형에 달려 있습니다. 미러링됨 또는 장애복구을 선택하면, 다음 구성 단계가 추가로 필요합니다. 4. 역할 목록에서 원하는 역할을 선택합니다.

어떤 역할을 새로 선택할 수 있을지는 VRM 장치의 현재 유형에 따라 다릅니다.

- 5. 다음 **>>**을 클릭합니다.
- 6. 마스터 **VRM** 목록에서 선택한 리던던트 또는 장애 복구 VRM에 대해 마스터 VRM을 선택합니다.
- 7. 다음 **>>**을 클릭합니다. 마법사의 장치 인증 대화 상자가 표시됩니다.
- 8. 각 장치의 비밀번호를 입력합니다. 몇 초 동안 비밀번호 필드에 문자를 추가로 입력하지 않거나 비밀번호 필드 이외의 영역을 클릭하 지 않으면, 비밀번호 확인 작업은 자동으로 이루어집니다. 모든 장치의 비밀번호가 동일하다면, 비밀번호를 첫 번째 비밀번호 필드에 입력하면 됩니다. 그런 다음 이 필드를 마우스 오른쪽 버튼으로 클릭하고 셀을열로복사을 클릭합니다.

상태 열에서 성공한 로그인은 으로 표시됩니다.

실패한 로그인은 으로 표시됩니다.

9. 마침을 클릭합니다.

장치가 장치 트리에 추가됩니다.

참고: 모든 VRM 장치는 기본적으로 보안 연결로 추가됩니다.

## 보안/비보안 연결을 변경하려면

- e
- 1. ██ 을 마우스 오른쪽 버튼으로 클릭합니다.
- 2. **VRM** 장치편집를 클릭합니다. **VRM** 장치편집 대화 상자가 표시됩니다.
- 3. 보안연결 체크 박스를 선택합니다. 사용된 포트가 자동으로 HTTPS 포트로 변경됩니다. 또는 보안연결 체크 박스를 선택 취소합니다. 사용된 포트가 자동으로 rcpp 포트로 변경됩니다.

참조:

- *–* 장치 추가*,* 페이지 *34*
- *– VRM* 장치 페이지*,* 페이지 *48*

## 8.9.2 수동으로 주 또는 보조 VRM 추가

메인 화면 > 장치 > 마우스 오른쪽 버튼으로 클릭 > **VRM** 추가 클릭 > **VRM** 추가 대화

상자

VRM 장치를 추가할 수 있습니다. 장치의 유형을 선택하고 자격 증명을 입력할 수 있습니다. 장애 복구 VRM과 마스터 VRM이 모두 온라인 상태이고 올바르게 인증되었을 때만 전자를 후자에 효과 적으로 할당할 수 있습니다. 그러면 비밀번호가 동기화됩니다.

IP 주소와 비밀번호를 알면 주 VRM 장치를 수동으로 추가할 수 있습니다.

## 주 VRM 장치를 추가하려면

- 1. VRM 장치에 대해 필요한 값을 설정합니다.
- 2. 유형 목록에서 주 항목을 선택합니다.
- 3. 확인를 클릭합니다.

VRM 장치가 추가됩니다.

IP 주소와 비밀번호를 알면 보조 VRM 장치를 수동으로 추가할 수 있습니다.

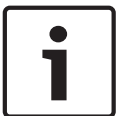

#### 참고!

보조 VRM을 구성하려면, 우선 원하는 컴퓨터에 적절한 소프트웨어를 설치해야 합니다. Setup.exe를 실행하고 보조 **VRM**을 선택합니다.

#### 보조 VRM 장치를 추가하려면

1. VRM 장치에 대해 필요한 값을 설정합니다.

- 2. 유형 목록에서 보조 항목을 선택합니다.
- 3. 확인를 클릭합니다.

VRM 장치가 추가됩니다.

이제 주 VRM과 같이 보조 VRM을 구성할 수 있습니다.

#### **VRM** 추가 대화 상자

#### 이름

장치의 표시 이름을 입력합니다.

#### 네트워크주소**/**포트

장치의 IP 주소를 입력합니다. 보안연결 체크 박스를 선택하면 포트가 자동으로 HTTPS 포트가 변경됩니다. 기본 포트를 사용하지 않는 경우 포트 번호를 변경할 수 있습니다.

#### 유형

원하는 장치 유형을 선택합니다.

#### 사용자이름

인증을 위해 사용자 이름을 입력합니다.

#### 비밀번호

인증을 위해 비밀번호를 입력합니다.

#### 비밀번호표시

비밀번호가 표시되도록 설정합니다.

#### 보안

HTTPS가 지원될 경우 보안연결 체크 박스가 기본적으로 선택됩니다.

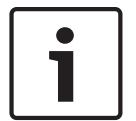

#### 참고!

BVMS 버전 10.0 이상으로 마이그레이션할 경우 보안연결 체크 박스가 기본적으로 선택되지 않고 연 결이 비보안입니다(rcpp).

보안 또는 비보안 연결을 변경하려면 **VRM** 장치편집 명령을 사용하여 보안연결 체크 박스를 선택 또 는 선택 취소합니다.

#### 테스트

장치가 연결되어 있고 인증에 성공하는지 확인하려면 클릭합니다.

#### 속성

필요한 경우 HTTP 포트와 HTTPS 포트의 포트 번호를 변경합니다. 이는 연결되지 않은 VRM을 추가하 거나 편집할 때만 가능합니다. VRM이 연결되면 값이 검색되며 이 값을 변경할 수는 없습니다. 해당되는 경우 마스터 **VRM** 테이블 행은 선택한 장치를 표시합니다.

#### 참조:

*– VRM* 장치 편집*,* 페이지 *50*

#### 8.9.3 VRM 장치 편집

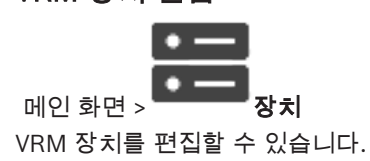

- $1.$   $\blacksquare$  을 마우스 오른쪽 버튼으로 클릭합니다.
- 2. **VRM** 장치편집를 클릭합니다. **VRM** 장치편집 대화 상자가 표시됩니다. 3. 보안연결 체크 박스를 선택합니다.

사용된 포트가 자동으로 HTTPS 포트로 변경됩니다. 또는 보안연결 체크 박스를 선택 취소합니다.

사용된 포트가 자동으로 rcpp 포트로 변경됩니다.

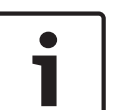

## 참고!

새 버전으로 업그레이드한 후 보안 연결로 변경하는 것이 좋습니다.

**VRM** 장치편집 대화 상자의 매개변수에 대한 자세한 정보는 수동으로 주 또는 보조 VRM 추가 장을 참 조하십시오.

참조:

*–* 수동으로 주 또는 보조 *VRM* 추가*,* 페이지 *49*

## 8.9.4 VRM 녹화 암호화

VRM 인코더에서 암호화된 녹화는 기본적으로 활성화되지 않습니다. 주 및 보조 VRM에 대해 개별적으로 녹화 암호화를 활성화해야 합니다.

#### 암호화된 녹화를 활성화하려면

- 1. 원하는 VRM 장치를 선택합니다.
- 2. 서비스를 클릭합니다.
- 3. 녹화 암호화 탭에서 암호화된 녹화 활성화 체크 박스를 선택합니다.

```
\overline{4} \overline{4} \overline{9} \overline{9} \overline{9} \overline{9} \overline{1} \overline{2} \overline{3} \overline{4} \overline{5} \overline{2} \overline{4} \overline{5} \overline{2} \overline{4} \overline{5} \overline{2} \overline{4} \overline{5} \overline{2} \overline{5} \overline{2} \overline{5} \overline{
```
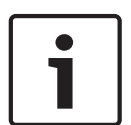

#### 참고!

VRM에서 암호화가 활성화되면 암호화를 지원하는 모든 VRM 인코더가 자동으로 녹화를 암호화합니 다.

단일 인코더에 대해 암호화를 비활성화할 수 있습니다. VRM에서 암호화가 활성화되면 VSG 인코더는 항상 암호화합니다.

#### 단일 **VRM** 인코더에 대해 암호화된 녹화를 비활성화/활성화하려면

- 1. 원하는 VRM 인코더를 선택합니다.
- 2. 녹화을 클릭합니다.
- 3. 녹화 관리 탭에서 암호화 체크 박스를 선택 취소/선택합니다.
- 4.  $\overline{\phantom{a}}$  을 클릭합니다.

참고: 다음 블록 변경에서 암호화가 활성화됩니다. 암호화 중인 VRM 인코더를 확인하려면 VRM 모니터에서 **Monitoring** 탭을 참조하십시오.

## 8.9.5 검색을 통해 VSG 장치 추가

검색을 통해 **VSG** 장치를 추가하려면

- 1. 을 마우스 오른쪽 버튼으로 클릭하고 **Video Streaming Gateway** 검색를 클릭합니다. **BVMS Scan Wizard** 대화 상자가 표시됩니다.
- 2. 필요한 VSG 장치를 선택하고 원하는 VRM 풀을 선택한 후 할당을 클릭하여 VRM 풀에 할당합니 다.
- 3. 다음 **>>**을 클릭합니다. 마법사의 장치 인증 대화 상자가 표시됩니다.
- 4. 각 장치의 비밀번호를 입력합니다.

몇 초 동안 비밀번호 필드에 문자를 추가로 입력하지 않거나 비밀번호 필드 이외의 영역을 클릭하 지 않으면, 비밀번호 확인 작업은 자동으로 이루어집니다.

모든 장치의 비밀번호가 동일하다면, 비밀번호를 첫 번째 비밀번호 필드에 입력하면 됩니다. 그런 다음 이 필드를 마우스 오른쪽 버튼으로 클릭하고 셀을열로복사을 클릭합니다.

상태 열에서 성공한 로그인은 으로 표시됩니다.

실패한 로그인은 으로 표시됩니다.

5. 마침을 클릭합니다. 장치가 장치 트리에 추가됩니다.

## 8.10 Bosch 인코더/디코더 페이지

Bosch 인코더/디코더를 구성하려면 *Bosch* 인코더*/*디코더*/*카메라 페이지*,* 페이지 *59*를 참조하십시 오.

## 8.11 라이브 전용 및 로컬 스토리지 페이지

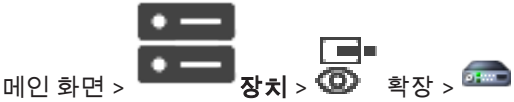

라이브 전용 인코더를 추가하고 구성할 수 있습니다. Bosch 인코더 및 ONVIF 네트워크 비디오 트랜스 미터를 추가할 수 있습니다.

라이브 전용 ONFIV 인코더를 추가, 편집 및 구성하려면 ONVIF 페이지를 참조하십시오.

참조:

- *–* 라이브 전용 인코더 추가*,* 페이지 *60*
- *–* 장치 검색*,* 페이지 *25*
- *– Bosch* 인코더*/*디코더*/*카메라 페이지*,* 페이지 *59*
- *–* 멀티캐스트 구성*,* 페이지 *68*

## 8.11.1 검색을 통해 라이브 전용 장치 추가

## 검색을 통해 Bosch 라이브 전용 장치를 추가하려면

- ra.
- 1. 을 마우스 오른쪽 버튼으로 클릭하고 라이브전용인코더검색를 클릭합니다. **BVMS Scan Wizard** 대화 상자가 표시됩니다.
- 2. 추가할 장치에 대해 원하는 체크 박스를 선택합니다.
- 3. 다음 **>>**을 클릭합니다. 마법사의 장치 인증 대화 상자가 표시됩니다.

4. 각 장치의 비밀번호를 입력합니다.

몇 초 동안 비밀번호 필드에 문자를 추가로 입력하지 않거나 비밀번호 필드 이외의 영역을 클릭하 지 않으면, 비밀번호 확인 작업은 자동으로 이루어집니다. 모든 장치의 비밀번호가 동일하다면, 비밀번호를 첫 번째 비밀번호 필드에 입력하면 됩니다. 그런 다음 이 필드를 마우스 오른쪽 버튼으로 클릭하고 셀을열로복사을 클릭합니다. 상태 열에서 성공한 로그인은 으로 표시됩니다.

실패한 로그인은

으로 표시되어 장치에 초기 비밀번호가 필요합니다.

초기 비밀번호를 설정하려면 비밀번호를 비밀번호필드에 입력합니다.

상태가 으로 바뀝니다.

Ŧ5

초기 비밀번호가 필요한 모든 장치에 대해 이 단계를 반복합니다.

참고: 초기 비밀번호가 필요한 모든 장치에 초기 비밀번호를 설정하지 않는 한 작업을 계속 진행할 수 없습니다.

5. 마침을 클릭합니다. 장치가 장치 트리에 추가됩니다.

## 8.11.2 수동으로 인코더/디코더 추가

인코더 또는 디코더를 수동으로 추가할 수 있습니다. (VRM 전용으로) Bosch의 비디오 IP 장치를 추가 하려는 경우에 특히 유용합니다.

#### 참고:

**<**자동탐지**>** 선택 항목을 포함하여 Bosch의 비디오 IP 인코더 또는 디코더를 추가하는 경우 이 장치를 네트워크에서 사용할 수 있어야 합니다.

## Bosch의 비디오 IP 장치를 추가하려면

 $\mathbf{I}_{1.}$   $\mathbf{I}_{2.}$   $\mathbf{I}_{3.}$   $\mathbf{I}_{4.}$   $\mathbf{I}_{4.}$   $\mathbf{I}_{5.}$  -  $\mathbf{I}_{6.}$  -  $\mathbf{I}_{7.}$  -  $\mathbf{I}_{8.}$  -  $\mathbf{I}_{9.}$  -  $\mathbf{I}_{10.}$  -  $\mathbf{I}_{11.}$  -  $\mathbf{I}_{12.}$  -  $\mathbf{I}_{13.}$  -  $\mathbf{I}_{14.}$  -  $\mathbf{I}_{15.}$  - 또는

l min 마우스 오른쪽 버튼으로  $\overline{\mathbb{Q}}$ 또는 ىرى 을(를) 클릭합니다.

- 2. 인코더추가를 클릭합니다. 인코더추가 대화 상자가 표시됩니다.
- 3. 해당하는 IP 주소를 입력합니다.
- 4. 목록에서 **<**자동탐지**>**를 선택합니다.
- 5. 확인를 클릭합니다. 시스템에 장치가 추가됩니다.

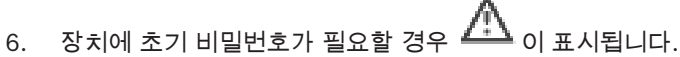

초기 비밀번호를 설정하려면 장치 아이콘을 마우스 오른쪽 버튼으로 클릭하고 최초비밀번호설 정**...**를 클릭합니다.

#### 비밀번호입력 대화 상자가 표시됩니다.

service 사용자의 비밀번호를 입력하고 확인를 클릭합니다.

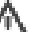

이 사라지면 장치를 사용할 수 있습니다.

#### 인코더추가 대화 상자

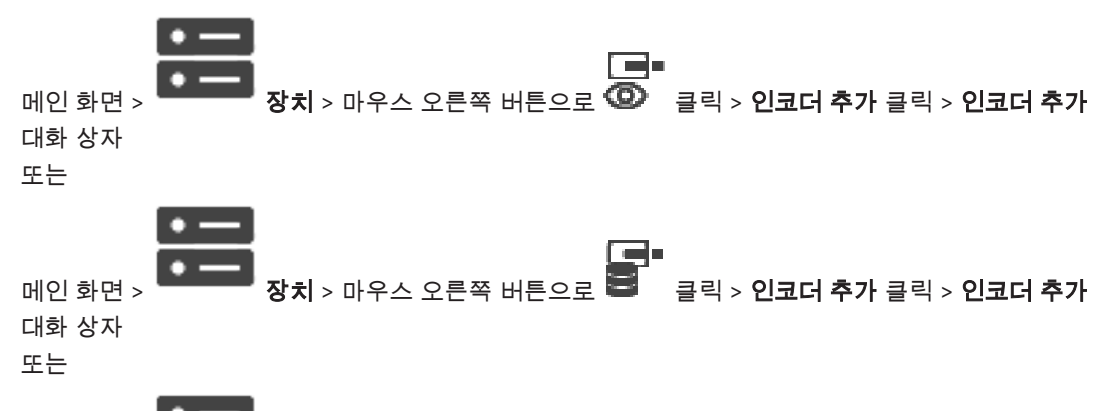

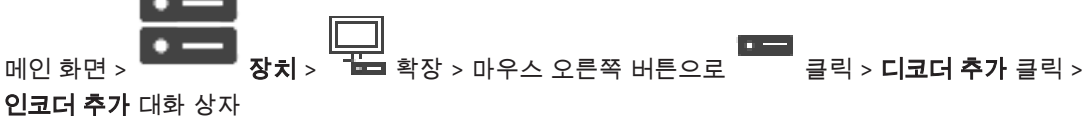

#### **IP** 주소**:**

올바른 IP 주소를 입력합니다.

#### 인코더 유형:/디코더 유형:

알려진 장치 유형의 장치인 경우에는 해당 항목을 선택합니다. 네트워크에서 장치를 사용할 수 없어도 됩니다.

Bosch의 비디오 IP 장치를 추가하려면 **<**자동탐지**>**를 선택합니다. 네트워크에서 장치를 사용할 수 있 어야 합니다.

## 8.11.3 디코더의 대상 비밀번호 입력(인증...)

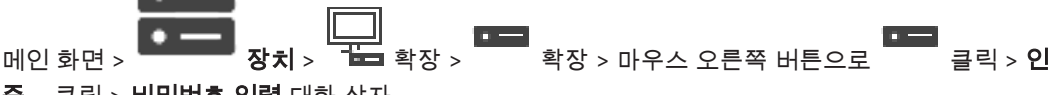

#### 증**...** 클릭 > 비밀번호입력 대화 상자

비밀번호로 보호되는 인코더가 디코더에 액세스할 수 있도록 하려면 인코더의 사용자 인증 레벨 비밀 번호를 디코더의 대상 비밀번호로 입력해야 합니다.

#### 입력하려면

- 1. 사용자이름입력 목록에서 destination password를 선택합니다.
- 2. 사용자비밀번호입력 필드에서 새 비밀번호를 입력합니다.
- 3. 확인을 클릭합니다.
- P 장치에서 비밀번호가 즉시 변경됩니다.

#### 참조:

*–* 인코더*/*디코더의 비밀번호 변경*(*비밀번호 변경*/*비밀번호 입력*),* 페이지 *44*

# 8.12 로컬 스토리지 페이지

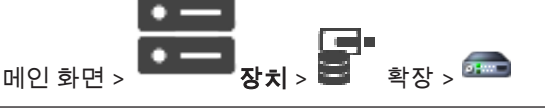

로컬 스토리지가 있는 인코더를 추가하고 구성할 수 있습니다.

검색을 통해 로컬 스토리지 인코더를 추가하려면

1. 장치 트리에서 을 마우스 오른쪽 버튼으로 클릭하고 로컬스토리지인코더검색를 클릭합니 다.

**BVMS Scan Wizard** 대화 상자가 표시됩니다.

- 2. 추가할 장치에 대해 원하는 체크 박스를 선택합니다.
- 3. 다음 **>>**을 클릭합니다.

마법사의 장치 인증 대화 상자가 표시됩니다.

4. 각 장치의 비밀번호를 입력합니다.

몇 초 동안 비밀번호 필드에 문자를 추가로 입력하지 않거나 비밀번호 필드 이외의 영역을 클릭하 지 않으면, 비밀번호 확인 작업은 자동으로 이루어집니다.

모든 장치의 비밀번호가 동일하다면, 비밀번호를 첫 번째 비밀번호 필드에 입력하면 됩니다. 그런 다음 이 필드를 마우스 오른쪽 버튼으로 클릭하고 셀을열로복사을 클릭합니다.

상태 열에서 성공한 로그인은 으로 표시됩니다.

실패한 로그인은

으로 표시되어 장치에 초기 비밀번호가 필요합니다.

초기 비밀번호를 설정하려면 비밀번호를 비밀번호필드에 입력합니다.

상태가 으로 바뀝니다.

초기 비밀번호가 필요한 모든 장치에 대해 이 단계를 반복합니다.

참고: 초기 비밀번호가 필요한 모든 장치에 초기 비밀번호를 설정하지 않는 한 작업을 계속 진행할 수 없습니다.

5. 마침을 클릭합니다. 장치가 장치 트리에 추가됩니다.

참조:

- *–* 멀티캐스트 구성*,* 페이지 *68*
- *–* 로컬 스토리지 인코더 추가*,* 페이지 *60*
- *– Bosch* 인코더*/*디코더*/*카메라 페이지*,* 페이지 *59*
- *–* 장치 검색*,* 페이지 *25*

# 8.13 Unmanaged Site 페이지

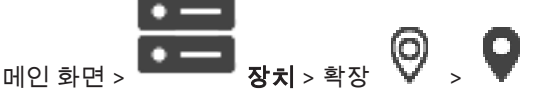

장치 트리의 **Unmanaged Sites** 항목에 비디오 네트워크 장치를 추가할 수 있습니다.

unmanaged site의 unmanaged 네트워크 장치가 모두 같은 시간대에 위치한다고 가정합니다.

#### 사이트이름

이 항목 생성 중에 입력된 현장의 이름이 표시됩니다.

## 설명

이 site에 대한 설명을 입력합니다.

## 시간대

이 unmanaged site에 적절한 시간대를 선택합니다.

#### 참조:

- *– Unmanaged site,* 페이지 *13*
- *–* 수동으로 *unmanaged site* 추가*,* 페이지 *56*
- *– unmanaged site* 가져오기*,* 페이지 *56*
- *–* 시간대 구성*,* 페이지 *58*

## 8.13.1 수동으로 unmanaged site 추가

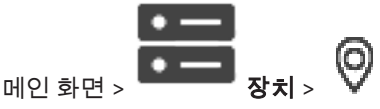

## 생성하려면

- íο 1. 을 마우스 오른쪽 버튼으로 클릭한 다음 **Unmanaged Site** 사이트추가를 클릭합니다. **Unmanaged Site** 사이트추가 대화 상자가 표시됩니다.
- 2. 사이트 이름 및 설명을 입력합니다.
- 3. 시간대 목록에서 원하는 항목을 선택합니다.
- 4. 확인를 클릭합니다. 새로운 unmanaged site이 시스템에 추가됩니다.

#### 참조:

- *– Unmanaged site,* 페이지 *13*
- *– Unmanaged Site* 페이지*,* 페이지 *55*

## 8.13.2 unmanaged site 가져오기

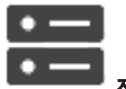

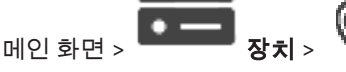

unmanaged site로 BVMS에서 가져오려는 DVR 또는 또 다른 BVMS의 구성을 포함하고 있는 CSV 파 일을 가져올 수 있습니다.

## 가져오려면

(о

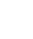

- 1. 를 마우스 오른쪽 버튼으로 클릭한 다음 **Unmanaged Sites** 가져오기를 클릭합니다.
- 2. 원하는 파일을 클릭하고 Open을 클릭합니다.

하나 이상의 새 비관리 현장이 시스템에 추가됩니다. 이제 이러한 비관리 현장을 로직 트리에 추가할 수 있습니다. 참고: 오류가 발생하고 파일을 가져올 수 없는 경우 그에 따라 오류 메시지가 표시됩니다.

## 8.13.3 Unmanaged Site 페이지

#### 사이트이름

이 항목 생성 중에 입력된 현장의 이름이 표시됩니다.

## 설명

이 site에 대한 설명을 입력합니다.

## 시간대

이 unmanaged site에 적절한 시간대를 선택합니다.

8.13.4 unmanaged 네트워크 장치 추가

$$
\mathbf{Q}_{\text{M2} \text{ s},\text{M2} \text{ s}} = \mathbf{Q}_{\text{M1} \text{ s}} \mathbf{Q}_{\text{M2} \text{ s}}
$$

- 1. 이 항목을 마우스 오른쪽 버튼으로 클릭한 다음 **Unmanaged** 네트워크장치를 클릭합니다. **Unmanaged** 네트워크장치 대화 상자가 표시됩니다.
- 2. 원하는 장치 유형을 선택합니다.
- 3. 이 장치에 올바른 IP 주소 또는 호스트 이름과 자격 증명을 입력합니다.
- 4. 확인를 클릭합니다.

새로운 **Unmanaged** 네트워크장치이 시스템에 추가됩니다.

이제 unmanaged site를 로직 트리에 추가할 수 있습니다.

사이트만 로직 트리에 표시되고 이 사이트에 속하는 네트워크 장치는 표시되지 않는다는 점에 유 의하십시오.

- 5. 사용 가능한 경우 이 네트워크 장치의 유효한 사용자 이름을 입력합니다.
- 6. 사용 가능한 경우 유효한 비밀번호를 입력합니다.

#### **Unmanaged** 네트워크장치 대화 상자

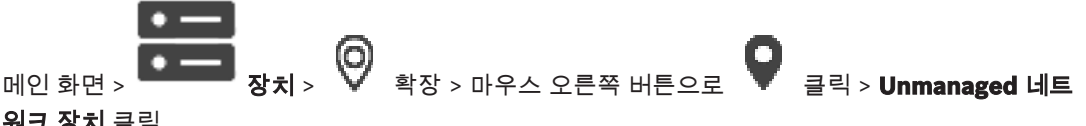

워크장치 클릭

#### 장치유형**:**

이 장치에 적용되는 항목을 선택합니다.

사용 가능한 항목:

- **DIVAR AN / DVR**
- **DIVAR IP(AiO), BVMS**
- Bosch IP 카메라/인코더

## 네트워크주소**:**

IP 주소 또는 호스트 이름을 입력합니다. 필요한 경우 포트 번호를 변경합니다. 참고: SSH 연결을 사용할 경우 다음 형식으로 주소를 입력합니다.

## ssh://IP 또는 servername:5322

## 보안

보안연결 체크 박스가 기본으로 선택되어 있습니다.

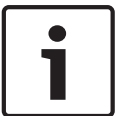

참고!

DVR을 추가하고 보안연결 체크 박스를 선택하면 명령 및 제어 연결이 보안됩니다. 비디오 데이터 스 트리밍은 보안되지 않습니다.

#### 사용자이름**:**

사용 가능한 경우 이 네트워크 장치의 유효한 사용자 이름을 입력합니다. 자세한 내용은 *Unmanaged site,* 페이지 *13*을 참조하십시오.

#### 비밀번호**:**

사용 가능한 경우 유효한 비밀번호를 입력합니다. 사용자 자격 증명에 대한 자세한 내용은 *Unmanaged site,* 페이지 *13*을 참조하십시오.

#### 참조:

*– Unmanaged site,* 페이지 *13*

# 8.13.5 시간대 구성

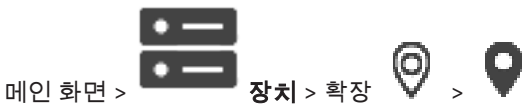

unmanaged site의 시간대를 구성할 수 있습니다. 이것은 Operator Client 사용자가 해당 unmanaged site와 다른 시간대에 위치한 Operator Client를 사용하는 컴퓨터로 unmanaged site에 액세스하고자 할 때 유용합니다.

## 시간대를 구성하려면

▶ 시간대 목록에서 원하는 항목을 선택합니다.

## 참조:

*– Unmanaged Site* 페이지*,* 페이지 *55*

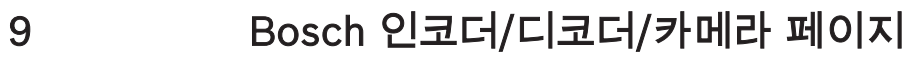

이 장에는 시스템에서 인코더 및 디코더를 구성하는 방법에 관한 정보가 포함되어 있습니다. 인코더, 디코더 또는 카메라 설정에 대한 자세한 정보를 확인하려면 해당 장치 설명서를 참조하십시오. 항목 아래에 있는 항목의 개수가 꺾쇠 괄호 안에 표시됩니다.

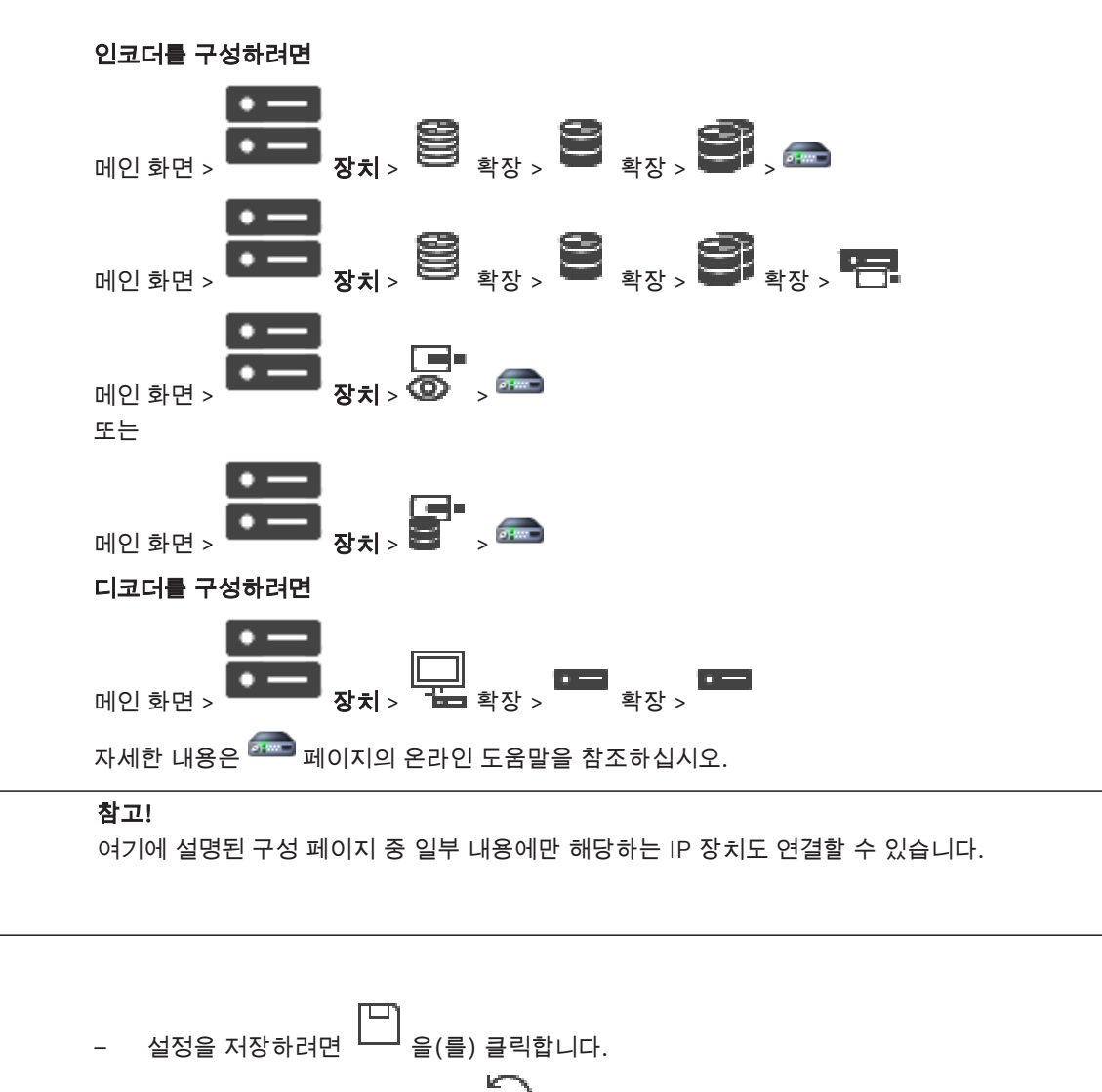

- 마지막 설정을 실행 취소하려면 을(를) 클릭합니다.
- 구성을 활성화하려면

인코더/디코더 페이지의 설정 중 대부분은 「」를 클릭함과 동시에 활성화됩니다. 「」 을 클릭하지 않고 다른 탭을 클릭하고 변경이 발생했으면 두 개의 관련 메시지 박스가 표시됩니다. 저장하려면 두 메 시지 박스를 모두 확인합니다.

인코더의 비밀번호를 변경하려면 장치 아이콘을 마우스 오른쪽 버튼으로 클릭하고 비밀번호변경**...**를 클릭합니다.

웹 브라우저에 장치를 표시하려면 장치 아이콘을 마우스 오른쪽 버튼으로 클릭하고 브라우저에웹페 이지표시를 클릭합니다.

#### 참고:

선택된 인코더 또는 카메라에 따라 각 장치에서 여기에 설명된 일부 페이지를 사용하지 못할 수도 있습 니다. 여기에서 필드 레이블을 설명하는 데 사용된 용어는 소프트웨어마다 다를 수 있습니다.

4 탭을 클릭하면 해당하는 속성 페이지가 표시됩니다.

참조:

*–* 장치 검색*,* 페이지 *25*

# 9.1 라이브 전용 인코더 추가

검색을 통해 라이브 전용 인코더를 추가하려면 검색을 통해 라이브 전용 장치 추가*,* 페이지 *52*을 참조 하십시오.

#### 참조:

- *–* 장치 추가*,* 페이지 *34*
- *–* 라이브 전용 및 로컬 스토리지 페이지*,* 페이지 *52*

# 9.2 로컬 스토리지 인코더 추가

검색을 통해 로컬 스토리지 인코더를 추가하려면 로컬 스토리지 페이지*,* 페이지 *54*를 참조하십시오.

#### 참조:

- *–* 장치 추가*,* 페이지 *34*
- *–* 로컬 스토리지 페이지*,* 페이지 *54*

## 9.3 인코더 편집

# 9.3.1 라이브 비디오 암호화(인코더 편집)

메인 화면 > 장치 > 확장 > 마우스 오른쪽 버튼으로 클릭 > 인코더편집 대화 상 자

메인 화면 > 장치 > 확장 > 클릭 > 인코더편집 대화 상자

해당 인코더에 HTTPS 포트 443이 구성되어 있는 경우 인코더에서 다음 장치로 전송되는 라이브 비디 오에 대한 보안 연결을 활성화할 수 있습니다.

- Operator Client 컴퓨터
- Management Server 컴퓨터
- Configuration Client 컴퓨터
- VRM 컴퓨터
- 디코더

#### 참고:

활성화를 마치면 대상 장치에서 ANR이 작동하지 않습니다.

활성화를 마치면 펌웨어가 6.30 이전 버전인 인코더에서는 인코더 재생 기능이 작동하지 않습니다. 펌웨어 버전이 7.0 이상인 인코더만 보안 UDP를 지원합니다. 이 경우에서 보안 연결이 활성화되면 Operator Client 사용자가 스트림을 UDP 및 UDP 멀티캐스트로 전환할 수 있습니다.

#### 활성화하려면

- 1. 보안연결 체크 박스를 선택합니다.
- 2. 확인를 클릭합니다.

이제 이 인코더에서 보안 연결이 활성화됩니다.

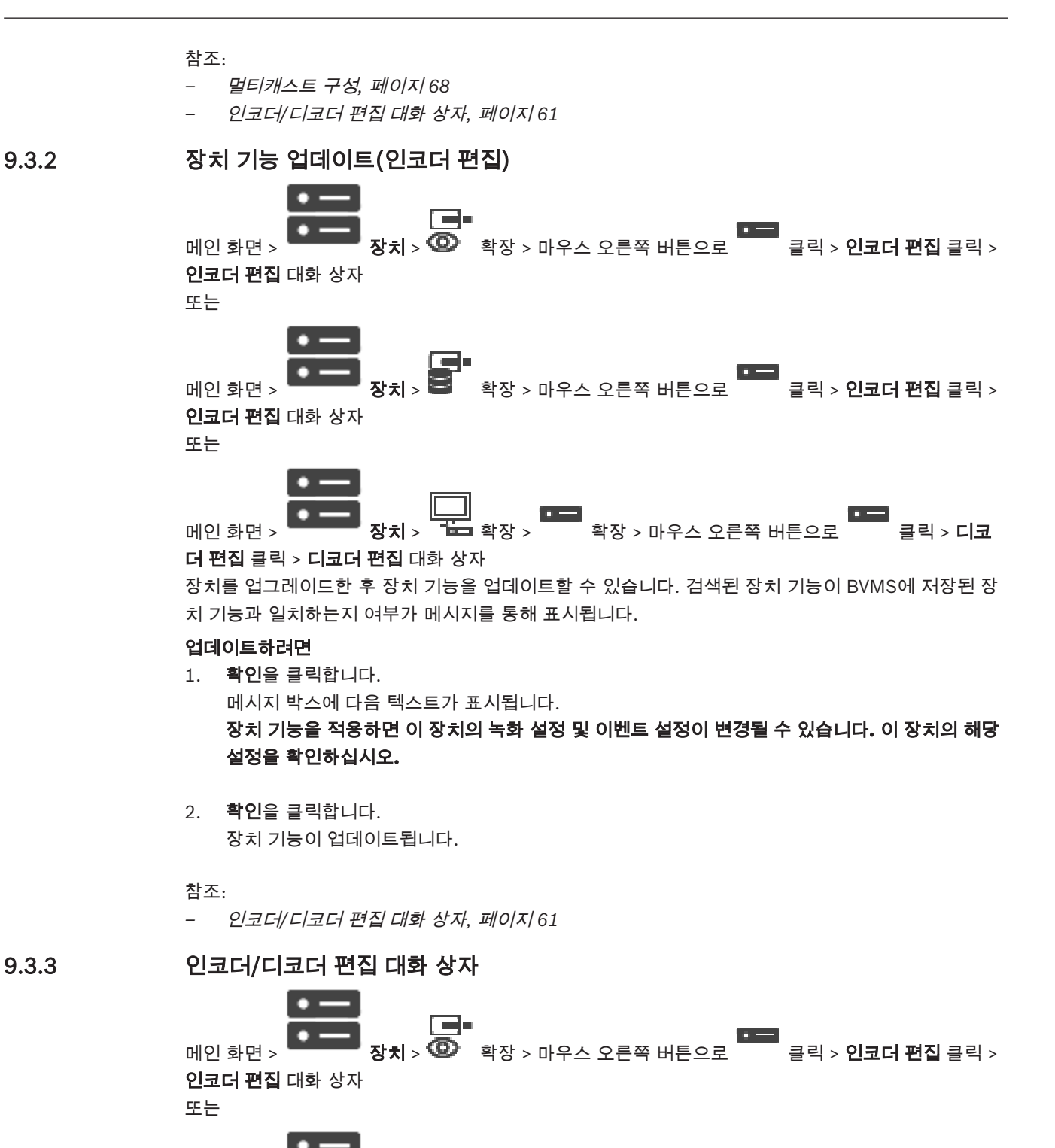

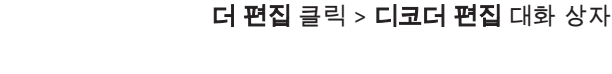

인코더편집 대화 상자

또는

메인 화면 > 장치 > 확장 > 마우스 오른쪽 버튼으로 클릭 > 인코더편집 클릭 >

메인 화면 > 장치 > 확장 > 확장 > 마우스 오른쪽 버튼으로 클릭 > 디코

로 장치의 장치 기능을 확인하고 업데이트할 수 있습니다. 이 대화 상자를 열면 장치가 연결됩니다. 비 밀번호를 확인하고 해당 장치의 장치 기능과 BVMS에 저장된 장치 기능을 비교합니다.

#### 이름

장치의 이름이 표시됩니다. Bosch의 Video IP 장치를 추가하면 장치 이름이 생성됩니다. 필요한 경우 항목을 변경합니다.

#### 네트워크주소**/**포트

장치의 네트워크 주소를 입력합니다. 필요한 경우 포트 번호를 변경합니다.

#### 사용자이름

장치에서 인증에 사용되는 사용자 이름이 표시됩니다.

#### 비밀번호

장치에서 인증에 사용할 올바른 비밀번호를 입력합니다.

#### 비밀번호표시

입력한 비밀번호가 표시되도록 설정합니다. 타인에게 비밀번호가 유출되지 않도록 주의하십시오.

#### 인증

위에 입력한 자격 증명으로 장치에서 인증합니다.

#### 보안

보안연결 체크 박스가 기본으로 선택되어 있습니다.

보안 연결이 불가능한 경우 메시지가 표시됩니다. 확인 표시를 삭제합니다.

#### 다음 디코더는 보안 연결을 지원합니다.

- VID 7000
- VID 8000
- VIP XD HD

#### 참고!

디코더와 인코더 모두 보안 연결이 구성된 경우에만 둘 사이의 연결이 보안됩니다.

#### 장치기능

표시된 장치 기능을 범주별로 또는 알파벳순으로 정렬할 수 있습니다. 검색된 장치 기능이 현재 장치 기능과 일치하는지 여부가 메시지를 통해 표시됩니다 확인을 클릭하여 장치 업그레이드 후 장치 기능의 변경 내용을 적용합니다.

참조:

- *–* 라이브 비디오 암호화*(*인코더 편집*),* 페이지 *60*
- *–* 장치 기능 업데이트*(*인코더 편집*),* 페이지 *61*

# 9.4 진위 확인 기능 관리

인코더에서 진위 확인 기능을 활성화하려면 다음 절차를 수행해야 합니다.

- 인코더에서 진위 확인을 구성합니다.
- 해당 인코더에서 인증서를 다운로드합니다.
- 이 인코더 인증서를 진위 확인에 사용할 워크스테이션에 설치합니다.

## 9.4.1 진위 확인 기능 구성

또는

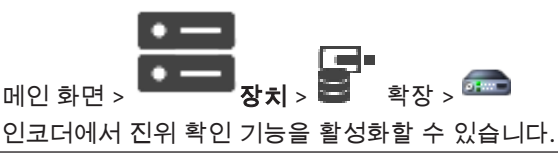

## 구성하려면

- 1. 카메라를 클릭한 다음 비디오입력을 클릭합니다.
- 2. 비디오인증 목록에서 SHA-256을 선택합니다.
- 3. 서명 간격 목록에서 원하는 값을 선택합니다. 값이 작으면 보안이 강해지고, 값이 크면 인코더 부하가 줄어듭니다.
- 4. 을(를) 클릭합니다.

## 9.4.2 인증서 업로드

또는

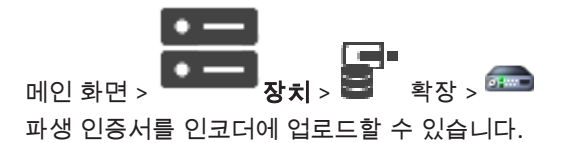

#### 업로드하려면

- 1. 서비스를 클릭한 다음 인증서를 클릭합니다.
- 2. 인증서 업로드를 클릭합니다.
- 3. 이 인코더에 올릴 인증서가 들어 있는 파일을 선택합니다. 이 파일에는 비공개 키(예: \*.pem)가 들 어 있어야 합니다.

데이터 전송 보안을 확보합니다.

- 4. 열기를 클릭합니다.
- 5. 사용 현황 목록에서 HTTPS 서버를 선택해서 업로드한 인증서를 HTTPS 서버 항목에 지정합니다.

 $6.$   $\overline{\phantom{a}}$  음(를) 클릭합니다.

## 9.4.3 인증서 다운로드

또는

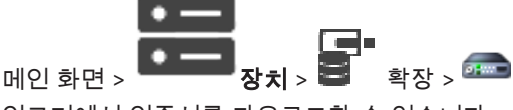

인코더에서 인증서를 다운로드할 수 있습니다.

## 다운로드하려면

- 1. 서비스를 클릭한 다음 인증서를 클릭합니다.
- 2. 원하는 인증서를 선택하고 Save 아이콘을 클릭합니다.
- 3. 인증서 파일을 저장할 디렉터리를 선택합니다.
- 4. 인증서 파일의 확장자를 \*.cer로 변경합니다.

이제 이 인증서를 진위 확인에 사용하고자 하는 워크스테이션에 설치할 수 있습니다.

## 9.4.4 워크스테이션에 인증서 설치

인코더에서 다운로드한 인증서를 진위 확인에 사용하고자 하는 워크스테이션에 설치할 수 있습니다.

- 1. 워크스테이션에서 Microsoft Management Console를 시작합니다.
- 2. Computer account 옵션을 선택한 상태로 Certificates 스냅인을 이 컴퓨터에 추가합니다.
- 3. Certificates (Local computer)를 확장하고, Trusted Root Certification Authorities를 확장합니다.
- 4. Certificates를 마우스 오른쪽 버튼으로 클릭하고, All Tasks를 가리킨 다음 Import…를 클 릭합니다.

Certificate Import Wizard가 표시됩니다.

Local Machine 옵션이 미리 선택되어 있으며 변경할 수 없습니다.

5. Next를 클릭합니다.

- 7. Next를 클릭합니다.
- 8. 설정을 그대로 두고 Next를 클릭합니다.
- 9. 설정을 그대로 두고 Finish를 클릭합니다.

9.5 디코더의 대상 비밀번호 입력(인증...)

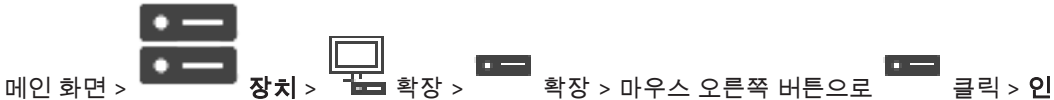

#### 증**...** 클릭 > 비밀번호입력 대화 상자

비밀번호로 보호되는 인코더가 디코더에 액세스할 수 있도록 하려면 인코더의 사용자 인증 레벨 비밀 번호를 디코더의 대상 비밀번호로 입력해야 합니다.

#### 입력하려면

- 1. 사용자이름입력 목록에서 destination password를 선택합니다.
- 2. 사용자비밀번호입력 필드에서 새 비밀번호를 입력합니다.
- 3. 확인을 클릭합니다.
- P 장치에서 비밀번호가 즉시 변경됩니다.

참조:

*–* 인코더*/*디코더의 비밀번호 변경*(*비밀번호 변경*/*비밀번호 입력*),* 페이지 *64*

# 9.6 인코더/디코더의 비밀번호 변경(비밀번호 변경/비밀번호 입력)

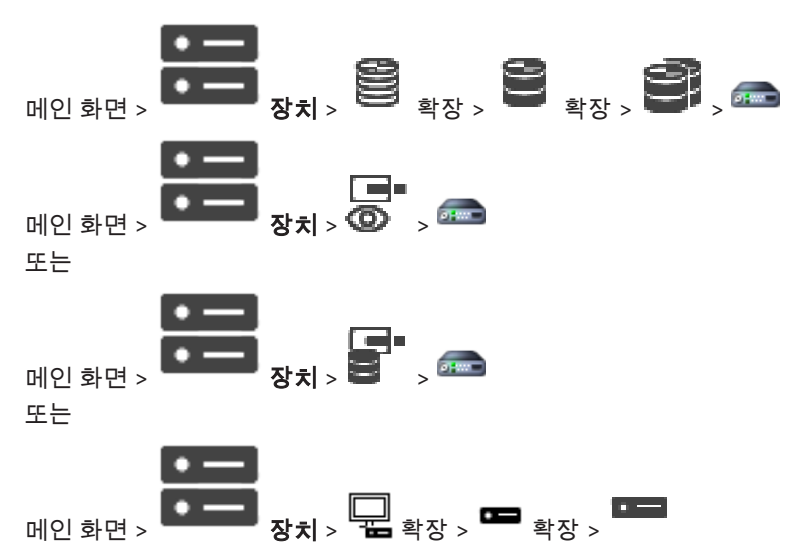

각 레벨에 대해 별도의 비밀번호를 정의하고 변경합니다. 선택한 레벨에 대한 비밀번호(최대 19자, 특 수 문자 없음)를 입력합니다.

#### 비밀번호를 변경하려면

- 1. 을 마우스 오른쪽 버튼으로 클릭하고 비밀번호변경**...**를 클릭합니다. 비밀번호입력 대화 상자가 표시됩니다.
- 2. 사용자이름입력 목록에서 비밀번호를 변경하려는 해당 사용자를 선택합니다.
- 3. 사용자비밀번호입력 필드에서 새 비밀번호를 입력합니다.
- 4. 확인를 클릭합니다.
- $V$  장치에서 비밀번호가 즉시 변경됩니다.

비밀번호는 장치에 무단으로 액세스하지 못하게 막는 역할을 합니다. 여러 가지 인증 레벨을 사용하여 액세스를 제한할 수 있습니다.

모든 상위 인증 레벨 역시 비밀번호로 보호될 때만이 적절한 비밀번호 보호가 보장됩니다. 따라서 비밀 번호를 할당할 때는 항상 가장 높은 인증 레벨부터 시작해야 합니다.

"service" 사용자 계정으로 로그인되어 있거나 장치가 비밀번호로 보호되지 않을 경우 각각의 인증 레 벨에 대한 비밀번호를 정의하고 변경할 수 있습니다.

장치에는 service, user 및 live의 세 가지 인증 레벨이 있습니다.

- service가 최고의 인증 레벨입니다. 올바른 비밀번호를 입력하면 모든 기능에 액세스하고 모든 구 성 설정을 변경할 수 있습니다.
- user는 보통 인증 레벨입니다. 예컨대, 이 레벨에서는 장치를 작동하고 녹화를 재생하고 카메라도 제어하지만, 구성을 변경할 수는 없습니다.
- live는 최저의 인증 레벨입니다. 이 레벨에서는 라이브 비디오 이미지를 보고 서로 다른 라이브 이 미지 디스플레이 간을 전환할 수 있을 뿐입니다.

디코더의 경우, 다음 인증 레벨이 live 인증 레벨을 대체합니다.

– destination password(디코더에만 사용할 수 있음) 인코더 액세스에 사용됩니다.

참조:

*–* 디코더의 대상 비밀번호 입력*(*인증*...),* 페이지 *64*

# 9.7 교체한 인코더에서 녹화 복구(이전 장치의 녹화와 연결)

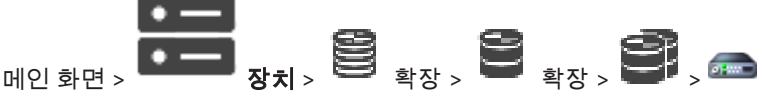

결함이 생긴 인코더를 교체할 경우, Operator Client에서 새 인코더를 선택하면 교체한 인코더의 녹화 를 새 인코더에 사용할 수 있습니다.

## 참고!

참고!

인코더를 교체할 때는 채널 수가 같은 인코더로만 교체할 수 있습니다.

#### 교체한 인코더에서 녹화를 복구하려면

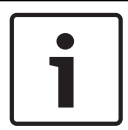

인코더편집 명령을 사용하면 안 됩니다.

- 1. > 기존인코더녹화와연결**...** 명령을 마우스 오른쪽 버튼으로 클릭합니다.
- 2. 기존인코더녹화와연결**...** 대화 상자가 표시됩니다.
- 3. 네트워크 주소와 새 장치에 유효한 비밀번호를 입력합니다.
- 4. 확인를 클릭합니다.

5. 설정을 저장하려면 을(를) 클릭합니다.

6. 구성을 활성화하려면  $\cup$  을(를) 클릭합니다

#### 기존인코더녹화와연결**...** 대화 상자

교체한 인코더에서 녹화를 복구할 수 있습니다. 이 대화 상자에서 설정을 구성한 후, Operator Client 에서 새 인코더를 선택하면 교체한 인코더의 녹화를 새 인코더에 사용할 수 있습니다.

#### 네트워크주소**/**포트

장치의 네트워크 주소를 입력합니다.

#### 사용자이름

장치에서 인증에 사용되는 사용자 이름이 표시됩니다.

## 비밀번호

장치에서 인증에 사용할 올바른 비밀번호를 입력합니다.

#### 인증

위에 입력한 자격 증명으로 장치에서 인증합니다.

# 9.8 인코더/디코더 구성

## 9.8.1 여러 인코더/디코더 구성

#### 기본 화면

여러 인코더 및 디코더의 다음 속성을 한 번에 수정할 수 있습니다.

- 장치 비밀번호
- IP 주소
- 표시 이름
- 서브넷 마스크
- 게이트웨이 ID
- 펌웨어 버전

#### 여러 장치를 선택하려면

▶ CTRL 또는 SHIFT 키를 눌러서 필요한 장치를 선택합니다.

## 사용 가능한 장치를 모두 선택하려면

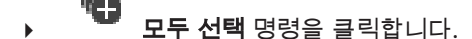

## 여러 장치의 비밀번호를 변경하려면

 $\bullet$  – 1. 메인 화면에서 장치 장치비밀번호변경 명령을 클릭합니다. 또는

하드웨어 메뉴에서 장치비밀번호변경**...**를 클릭합니다. 장치비밀번호변경 대화 상자가 표시됩니다.

- 2. 필요한 장치를 선택합니다.
- 3. 선택한 장치를 마우스 오른쪽 버튼으로 클릭합니다.
- 4. 비밀번호편집**...**를 클릭합니다. 비밀번호 변경 대화 상자가 표시됩니다.
- 5. 적절한 값을 설정합니다.

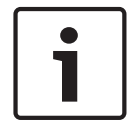

선택한 모든 장치에 사용 가능한 비밀번호 유형만 선택할 수 있습니다.

참고!

#### 여러 표시 이름을 구성하려면

- 1. 하드웨어 메뉴에서 장치 **IP** 및네트워크설정변경**...**를 클릭합니다. 장치 **IP** 및네트워크설정변경 대화 상자가 표시됩니다.
- 2. 필요한 장치를 선택합니다.
- 3. 선택한 장치를 마우스 오른쪽 버튼으로 클릭합니다.
- 4. 표시이름설정**...**를 클릭합니다. 표시이름설정 대화 상자가 표시됩니다.
- 5. 적절한 값을 설정합니다.

## 여러 개의 IP 주소를 구성하려면

참고!

IP 장치의 IP 주소를 변경하면 연결이 되지 않습니다.

- 1. 하드웨어 메뉴에서 장치 **IP** 및네트워크설정변경**...**를 클릭합니다.
	- 장치 **IP** 및네트워크설정변경 대화 상자가 표시됩니다.
- 2. 필요한 장치를 선택합니다.
- 3. 선택한 장치를 마우스 오른쪽 버튼으로 클릭합니다.
- 4. **IP** 주소설정**...**를 클릭합니다. **IP** 주소설정 대화 상자가 표시됩니다.
- 5. 적절한 값을 설정합니다.

#### 여러 장치의 서브넷 마스크/게이트웨이 ID를 변경하려면

- 1. 값을 변경하려는 장치 중 하나에서 필요한 필드를 클릭합니다.
- 2. 적절한 값을 입력합니다.
- 3. 필요한 장치를 모두 선택합니다.
- 4. 이미 값을 변경한 장치에서 필요한 필드를 마우스 오른쪽 버튼으로 클릭합니다.
- 5. 다음으로셀복사 명령과 열에서선택명령을 클릭합니다. 또는 필요한 경우 전체열 명령을 클릭합니다.

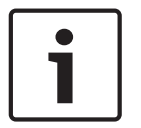

## 참고!

또한 전체 행을 복사하여 여러 장치의 IP 주소, 표시 이름, 서브넷 마스크 및 게이트웨이 ID를 변경할 수도 있습니다.

#### 여러 장치의 펌웨어를 업데이트하려면

- 1. 하드웨어 메뉴에서 장치펌웨어업데이트**...**를 클릭합니다. 장치펌웨어업데이트 대화 상자가 표시됩니다.
- 2. 필요한 장치를 선택합니다.
- 3. 펌웨어업데이트 명령을 클릭합니다.
- 4. 업데이트가 들어 있는 파일을 선택합니다.
- 5. 확인를 클릭합니다.

#### 작업 결과

영향을 받는 장치의 상태를 표시합니다.

## 9.8.2 녹화 관리 페이지

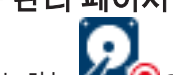

활성 녹화는  $O$   $\Theta$ 으로 표시됩니다. 아이콘을 가리키면 활성 녹화에 대한 상세한 정보를 볼 수 있습니다.

#### 녹화가수동으로관리됨

녹화 내용이 해당 인코더에서 로컬로 관리됩니다. 모든 관련 설정은 수동으로 수행해야 합니다. 인코 더/IP 카메라가 라이브 전용 장치로 운영되고 VRM에서 자동으로 삭제되지 않습니다.

#### 녹화 **1**이 **VRM**에의해관리됨

인코더의 녹화 내용은 VRM 시스템에 의해 관리됩니다.

#### 이중 VRM

이 인코더의 녹화 2는 보조 VRM에 의해 관리됩니다.

### **iSCSI** 미디어 탭

해당 인코더에 연결된 사용 가능한 iSCSI 스토리지가 표시됩니다.

#### 로컬미디어 탭

해당 인코더에서 사용 가능한 로컬 스토리지가 표시됩니다.

## 추가

관리되는 스토리지 미디어 목록에 스토리지 장치를 추가할 수 있습니다.

#### 제거

관리되는 스토리지 미디어 목록에서 스토리지 장치를 삭제할 수 있습니다.

## 9.8.3 녹화 환경 설정 페이지

녹화기본설정 페이지는 각 인코더별로 표시됩니다. 이 페이지는 장치가 VRM 시스템에 할당되어 있 는 경우에만 표시됩니다.

#### 주대상

풀 페이지에서 녹화환경설정모드 목록이 장애복구로 설정된 경우에만 표시됩니다. 필요한 대상 항목을 선택합니다.

#### 보조대상

풀 페이지에서 녹화환경설정모드 목록이 장애복구로 설정되고 보조대상사용 목록이 On으로 설정 된 경우에만 표시됩니다. 장애 복구 모드를 구성하는데 필요한 대상 항목을 선택합니다.

## 9.9 멀티캐스트 구성

할당된 각 카메라에 대해 멀티캐스트 주소와 포트를 구성할 수 있습니다.

#### 멀티캐스트를 구성하려면

- 1. 원하는 체크 박스를 선택하여 멀티캐스트를 활성화합니다.
- 2. 유효한 멀티캐스트 주소 및 포트 번호를 입력합니다.
- 3. 필요하면 연속적인 멀티캐스트 스트리밍을 구성합니다.

#### 멀티캐스트 탭

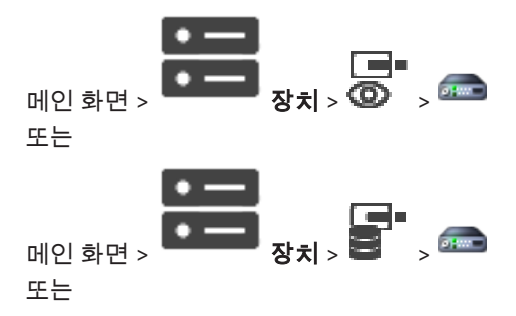

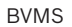

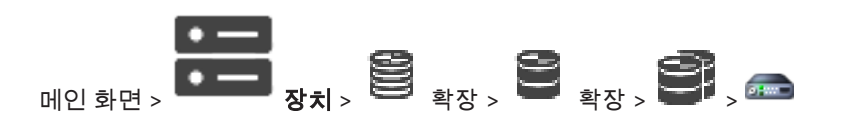

#### > **네트워크** 탭 > 멀티캐스트 탭

할당된 카메라에 대해 멀티캐스트를 구성할 수 있습니다.

#### 활성화

이 카메라에 대해 멀티캐스트를 활성화합니다.

#### 멀티캐스트주소

올바른 멀티캐스트 주소(범위: 224.0.0.0 - 239.255.255.255)를 삽입합니다. 1.0.0.0을 입력합니다. 장치의 MAC 주소에 기반하여 고유한 멀티캐스트 주소가 자동으로 삽입됩니 다.

#### 포트

방화벽이 사용되면 방화벽에서 비차단 포트로 구성된 포트 값을 입력합니다.

#### 스트리밍

클릭하여 스위치로 연속적인 멀티캐스트 스트리밍을 활성화합니다. 이는 RCP+ 등록이 멀티캐스트 연 결에 선행하지 않음을 의미합니다. 인코더는 항상 모든 데이터를 스위치로 스트리밍 합니다. 그러면 스 위치가 이 데이터를 모든 포트로 송신하여 스위치에서 플러딩이 발생하게 됩니다(IGMP 멀티캐스트 필 터링이 지원되지 않거나 구성되지 않은 경우).

멀티캐스트 스트림을 수신하기 위해 Bosch 이외의 장치를 사용하는 경우 스트리밍이 필요합니다.

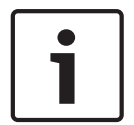

## 참고!

멀티캐스트 스트림은 인코더 펌웨어 버전이 7.0 이상이고 보안연결 체크 박스가 선택된 경우에만 보 안됩니다.

참조:

*–* 라이브 비디오 암호화*(*인코더 편집*),* 페이지 *60*

# 10 Maps and Structure 페이지

참고!

BVMS Viewer에서는 기본 기능만 제공됩니다. BVMS Professional에는 고급 기능이 포함되어 있습니 다. 추가 정보가 필요한 경우 Bosch 웹사이트([www.boschsecurity.com\)](https://us.boschsecurity.com/en/products/softwareproducts/videosoftware_4/videomanagementsystems_4/bvmsprofessional90_1/bvmsprofessional90_1_52054)를 참조하시기 바랍니다.

항목 아래에 있는 항목의 개수가 꺾쇠 괄호 안에 표시됩니다.

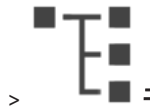

메인 화면 > 구도록 구조

권한을 잃게 될 수 있습니다. 장치 그룹을 이동하면 해당 장치가 권한 설정을 잃게 됩니다. 사용자그룹 페이지에서 권한을 다시 설정해야 합니다.

장치 트리, 로직 트리 및 맵 화면이 표시됩니다.

BVMS에 있는 모든 장치의 구조를 소개할 수 있습니다. 구조는 로직 트리에 표시됩니다.

다음과 같은 작업을 수행할 수 있습니다.

– 전체 로직 트리 구성

리소스 파일은 다음과 같습니다.

– 카메라 시퀀스 파일

### 아이콘

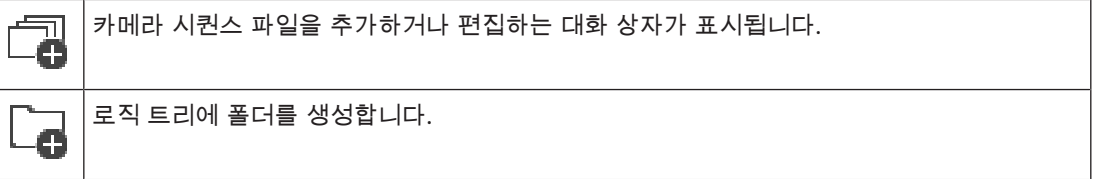

## 기호

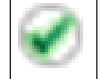

로직 트리에 장치가 추가되었습니다.

 $Q =$ 문자열을 입력하고 ENTER 키를 눌러 표시 항목을 필터링합니 다. 문자열을 포함한 항목과 트리 내에서 상위에 해당하는 항목만이 표시됩니다. 필터링된 항목의 수와

총 항목 수가 제공됩니다. 활성화된 필터는 <sup>₩</sup> 으로 표시됩니다. 완전 일치하는 문자열만 검색하려면 큰따옴표로 묶어서 검색합니다. 예를 들어 "Camera 1"은 camera 201이 아닌 해당 이름과 정확하게 일치하는 카메라만 필터링합니다.

 $\Pi$ 터링을 취소하려면  $\overline{X}$  을 클릭합니다.

# 11 로직 트리 구성

이 장에는 로직 트리를 구성하는 방법 및 맵과 같은 리소스 파일을 관리하는 방법에 관한 정보가 포함되 어 있습니다.

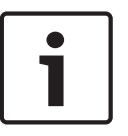

## 참고!

로직 트리에서 장치 그룹을 이동하면 해당 장치가 권한 설정을 상실하게 됩니다. 사용자그룹 페이지에 서 권한을 다시 설정해야 합니다.

– 설정을 저장하려면 을(를) 클릭합니다. 마지막 설정을 실행 취소하려면  $\quad$  / 을(를) 클릭합니다.

– 구성을 활성화하려면 을(를) 클릭합니다.

참조:

- *–* 시퀀스 생성기 대화 상자*,* 페이지 *72*
- *–* 시퀀스 추가 대화 상자*,* 페이지 *74*
- *–* 시퀀스 단계 추가 대화 상자*,* 페이지 *74*

# 11.1 로직 트리 구성

참조:

*– Maps and Structure* 페이지*,* 페이지 *70*

# 11.2 로직 트리에 장치 추가

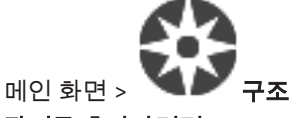

#### 장치를 추가하려면

4 항목을 장치 트리에서 로직 트리의 원하는 위치로 끌어옵니다. 전체 노드를 모든 하위 항목과 함께 장치 트리에서 로직 트리로 끌어올 수 있습니다. CTRL 또는 SHIFT 키를 눌러서 여러 장치를 선택할 수 있습니다.

참조:

*– Maps and Structure* 페이지*,* 페이지 *70*

# 11.3 트리 항목 삭제

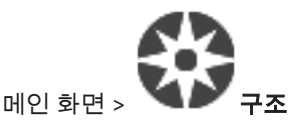

#### 로직 트리에서 트리 항목을 삭제하려면

▶ 로직 트리에서 항목을 마우스 오른쪽 버튼으로 클릭하고 삭제를 클릭합니다. 선택한 항목의 하위 항목이 있으면 메시지 박스가 표시됩니다. 확인를 클릭해 확인합니다. 항목이 삭제됩니다. 로직 트리의 맵 폴더에서 항목을 삭제하면 맵에서도 삭제됩니다.

#### 참조:

*– Maps and Structure* 페이지*,* 페이지 *70*

11.4 카메라 시퀀스 추가 메인 화면 > 구조 루트 디렉터리에 또는 로직 트리의 폴더에 카메라 시퀀스를 추가합니다. 카메라 시퀀스를 추가하려면

- 1. 로직 트리에서 새 카메라 시퀀스를 추가할 폴더를 선택합니다.
- 2. └─● 을 클릭합니다. **시퀀스 생성기** 대화 상자가 표시됩니다.
- 3. 목록에서 카메라 시퀀스를 선택합니다.
- 4. **로직 트리에 추가**를 클릭합니다. 선택한 폴더에 새 <sup>レール</sup>가 추가됩니다.

#### 참조:

╗

*–* 시퀀스 생성기 대화 상자*,* 페이지 *72*

11.4.1 시퀀스 생성기 대화 상자

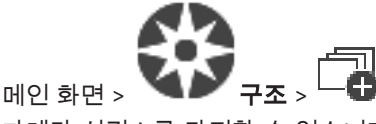

카메라 시퀀스를 관리할 수 있습니다.

## 아이콘

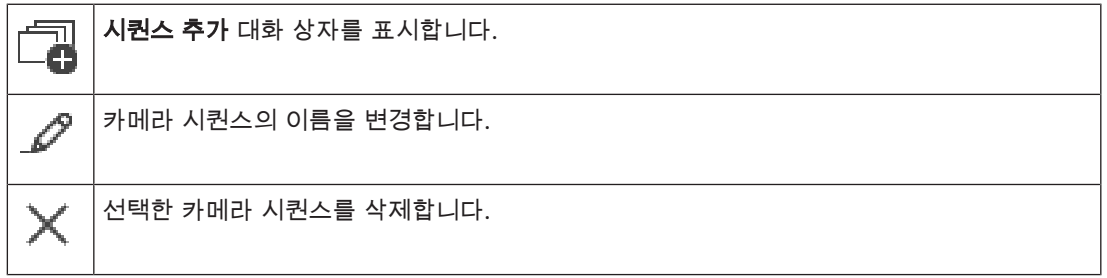

#### 참고!

시퀀스생성기 대화 상자에서 시퀀스를 삭제하면 이 시퀀스가 그곳에서 구성된 경우 모니터 월의 초기 시퀀스 목록에서 자동으로 삭제됩니다.

# 단계추가

시퀀스단계추가 대화 상자를 표시합니다.

#### 단계삭제

선택한 단계를 삭제합니다.

## 단계

단계의 번호가 표시됩니다 특정 단계의 모든 카메라는 지속 시간이 같습니다.

## 지속

지속 시간(초 단위)을 변경할 수 있습니다.

#### 카메라번호

셀을 클릭하여 논리적 번호로 카메라를 선택합니다.

#### 카메라

셀을 클릭하여 이름으로 카메라를 선택합니다.
#### 카메라기능

셀을 클릭하여 해당 행에 있는 카메라의 기능을 변경합니다.

#### 데이터

선택한 카메라 기능의 지속 시간을 입력합니다. 카메라 열과 카메라기능 열에서 각각 항목을 선택한 경 우에만 이 옵션을 구성할 수 있습니다.

#### 데이터단위

선택한 시간의 단위를 선택합니다(예: 초). 카메라 열과 카메라기능 열에서 각각 항목을 선택한 경우에 만 이 옵션을 구성할 수 있습니다.

#### 로직트리에추가

선택한 카메라 시퀀스를 로직 트리에 추가하고 대화 상자를 닫습니다.

#### 참조:

- *–* 모니터 월 페이지*,* 페이지 *45*
- *–* 사전 구성된 카메라 시퀀스 관리*,* 페이지 *73*

# 11.5 사전 구성된 카메라 시퀀스 관리

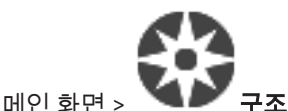

다음 작업을 수행하여 카메라 시퀀스를 관리할 수 있습니다.

- 카메라 시퀀스 만들기
- 새 지속 시간이 있는 단계를 기존 카메라 시퀀스에 추가
- 카메라 시퀀스에서 단계 삭제
- 카메라 시퀀스 삭제

#### 참고!

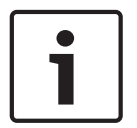

구성을 변경하여 활성화하면, 일반적으로 카메라 시퀀스(사전 구성 또는 자동)는 Operator Client를 다시 시작한 후에 연속됩니다. 그러나 다음과 같은 경우에는 시퀀스가 연속되지 않습니다.

시퀀스가 표시되도록 구성된 모니터가 분리된 경우

- 시퀀스가 표시되도록 구성된 모니터의 모드(싱글/쿼드 뷰)가 변경된 경우
- 시퀀스가 표시되도록 구성된 모니터의 논리적 번호가 변경된 경우

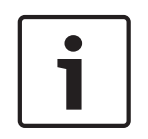

참고!

그에 앞서 다음의 각 작업을 수행합니다. 설정을 저장하려면 <sup>L—J</sup>을 클릭합니다.

#### 카메라 시퀀스를 만들려면

- 1. 로직 트리에서 카메라 시퀀스를 만들 폴더를 선택합니다.
- S 2.  $\overline{\mathbf{G}}$ 을 클릭합니다. 시퀀스생성기 대화 상자가 표시됩니다.
- 3. **시퀀스 생성기** 대화 상자에서 └─♥ 을 클릭합니다. 시퀀스추가 대화 상자가 표시됩니다.
- 4. 적절한 값을 입력합니다.

#### 5. 확인를 클릭합니다.

새 카메라 시퀀스 └──<sup>」屮</sup>가 추가됩니다.

각종 필드에 관한 자세한 내용은 해당 응용 프로그램 화면의 온라인 도움말을 참조하십시오.

#### 새 지속 시간이 있는 단계를 카메라 시퀀스에 추가하려면

- 1. 원하는 카메라 시퀀스를 선택합니다.
- 2. 단계추가를 클릭합니다. 시퀀스단계추가 대화 상자가 표시됩니다.
- 3. 적절한 값을 설정합니다.
- 4. 확인을 클릭합니다. 카메라 시퀀스에 새 단계가 추가됩니다.

#### 카메라 시퀀스에서 단계를 삭제하려면

4 원하는 카메라 시퀀스를 마우스 오른쪽 버튼으로 클릭하고 단계삭제를 클릭합니다. 가장 높은 번호의 단계가 삭제됩니다.

#### 카메라 시퀀스를 삭제하려면

- 1. 원하는 카메라 시퀀스를 선택합니다.
- 2.  $\sqrt{2}$  을 클릭합니다. 선택한 카메라 시퀀스가 삭제됩니다.

#### 참조:

*–* 시퀀스 생성기 대화 상자*,* 페이지 *72*

# 11.5.1 시퀀스 추가 대화 상자

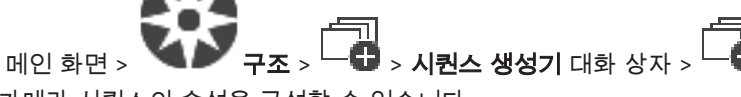

카메라 시퀀스의 속성을 구성할 수 있습니다.

#### 시퀀스이름**:**

새 카메라 시퀀스에 대해 적절한 이름을 입력합니다.

#### 논리적 번호:

Bosch IntuiKey 키보드와 함께 사용하려면 시퀀스의 논리적 번호를 입력합니다.

#### 지속시간**:**

적절한 지속 시간을 입력합니다.

#### 단계당카메라수**:**

각 단계에 해당하는 카메라 수를 입력합니다.

#### 단계**:**

적절한 단계 수를 입력합니다.

### 11.5.2 시퀀스 단계 추가 대화 상자

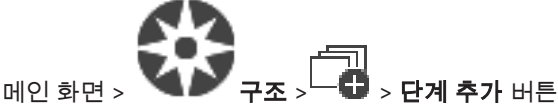

새 지속 시간이 있는 단계를 기존 카메라 시퀀스에 추가할 수 있습니다.

### 지속시간**:**

적절한 지속 시간을 입력합니다.

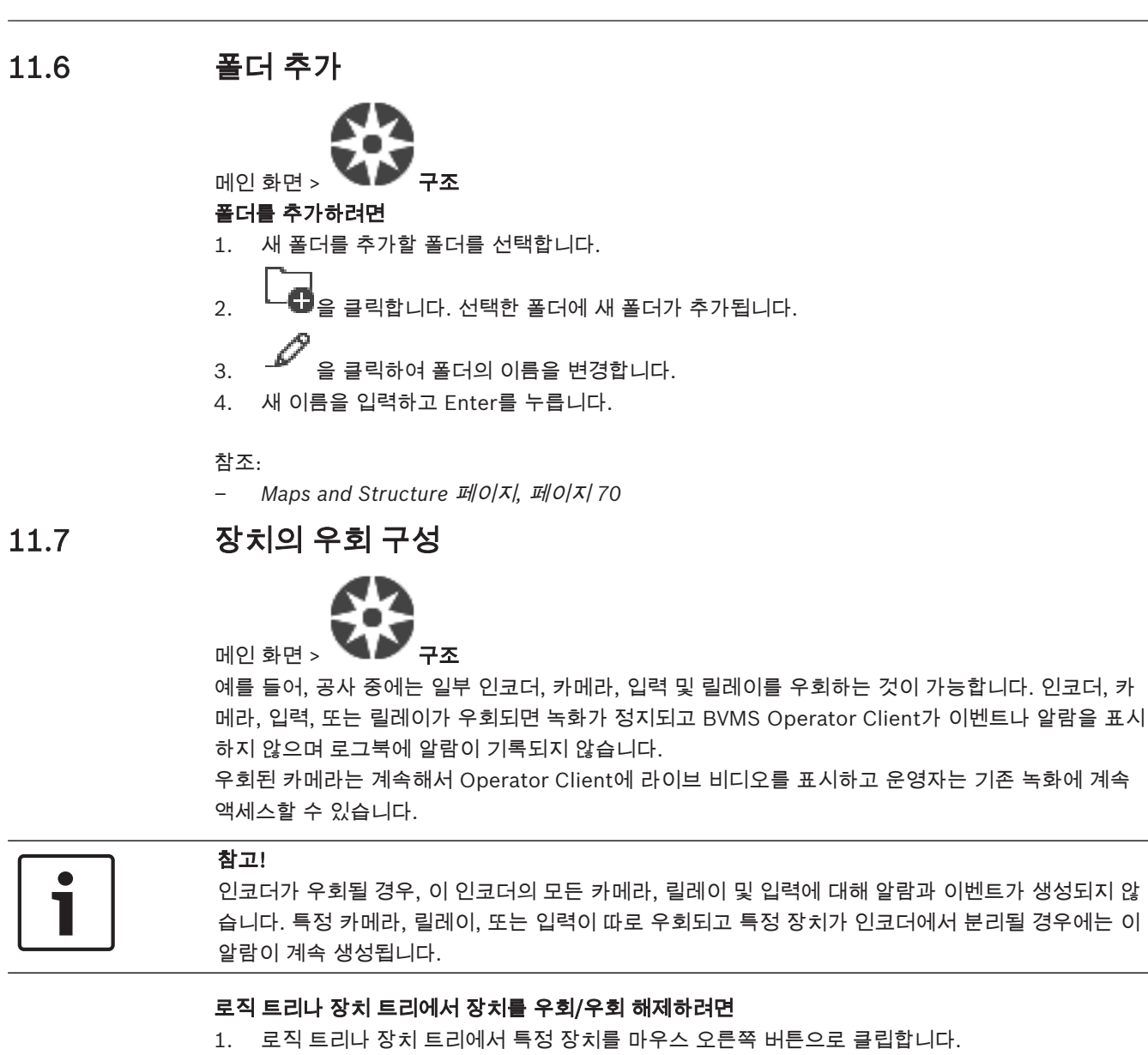

2. 우회/우회해제를 클릭합니다.

#### 맵에서 장치를 우회/우회 해제하려면

맵에서 장치 관리 참조

#### 참고!

검색 텍스트 필드에서 우회된 장치를 필터링할 수 있습니다.

Q

# 12 카메라 및 녹화 페이지

### 참고!

BVMS Viewer에서는 기본 기능만 제공됩니다. BVMS Professional에는 고급 기능이 포함되어 있습니 다. 추가 정보가 필요한 경우 Bosch 웹사이트([www.boschsecurity.com\)](https://us.boschsecurity.com/en/products/softwareproducts/videosoftware_4/videomanagementsystems_4/bvmsprofessional90_1/bvmsprofessional90_1_52054)를 참조하시기 바랍니다.

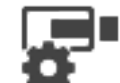

메인 화면 > **- - - 카메라** 

카메라 테이블 페이지 또는 녹화 테이블 페이지가 표시됩니다. 카메라 속성 및 녹화 설정을 구성할 수 있습니다. 표시되는 카메라를 유형에 따라 필터링할 수 있습니다.

### 아이콘

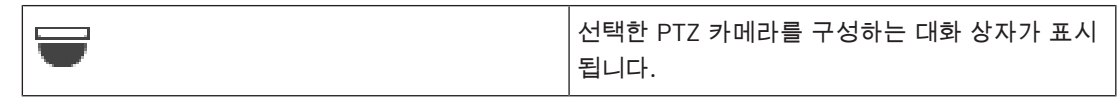

Q 문자열을 입력하고 ENTER 키를 눌러 표시 항목을 필터링합니 다. 문자열을 포함한 항목과 트리 내에서 상위에 해당하는 항목만이 표시됩니다. 필터링된 항목의 수와

총 항목 수가 제공됩니다. 활성화된 필터는 <sup>☀</sup> 으로 표시됩니다. 완전 일치하는 문자열만 검색하려면 큰따옴표로 묶어서 검색합니다. 예를 들어 "Camera 1"은 camera 201이 아닌 해당 이름과 정확하게 일치하는 카메라만 필터링합니다.

필터링을 취소하려면  $\overline{X}$  을 클릭합니다.

# 12.1 카메라 페이지

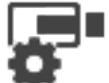

메인 화면 > 카메라 > 원하는 스토리지 장치에 따라 카메라 페이지를 변경하려면 적당한 아이

ra.

콘을 클릭합니다 $($ 예 $:$   $\overline{Q}$   $)$ . BVMS에서 사용할 수 있는 카메라에 대한 다양한 정보가 표시됩니다 다음과 같은 카메라 속성을 변경할 수 있습니다.

- 카메라 이름
- 오디오 소스의 할당
- 논리적 번호
- PTZ 제어(사용 가능한 경우)
- 라이브 품질(VRM 및 라이브/로컬 스토리지)
- 녹화 설정 프로필
- 최소 및 최대 스토리지 시간
- Region of Interest(ROI)
- Automated Network Replenishment
- 이중 녹화
- 4 열 제목을 클릭하여 해당 열을 기준으로 테이블을 정렬합니다.

#### 카메라 - 인코더

장치 유형이 표시됩니다.

#### 카메라 - 카메라

카메라의 이름이 표시됩니다.

#### 카메라 - 네트워크주소

카메라의 IP 주소가 표시됩니다

#### 카메라 - 위치

카메라의 위치가 표시됩니다 카메라가 아직 로직 트리에 할당되지 않은 경우에는 할당되지않은위치 이 표시됩니다.

#### 카메라 - 번호

셀을 클릭하여 카메라가 탐지될 때 자동으로 수신한 논리적 번호를 편집합니다. 이미 사용된 번호를 입 력하면 해당 오류 메시지가 표시됩니다.

카메라를 삭제하면 논리적 번호가 다시 "사용 가능" 상태가 됩니다.

#### 오디오

셀을 클릭하여 오디오 소스를 카메라에 할당합니다.

오디오가 구성된 카메라에서 우선 순위가 낮은 알람이 발생하는 경우 보다 높은 우선 순위의 알람이 현 재 표시 중일 때도 이 오디오 신호가 표시됩니다. 단, 우선 순위가 높은 알람에 오디오가 구성되지 않은 경우만 해당합니다.

### $\overline{C}$   $\overline{B}$

체크 박스를 선택하여 PTZ 제어를 활성화합니다.

#### 참고:

포트 설정은 COM1을 참조하십시오.

#### 포트

셀을 클릭하여 PTZ 제어에 사용되는 인코더 직렬 포트를 지정합니다. Bosch Allegiant 시스템에 연결 된 PTZ 카메라의 경우에는 **Allegiant**를 선택할 수 있습니다. 이러한 카메라에서는 트렁크 라인을 사용 할 필요가 없습니다.

#### 프로토콜

셀을 클릭하여 PTZ 제어에 대해 적절한 프로토콜을 선택합니다.

#### **PTZ** 주소

PTZ 제어의 주소 번호를 입력합니다.

#### 참조:

- *–* 사전 정의된 위치 및 보조 명령 구성*,* 페이지 *78*
- *– PTZ* 포트 설정 구성*,* 페이지 *78*

# 13 카메라 및 녹화 설정 구성

 $\bullet$ 

참고!

이 문서는 BVMS Viewer에서 사용할 수 없는 몇 가지 기능을 설명합니다.

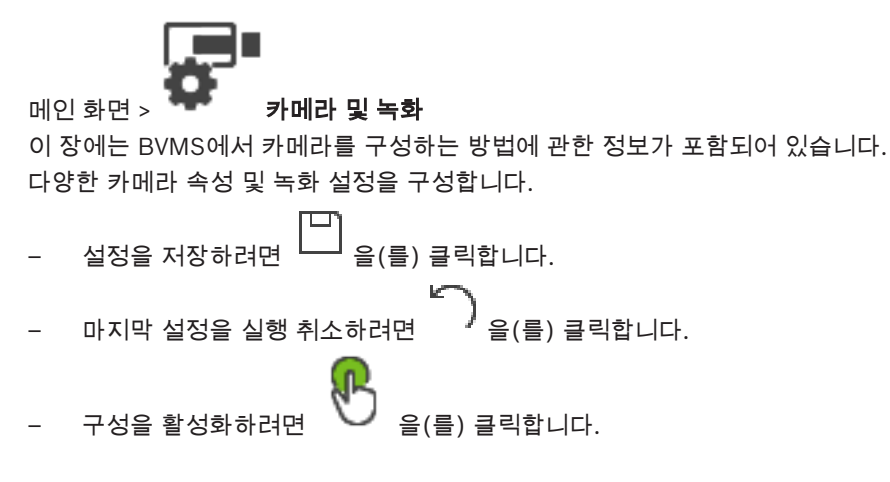

참조:

- *–* 카메라 페이지*,* 페이지 *76*
- *–* 사전 정의된 위치 및 보조 명령 대화 상자*,* 페이지 *79*

# 13.1 PTZ 포트 설정 구성

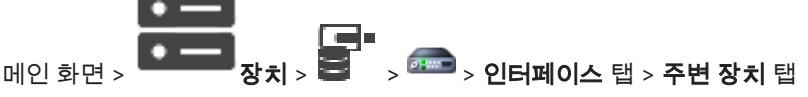

카메라 제어를 사용할 수 있으며 이 기능이 활성화되어 있는 인코더에 대해서만 포트 설정을 구성할 수 있습니다.

인코더 또는 PTZ 카메라가 교환되면 포트 설정은 유지되지 않습니다. 설정을 다시 구성해야 합니다. 펌웨어 업데이트 후 포트 설정을 확인하십시오.

#### 인코더의 포트 설정을 구성하려면

4 적절한 값을 설정합니다. 저장하면 설정이 즉시 적용됩니다. 구성을 활성화하지 않아도 됩니다.

각종 필드에 관한 자세한 내용은 해당 응용 프로그램 화면의 온라인 도움말을 참조하십시오.

# 13.2 사전 정의된 위치 및 보조 명령 구성

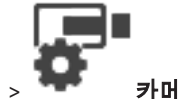

메인 화면 > 자메라 > 토론

PTZ, ROI 및 파노라마 카메라의 카메라 위치를 미리 정의하고 저장할 수 있습니다. PTZ 카메라의 경우 보조 명령도 정의할 수 있습니다.

참고: 먼저 PTZ 카메라의 포트 설정을 구성해야 PTZ 카메라 설정을 구성할 수 있습니다. 그렇지 않으면 이 대화 상자에서 PTZ 제어가 작동되지 않습니다.

### 사전 정의된 위치를 구성하려면

- 1. 카메라 테이블에서 필요한 인코더를 선택합니다.
- 2. PTZ 카메라에 한함: PTZ 카메라 제어를 활성화하려면 <sup>42</sup> 열의 체크 박스를 선택합니다.

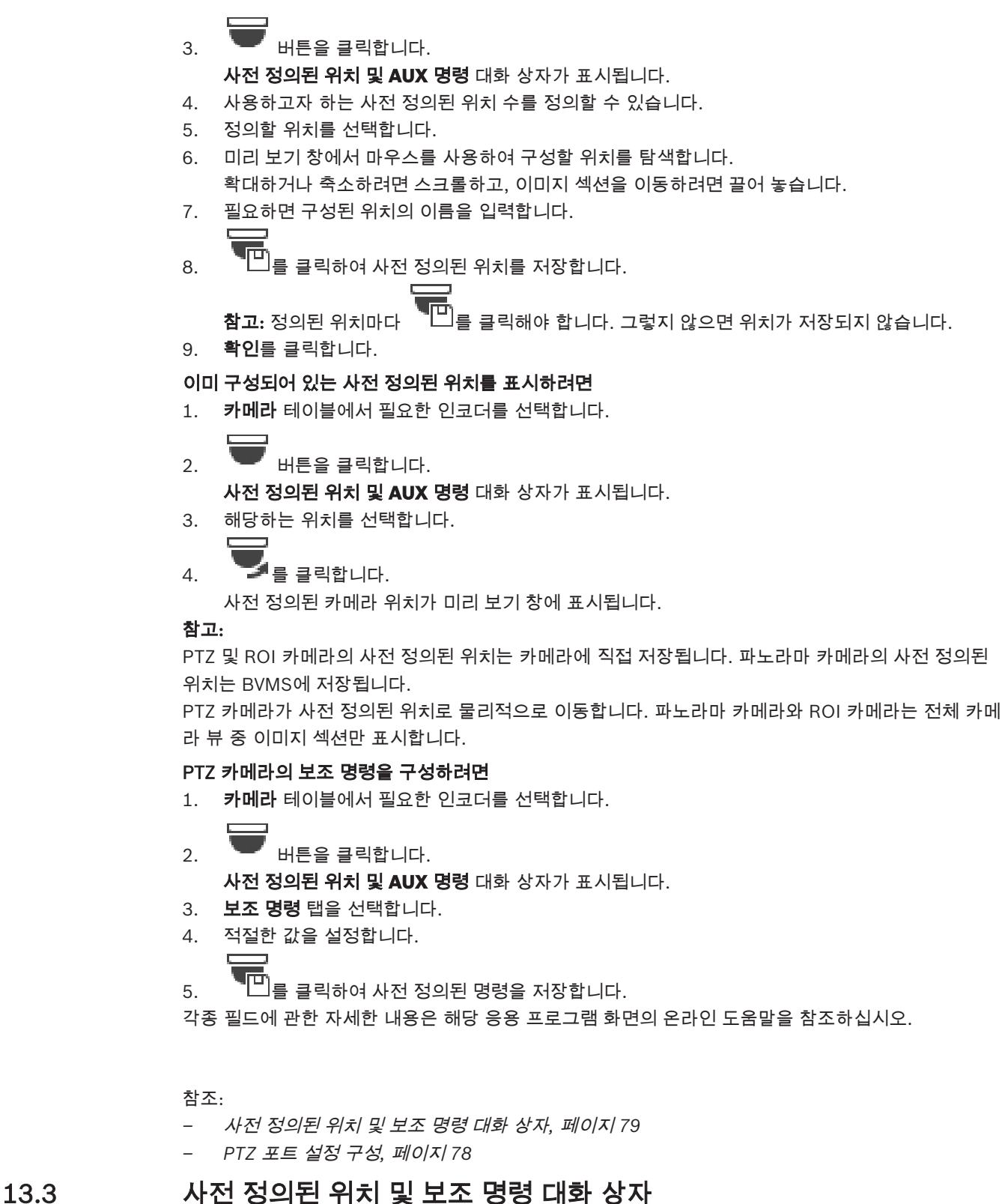

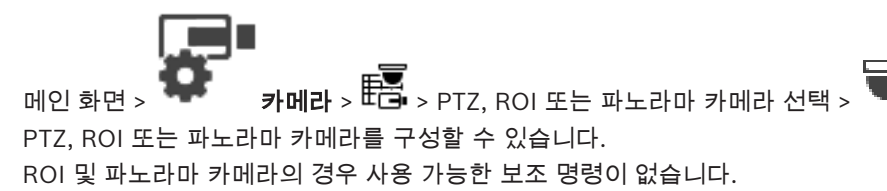

참고: 먼저 PTZ 카메라의 포트 설정을 구성해야 PTZ 카메라 설정을 구성할 수 있습니다. 그렇지 않으면 이 대화 상자에서 PTZ 제어가 작동되지 않습니다.

#### 아이콘

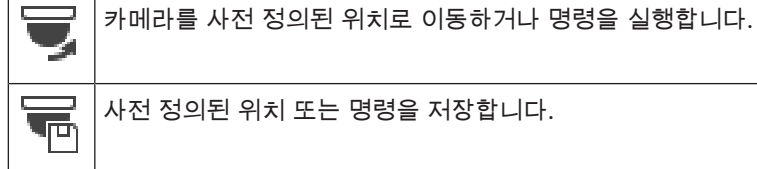

사전 정의된 위치 또는 명령을 저장합니다.

#### 사전정의된위치 탭

사전 정의된 위치가 있는 테이블이 표시됩니다.

#### 번호

사전 정의된 위치의 번호가 표시됩니다

#### 이름

셀을 클릭하여 사전 정의된 위치의 이름을 편집합니다.

#### 보조명령 탭(PTZ 카메라 전용)

클릭하면 보조 명령이 있는 테이블이 표시됩니다.

참고: ONVIF 인코더가 보조 명령을 지원할 경우 보조 명령은 ONVIF 인코더에서 직접 제공합니다.

#### 번호

보조 명령의 번호가 표시됩니다

#### 이름

셀을 클릭하여 명령의 이름을 편집합니다.

### 코드

셀을 클릭하여 명령의 코드를 편집합니다.

#### 참조:

- *– PTZ* 포트 설정 구성*,* 페이지 *78*
- *–* 사전 정의된 위치 및 보조 명령 구성*,* 페이지 *78*

# 14 사용자 그룹 페이지

참고!

# $\bullet$

BVMS Viewer에서는 기본 기능만 제공됩니다. BVMS Professional에는 고급 기능이 포함되어 있습니 다. 추가 정보가 필요한 경우 Bosch 웹사이트[\(www.boschsecurity.com](https://us.boschsecurity.com/en/products/softwareproducts/videosoftware_4/videomanagementsystems_4/bvmsprofessional90_1/bvmsprofessional90_1_52054))를 참조하시기 바랍니다.

메인 화면 > 사용자그룹 사용자 그룹을 구성할 수 있습니다. 기본적으로 다음 사용자 그룹을 사용할 수 있습니다. – 관리 그룹(하나의 관리 사용자 포함)

#### 사용자그룹 탭

표준 사용자 그룹의 권한을 구성할 수 있는 페이지가 표시됩니다.

### 사용자/사용자 그룹 옵션

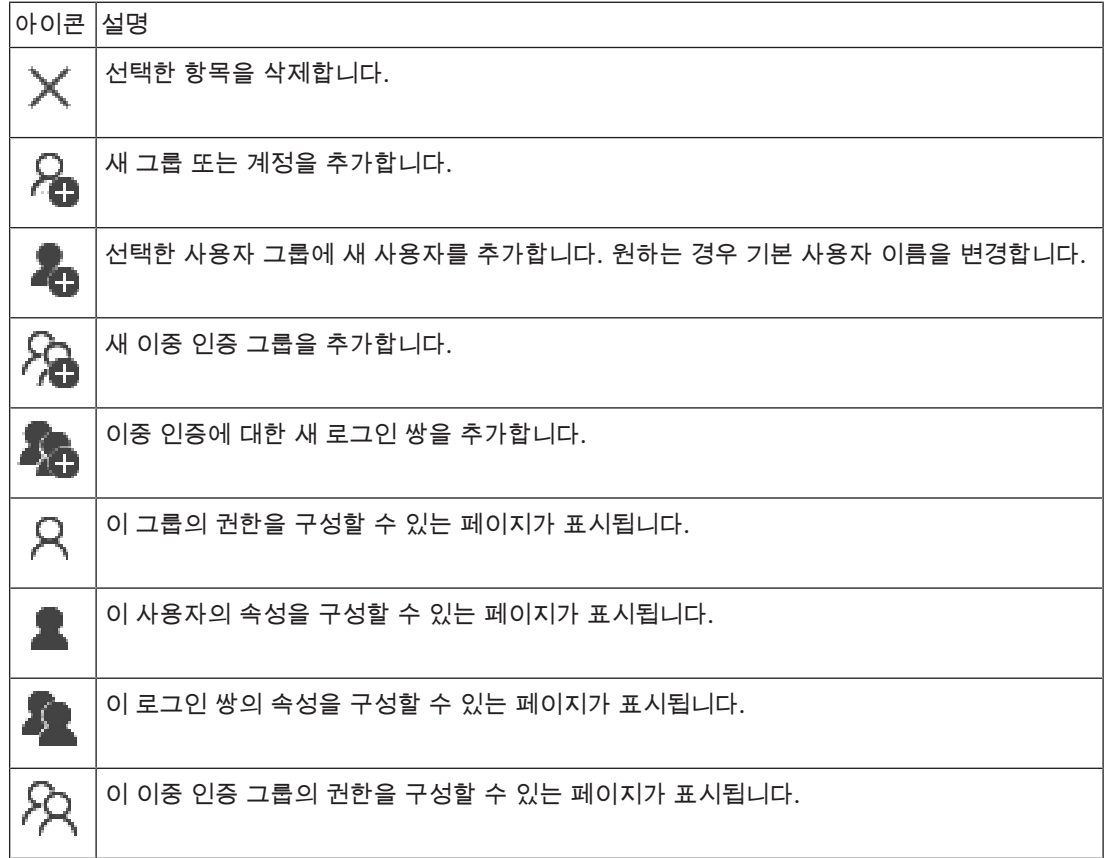

### 사용자 이름 변경 및 비밀번호 변경 활성화

 $\boxed{\square}$ <br>비밀번호 변경을 활성화합니다.

L.

사용자 이름 변경을 활성화합니다.

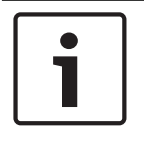

구성 롤백 후 사용자 변경 및 비밀번호 변경이 복원됩니다.

#### 단일 **Management Server**에 대한 권한

하나의 Management Servers에 대한 액세스를 관리하는 경우 표준 사용자 그룹을 사용합니다. 이 Management Server에 대한 모든 권한을 이 사용자 그룹에 구성합니다.

 $Q =$ 문자열을 입력하고 ENTER 키를 눌러 표시 항목을 필터링합니 다. 문자열을 포함한 항목과 트리 내에서 상위에 해당하는 항목만이 표시됩니다. 필터링된 항목의 수와

총 항목 수가 제공됩니다. 활성화된 필터는 <sup>☀</sup> 으로 표시됩니다. 완전 일치하는 문자열만 검색하려면 큰따옴표로 묶어서 검색합니다. 예를 들어 "Camera 1"은 camera 201이 아닌 해당 이름과 정확하게 일치하는 카메라만 필터링합니다.

필터링을 취소하려면  $\overline{\mathbf{x}}$  을 클릭합니다.

# 14.1 사용자 그룹 속성 페이지

참고!

메인 화면 > 사용자그룹 > 사용자그룹 탭 > > 운영권한 탭 > 사용자그룹속성 탭 선택한 사용자 그룹에 대한 다음 설정을 구성할 수 있습니다.

- 로그인 일정
- LDAP 사용자 그룹의 연결

#### 설명**:**

사용자 그룹에 대한 참고용 설명을 입력합니다.

#### 언어

Operator Client의 언어를 선택합니다.

#### 연결된 **LDAP** 그룹

시스템에 사용할 LDAP 사용자 그룹의 이름을 입력합니다. **LDAP** 그룹 목록에서 항목을 더블 클릭할 수도 있습니다.

#### 설정

**LDAP** 서버설정 대화 상자를 표시합니다.

#### 그룹연결

선택한 LDAP 그룹과 이 사용자 그룹을 연결합니다.

#### 그룹지우기

연결된 **LDAP** 그룹 필드를 지웁니다. LDAP 그룹과 BVMS 사용자 그룹 간의 연결이 삭제됩니다.

#### 참조:

- *– LDAP* 설정 구성*,* 페이지 *95*
- *– LDAP* 그룹 연결*,* 페이지 *95*

# 14.2 사용자 속성 페이지

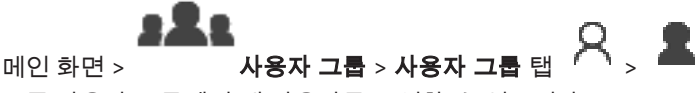

표준 사용자 그룹에서 새 사용자를 구성할 수 있습니다.

사용자가 로그인되어 있는 동안 사용자의 비밀번호를 변경하거나 사용자를 삭제한 경우 비밀번호를 변 경 또는 삭제한 후에도 해당 사용자가 Operator Client를 계속 사용할 수 있습니다. 비밀번호를 변경 또는 삭제한 후에 Management Server 연결이 중단된 경우(예를 들어 구성을 활성화한 후) 사용자가 Operator Client에서 로그인/로그오프하지 않으면 Management Server에 자동으로 다시 연결되지 않습니다.

#### 계정이활성화됨

체크 박스를 선택하여 사용자 계정을 활성화합니다.

#### 성명

사용자의 전체 이름을 입력합니다.

#### 설명

사용자에 대한 참고용 설명을 입력합니다.

#### 사용자는다음로그인시비밀번호를변경해야합니다**.**

사용자가 다음에 로그인할 때 새 비밀번호를 설정하게 하려면 체크 박스를 선택합니다.

#### 새비밀번호입력

새 사용자의 비밀번호를 입력합니다.

#### 비밀번호확인

새 비밀번호를 다시 입력합니다.

모든 신규 사용자에게 특정 비밀번호를 할당하여 사용자가 로그인 시 이 비밀번호를 변경하게 할 것을 권장합니다.

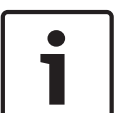

### 참고!

참고!

Mobile Video Service의 클라이언트, 웹 클라이언트, Bosch iOS 앱 및 SDK 클라이언트는 로그인 시 비밀번호를 변경할 수 없습니다.

#### 적용

설정을 적용합니다.

비밀번호를 활성화합니다.

#### 추가 정보

BVMS 9.0.0.x로 업그레이드하고 나면 사용자속성 설정이 다음과 같습니다.

- 계정이활성화됨이(가) 설정되어 있습니다.
- 사용자는다음로그인시비밀번호를변경해야합니다**.**이(가) 설정되어 있지 않습니다.

### 14.3 로그인 쌍 속성 페이지

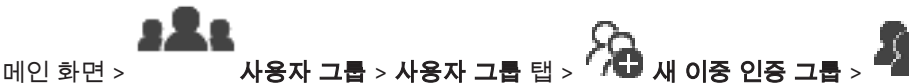

이중 인증 그룹에 대한 사용자 그룹 쌍을 수정할 수 있습니다. 첫 번째 사용자 그룹의 사용자는 로그인 을 위해 첫 번째 대화 상자에서 로그인해야 하는 사용자이고, 두 번째 사용자 그룹의 사용자는 로그인을 확인합니다.

#### 로그인쌍선택

각 목록에서 사용자 그룹을 선택합니다.

#### 이중인증강제실행

체크 박스를 선택하면 각 사용자가 두 번째 사용자 그룹의 사용자와 함께만 로그인할 수 있습니다.

#### 참조:

*–* 이중 인증 그룹에 로그인 쌍 추가하기*,* 페이지 *93*

# 14.4 카메라 권한 페이지

# e X e

# 메인 화면 > 사용자그룹 > 사용자그룹 탭 > > 장치권한 탭 > 카메라권한 탭

선택한 사용자 그룹에 대해 선택한 카메라 또는 카메라 그룹의 기능에 액세스하는 권한을 구성할 수 있 습니다.

새 구성 요소가 추가되는 경우에는 그 이후에 카메라 권한을 구성해야 합니다.

카메라 페이지에서 카메라에 대한 액세스 권한을 취소할 수 있습니다.

#### 카메라

카메라 이름이 카메라및녹화 페이지에 구성된 대로 표시됩니다.

#### 위치

카메라의 위치가 맵및구조 페이지에 구성된 대로 표시됩니다.

#### 액세스

체크 박스를 선택하면 해당 카메라에 액세스할 수 있습니다.

#### 라이브비디오

체크 박스를 선택하면 라이브 비디오를 사용할 수 있습니다.

#### 라이브오디오

체크 박스를 선택하면 라이브 오디오를 사용할 수 있습니다.

#### 비디오재생

체크 박스를 선택하면 비디오 재생을 사용할 수 있습니다. 재생이 운영자기능 페이지에서 활성화된 경우에만 이 체크 박스를 선택하거나 선택 해제할 수 있습니 다.

#### 오디오재생

체크 박스를 선택하면 오디오 재생을 사용할 수 있습니다. 재생이 운영자기능 페이지에서 활성화된 경우에만 이 체크 박스를 선택하거나 선택 해제할 수 있습니 다.

#### 텍스트데이터

체크 박스를 선택하면 메타데이터를 표시할 수 있습니다. 메타데이터 표시가 운영자기능 페이지에서 활성화된 경우에만 이 체크 박스를 선택하거나 선택 해제 할 수 있습니다.

#### 내보내기

체크 박스를 선택하면 비디오 데이터를 내보낼 수 있습니다. 비디오 데이터 내보내기가 운영자기능 페이지에서 활성화된 경우에만 이 체크 박스를 선택하거나 선 택 해제할 수 있습니다.

#### **PTZ/ROI**

체크 박스를 선택하면 이 카메라의 PTZ 제어 또는 ROI를 사용할 수 있습니다. 이 카메라의 PTZ 제어 또는 ROI가 운영자기능 페이지에서 활성화된 경우에만 이 체크 박스를 선택하 거나 선택 해제할 수 있습니다. 또한, 카메라 테이블에서 PTZ 또는 ROI를 구성해야 합니다.

#### **Aux**

체크 박스를 선택하면 보조 명령을 실행할 수 있습니다. 카메라의 PTZ 제어가 운영자기능 페이지에서 활성화된 경우에만 이 체크 박스를 선택하거나 선택 해 제할 수 있습니다.

#### 사전정의된위치설정

체크 박스를 선택하면 사용자가 해당 PTZ 카메라의 사전 위치를 설정할 수 있습니다. 또한, 관심 영역 기능이 활성화되고 인증된 경우 이 기능에 대한 사전 위치를 설정할 수 있습니다. 카메라의 PTZ 제어가 운영자기능 페이지에서 활성화된 경우에만 이 체크 박스를 선택하거나 선택 해 제할 수 있습니다.

#### 참조이미지

체크 박스를 선택하면 이 카메라의 참조 이미지를 업데이트할 수 있습니다.

# 14.5 LDAP 서버 설정 대화 상자

메인 화면 > 사용자그룹 > 사용자그룹 탭 > > 운영권한 탭 > 사용자그룹속성 탭 >

#### 설정 버튼

BVMS 외부에 구성된 LDAP 서버 설정을 입력합니다. 다음 항목에 대한 LDAP 서버를 설정한 IT 관리자 의 도움이 필요합니다.

테스트사용자**/**사용자그룹 그룹 상자에 있는 필드를 제외한 모든 필드는 필수 항목입니다.

#### **LDAP** 서버설정

#### **LDAP** 서버

LDAP 서버의 이름을 입력합니다.

#### 포트

LDAP 서버의 포트 번호를 입력합니다(기본 HTTP: 389, HTTPS: 636).

#### 보안연결

체크 박스를 선택하면 보안 데이터 전송이 활성화됩니다.

#### 인증메커니즘

협상은 자동으로 적절한 인증 프로토콜을 선택합니다. 단순은 로그인 자격 증명을 암호화되지 않은 일반 텍스트로 전송합니다.

#### 익명

게스트로 로그인하려면 사용합니다. LDAP 서버가 이를 지원하고 특정 프록시 서버를 구성할 수 없는 경우 이 옵션을 선택합니다.

#### 다음자격증명사용

#### 사용자이름

프록시 사용자의 고유한 이름을 입력합니다. 이 사용자는 이 BVMS 사용자 그룹의 사용자가 LDAP 서 버에 액세스할 수 있도록 허용하는 데 필요합니다.

#### 비밀번호**:**

프록시 사용자 비밀번호를 입력합니다.

#### 테스트

프록시 사용자가 LDAP 서버에 액세스할 수 있는지 여부를 테스트합니다.

#### 사용자의 **LDAP** 기반

사용자를 검색할 수 있는 LDAP 경로의 고유한 이름(DN = Distinguished Name)을 입력합니다. LDAP 기반의 DN에 대한 예:CN=Users,DC=Security,DC=MyCompany,DC=com

#### 사용자용필터

고유한 사용자 이름을 검색하는 데 사용되는 필터를 선택합니다. 예가 사전 정의되어 있습니다. %username%을 실제 사용자 이름으로 바꾸십시오.

#### 그룹의 **LDAP** 기반

그룹을 검색할 수 있는 LDAP 경로의 고유한 이름을 입력합니다. LDAP 기반의 DN에 대한 예:CN=Users,DC=Security,DC=MyCompany,DC=com

#### 그룹구성원검색용필터

그룹 구성원을 검색하는 데 사용되는 필터를 선택합니다. 예가 사전 정의되어 있습니다. %usernameDN%을 실제 사용자 이름 및 DN으로 바꾸십시오.

#### 그룹검색필터

이 필드를 비워 두면 안 됩니다. 비어 있는 경우 BVMS 사용자 그룹에 LDAP 그룹을 할당할 수 없습니 다.

필터를 선택하여 사용자 그룹을 찾습니다. 예가 사전 정의되어 있습니다.

#### 테스트사용자**/**사용자그룹

이 그룹 상자의 항목은 확인을 클릭한 후에도 저장되지 않습니다. 테스트용으로만 사용됩니다.

#### 사용자이름**:**

테스트 사용자의 이름을 입력합니다. DN은 생략합니다.

#### 비밀번호**:**

테스트 사용자 비밀번호를 입력합니다.

#### 테스트사용자

사용자 이름 및 비밀번호의 조합이 올바른지 여부를 테스트합니다.

#### 그룹**(DN)**

사용자와 연결된 고유한 그룹 이름을 입력합니다.

#### 테스트그룹

사용자와 그룹 간의 연결을 테스트합니다.

참조:

*– LDAP* 설정 구성*,* 페이지 *95*

### 14.6 로직 트리 페이지

메인 화면 > 사용자그룹 > 사용자그룹 탭 > > 장치권한 탭 > 로직트리 탭 각 사용자 그룹에 대한 로직 트리를 구성할 수 있습니다.

#### 권한을 구성하려면

4 필요에 따라 체크 박스를 선택하거나 선택 해제합니다. 노드 아래의 항목을 선택하면 해당 노드가 자동으로 선택됩니다. 노드를 선택하면 그 아래의 모든 항목이 자동으로 선택됩니다.

#### 카메라

체크 박스를 선택하여 선택한 사용자 그룹의 사용자에게 해당 장치의 액세스 권한을 부여합니다. 카메라권한 페이지에서 카메라에 대한 액세스 권한을 취소할 수 있습니다.

#### 모니터그룹

체크 박스를 선택하여 선택한 사용자 그룹의 사용자에게 이 모니터 그룹의 액세스 권한을 부여합니다.

#### 참조:

*–* 장치 권한 구성*,* 페이지 *96*

# 14.7 운영자 기능 페이지

메인 화면 > 사용자그룹 > 사용자그룹 탭 > > 운영권한 탭 > 운영자기능 탭 선택한 사용자 그룹에 대한 다양한 권한을 구성할 수 있습니다.

#### 돔카메라의 **PTZ** 제어

체크 박스를 선택하면 카메라를 제어할 수 있습니다.

우선순위제어 페이지: 우선순위제어 필드에서 카메라 제어를 획득하는 우선 순위를 설정할 수 있습 니다.

#### 인쇄및저장

체크 박스를 선택하면 비디오, 맵, 문서를 인쇄하고 저장할 수 있습니다.

#### 재생

체크 박스를 선택하면 다양한 재생 기능이 허용됩니다.

#### 비디오내보내기

체크 박스를 선택하면 비디오 데이터를 내보낼 수 있습니다.

#### MP4/MOV 비디오 내보내기

체크 박스를 선택하면 비디오 데이터를 MP4 및 MOV 형식으로 내보낼 수 있습니다.

#### 비디오보호

체크 박스를 선택하면 비디오 데이터를 보호할 수 있습니다.

#### 비디오보호해제

체크 박스를 선택하면 비디오 데이터 보호를 설정하고 해제할 수 있습니다.

#### 비디오제한

비디오 데이터 제한을 허용하려면 체크 박스를 선택합니다.

#### 비디오제한해제

체크 박스를 선택하면 비디오 데이터 제한을 설정하고 해제할 수 있습니다.

비디오삭제

체크 박스를 선택하면 비디오 데이터를 삭제할 수 있습니다.

#### 로그북항목에서텍스트데이터삭제**(**사람관련데이터삭제**)**

로그북 항목에서 텍스트 데이터를 삭제하도록 허용하려면 이 체크 박스를 선택합니다.

#### **Operator Client** 닫기

체크 박스를 선택하면 Operator Client를 닫을 수 있습니다.

#### **Operator Client** 최소화

체크 박스를 선택하면 Operator Client를 최소화할 수 있습니다.

#### 수동알람녹화

체크 박스를 선택하면 수동 알람 녹화가 허용됩니다.

#### 참조이미지설정

체크 박스를 선택하면 Operator Client에서 참조 이미지를 업데이트할 수 있습니다.

#### 참조이미지의영역선택설정

체크 박스를 선택하면 Operator Client의 참조 이미지를 업데이트하기 위해 카메라 이미지의 영역을 선택할 수 있습니다.

#### 비밀번호변경

체크 박스를 선택하면 Operator Client 사용자가 로그온 비밀번호를 변경할 수 있습니다.

#### 출입문 작동

체크 박스를 선택하면 Operator Client 사용자가 도어 상태(보안, 잠금, 잠금 해제)를 변경할 수 있습니 다.

#### 사람관리

Operator Client 사용자가 Person Identification 알람에 대해 개인을 관리하도록 허용하려면 이 체크 박스를 선택합니다.

# 14.8 사용자 인터페이스 페이지

메인 화면 > 사용자그룹 > 사용자그룹 탭 > > 운영권한 탭 > 사용자인터페이스 탭 Operator Client에서 사용하는 4개 모니터의 사용자 인터페이스를 구성할 수 있습니다.

최대 4개의 모니터가 있는 다중 모니터 모드를 구성할 수 있습니다. 각각의 모니터에 대해 어떤 내용이 표시되는지를 설정합니다. 예를 들어, 모니터 2는 라이브 이미지 창만 표시합니다. 또는 모니터 1 및 모 니터 2는 HD 카메라에 대해 16:9 화면 비율을 사용합니다.

#### 제어모니터

제어 모니터로 사용할 모니터를 선택합니다.

#### 재생에서이미지창의최대행

제어 모니터의 재생 이미지 화면에 표시되는 이미지 창의 최대 행 개수를 선택합니다.

#### 모니터 1 - 4

각 모니터의 해당 목록에서 필요한 항목을 선택합니다.

- 제어 모니터의 경우 제어 항목이 미리 선택되어 있으며 변경할 수 없습니다.
- 나머지 모니터의 경우 다음 항목 중 하나를 선택할 수 있습니다.
	- 라이브비디오전용
	- 전체화면라이브비디오
	- 쿼드라이브이미지

#### 이미지창의최대행

해당 모니터의 이미지 화면에 표시되는 이미지 창의 최대 행 개수를 선택합니다. 참고: 이 옵션은 다음 보기에서만 제공됩니다.

– 제어

#### – 라이브비디오전용

나머지 보기는 이미지 창 행의 개수가 고정된 고정 레이아웃으로 되어 있으며 이를 변경할 수 없습니다.

#### 이미지창가로세로비

각 모니터에 대해 Operator Client의 초기 시작 시 필요한 화면 비율을 선택합니다. HD 카메라에 대해 16:9를 사용합니다.

#### 종료시설정저장

체크 박스를 선택하면 사용자가 Operator Client에서 로그오프할 때 시스템이 사용자 인터페이스의 마 지막 상태를 기억합니다. 체크 박스를 선택하지 않으면 Operator Client가 항상 구성된 사용자 인터페 이스로 시작됩니다.

#### 기본값복원

이 페이지의 기본 설정을 복원합니다. 모든 목록 항목이 기본 설정으로 재설정됩니다.

### 14.9 계정 정책 페이지

메인 화면 > 사용자그룹 > 사용자그룹 탭 > > 보안 탭 > 계정정책 탭

사용자와 비밀번호에 대한 설정을 구성할 수 있습니다.

#### 강력한비밀번호정책

체크 박스를 선택하면 비밀번호 정책이 활성화됩니다. 자세한 정보는 사용자*,* 권한 및 엔터프라이즈 액세스*,* 페이지 *91*를 참조하십시오.

#### 참고!

강력한비밀번호정책 설정은 해당 사용자 그룹에서 체크 박스를 선택했을 때에만 사용자에게 적용됩 니다.

컴퓨터를 무단 액세스로부터 보호하기 위해 이 설정을 유지할 것을 권장합니다.

#### 비밀번호최소길이

이 설정은 사용자 계정의 비밀번호를 구성할 수 있는 최소 문자 수를 결정합니다. 체크 박스를 선택하여 이 설정을 활성화하고 최소한의 문자 수를 입력할 수 있습니다.

#### 비밀번호기간최대일수

이 설정은 시스템이 변경하라고 요구하기 전까지 비밀번호를 사용할 수 있는 기간(일)을 결정합니다. 체크 박스를 선택하여 이 설정을 활성화하고 최대 일수를 입력할 수 있습니다.

#### 과거에사용한비밀번호의수

이 설정은 사용자 계정과 고유한 새 비밀번호를 몇 개 연동해야만 기존 비밀번호를 재사용할 수 있는지 결정합니다.

체크 박스를 선택하여 이 설정을 활성화하고 최소한의 비밀번호 수를 입력할 수 있습니다.

#### 유효하지않은로그인최대시도

이 설정은 특정 횟수만큼 로그인 시도에 실패하면 계정을 차단하도록 합니다.

체크 박스를 선택하여 이 설정을 활성화하고 최대 시도 횟수를 입력할 수 있습니다.

유효하지않은로그인최대시도 체크 박스를 선택한 경우 다음 두 가지 설정을 지정할 수 있습니다.

#### 계정잠금기간

이 설정은 비활성화된 계정이 자동으로 다시 활성화되기까지의 비활성 시간(분)을 결정합니다. 체크 박스를 선택하여 이 설정을 활성화하고 분 수를 입력할 수 있습니다.

#### 계정잠금카운터재설정주기

이 설정은 로그인에 실패한 사용자의 로그인 시도 실패 카운터가 다시 0으로 설정될 때까지의 경과 시 간(분)을 결정합니다.

체크 박스를 선택하여 이 설정을 활성화하고 분 수를 입력할 수 있습니다.

잘못된 로그인 시도 횟수의 최대값을 초과하면 계정이 비활성화됩니다. 계정잠금기간 체크 박스를 선택하지 않으면 계정을 수동으로 활성화해야 합니다. 계정잠금기간 체크 박스를 선택하면 정의된 시간이 지난 후 해당 계정이 자동으로 활성화됩니다.

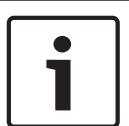

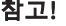

참고!

다음의 경우 로그인 시도 실패 카운터가 0으로 재설정됩니다.

로그인에 성공한 후

계정잠금카운터재설정주기 체크 박스를 선택한 경우 지정된 시간이 경과한 후

#### 오프라인클라이언트비활성화

체크 박스를 선택하면 오프라인 클라이언트에 대한 로그인을 비활성화합니다.

#### 추가 정보

BVMS 9.0부터는 다음 계정정책 설정이 기본으로 적용됩니다.

- 강력한비밀번호정책 체크 박스가 미리 선택되어 있습니다.
- 비밀번호최소길이 체크 박스가 미리 선택되어 있습니다. 기본값은 10입니다.
- 비밀번호기간최대일수 체크 박스가 미리 선택되어 있지 않습니다. 기본값은 90입니다.
- 과거에사용한비밀번호의수 체크 박스가 미리 선택되어 있지 않습니다. 기본값은 10입니다.
- 유효하지않은로그인최대시도 체크 박스가 미리 선택되어 있지 않습니다. 기본값은 1입니다.
- 오프라인클라이언트비활성화 체크 박스가 미리 선택되어 있지 않습니다.

BVMS 10.0.1부터는 모든 사용자 그룹에 대해 다음과 같은 계정정책 설정이 기본적으로 선택됩니다.

- 유효하지않은로그인최대시도
- 계정잠금기간
- 계정잠금카운터재설정주기

#### $BVMS$   $N \geq 31$

# 15 사용자, 권한 및 엔터프라이즈 액세스

#### 참고!

BVMS Viewer에서는 기본 기능만 제공됩니다. BVMS Professional에는 고급 기능이 포함되어 있습니 다. 추가 정보가 필요한 경우 Bosch 웹사이트[\(www.boschsecurity.com](https://us.boschsecurity.com/en/products/softwareproducts/videosoftware_4/videomanagementsystems_4/bvmsprofessional90_1/bvmsprofessional90_1_52054))를 참조하시기 바랍니다.

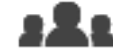

#### 메인 화면 > 사용자그룹

이 장에는 사용자 그룹을 구성하는 방법에 관한 정보가 포함되어 있습니다. 모든 장치 권한과 운영 권한을 사용자별이 아닌 사용자 그룹별로 구성합니다. 다음 규칙이 적용됩니다.

- 사용자는 하나의 사용자 그룹에만 속할 수 있습니다.
- 기본 사용자 그룹의 설정은 변경할 수 없습니다.
- 이 사용자 그룹은 전체 로직 트리의 모든 장치에 액세스할 수 있으며 **항상** 일정이 할당되어 있습니 다.
- 도메인의 Windows 사용자 그룹에 액세스하기 위해 LDAP 사용자 그룹이 사용됩니다.
	- 설정을 저장하려면 을(를) 클릭합니다.
		-
- 마지막 설정을 실행 취소하려면  $\quad \int \Xi(\vec{\Xi}) \, \vec{\Xi} \, \vec{\Xi}$ 합니다.

구성을 활성화하려면

#### 강력한비밀번호정책

컴퓨터를 무단 액세스로부터 보호하기 위해, 사용자 계정에 강력한 비밀번호를 사용할 것을 권장합니 다.

그러므로 사용자 그룹을 새로 만들 때마다 강력한 비밀번호 정책이 기본으로 활성화됩니다. 여기에는 사용자 그룹, 표준 사용자 그룹, Enterprise User Group 및 Enterprise 액세스가 있습니다. 다음 규칙이 적용됩니다.

- 해당 사용자 그룹에 대해 계정정책 페이지에 설정된 최소 비밀번호 길이.
- 이전 비밀번호를 사용해서는 안 됩니다.
- 최소 하나의 대문자 사용(A~Z)
- 최소 하나의 숫자 사용(0~9)
- 최소 하나의 특수 문자 사용(예: !) \$ # %).

관리 사용자가 Configuration Client를 처음 시작하면, 비밀번호정책위반 대화 상자가 표시되어 관리 사용자 계정에 비밀번호를 설정할 것을 요구합니다. 이 설정을 그대로 유지하고 비밀번호 정책 규칙에 따라 관리 사용자 계정에 강력한 비밀번호를 설정할 것을 권장합니다.

Configuration Client에 새 사용자 그룹을 만들면 강력한 비밀번호 정책 설정이 기본으로 활성화됩니 다. 해당 사용자 그룹의 새 사용자 계정에 비밀번호를 설정하지 않으면 구성을 활성화할 수 없습니다. 비밀번호정책위반 대화 상자가 표시되어 비밀번호가 설정되지 않은 모든 사용자의 목록을 나열합니 다.

구성을 활성화하려면 누락된 비밀번호를 설정하십시오.

#### 참조:

- *–* 계정 정책 페이지*,* 페이지 *88*
- *–* 사용자 그룹 속성 페이지*,* 페이지 *82*
- *–* 사용자 속성 페이지*,* 페이지 *82*
- *–* 카메라 권한 페이지*,* 페이지 *84*
- *– LDAP* 서버 설정 대화 상자*,* 페이지 *85*
- *–* 로직 트리 페이지*,* 페이지 *86*
- *–* 운영자 기능 페이지*,* 페이지 *86*
- *–* 사용자 인터페이스 페이지*,* 페이지 *88*

# 15.1 그룹 또는 계정 만들기

메인 화면 > 사용자그룹

표준 사용자 그룹을 만들 수 있습니다. 요구사항에 맞게 사용자 그룹 권한을 사용하려면 새 사용자 그룹을 만들고 해당 설정을 변경해야 합니 다.

15.1.1 표준 사용자 그룹 만들기

메인 화면 > 사용자그룹

#### 표준 사용자 그룹을 만들려면

- 1. 사용자그룹 탭을 클릭합니다.
- 2.  $Q_{\equiv(\frac{\equiv}{2})}$ 클릭합니다. 새사용자그룹 대화 상자가 표시됩니다.
- 3. 이름 및 설명을 입력합니다.
- 4. 확인를 클릭합니다. 새 그룹이 해당하는 트리에 추가됩니다.
- 5. 새 사용자 그룹을 마우스 오른쪽 버튼으로 클릭하고 이름변경을 클릭합니다.
- 6. 원하는 이름을 입력하고 ENTER를 누릅니다.

#### 참조:

- *–* 사용자 그룹 속성 페이지*,* 페이지 *82*
- *–* 운영자 기능 페이지*,* 페이지 *86*
	- *–* 사용자 인터페이스 페이지*,* 페이지 *88*

# 15.2 사용자 만들기

메인 화면 > > 사용자그룹 > 사용자그룹 탭

기존 표준 사용자 그룹의 새 구성원으로 사용자를 만듭니다.

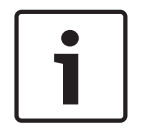

#### 참고!

디코더에 연결된 Bosch IntuiKey 키보드를 작동하려는 사용자는 숫자로만 된 사용자 이름과 비밀번호 를 사용해야 합니다. 사용자 이름은 최대 3자리, 비밀번호는 최대 6자리까지 가능합니다.

#### 사용자를 만들려면

1. 그룹을 선택하고 <sup>■■■■</sup>을(를) 클릭하거나 원하는 그룹을 마우스 오른쪽 버튼으로 클릭하고 **새 사** 용자를 클릭합니다.

새 사용자가 사용자그룹 트리에 추가됩니다.

- 2. 새 사용자를 마우스 오른쪽 버튼으로 클릭하고 이름변경을 클릭합니다.
- 3. 원하는 이름을 입력하고 ENTER를 누릅니다.
- 4. 사용자속성 페이지에서 사용자 이름과 설명을 입력합니다.
- 5. 새로 만드는 모든 사용자 계정에서 사용자는다음로그인시비밀번호를변경해야합니다**.** 체크 박 스는 미리 선택이 되어 있습니다.
- 비밀번호 정책 규칙에 따라 비밀번호를 입력하고 이 비밀번호를 확인합니다.
- 6. 적용을 클릭하여 설정을 적용합니다.
- $\Box$ 7. 비밀번호를 활성화합니다.

참조:

- *–* 사용자 속성 페이지*,* 페이지 *82*
- *–* 강력한 비밀번호 정책 *,* 페이지 *91*
- *–* 사용자 그룹 페이지*,* 페이지 *81*

# 15.3 이중 인증 그룹 만들기

메인 화면 > > 사용자그룹 > 사용자그룹 탭

표준 사용자 그룹에 대해 이중 인증을 생성할 수 있습니다. 사용자 그룹을 두 개 선택합니다. 이 두 사용자 그룹의 구성원이 새 이중 인증 그룹의 구성원입니다.

#### 이중 인증 그룹을 만들려면

- 1.  $\sqrt{2}$  클릭합니다. 새이중인증그룹 대화 상자가 표시됩니다.
- 2. 이름과 설명을 입력합니다.
- 3. 확인를 클릭합니다.

새 이중 인증 그룹이 해당하는 트리에 추가됩니다.

- 4. 새 이중 인증 그룹을 마우스 오른쪽 버튼으로 클릭하고 이름변경을 클릭합니다.
- 5. 원하는 이름을 입력하고 ENTER를 누릅니다.

#### 참조:

- *–* 이중 인증 그룹에 로그인 쌍 추가하기*,* 페이지 *93*
- *–* 사용자 그룹 속성 페이지*,* 페이지 *82*
- *–* 운영자 기능 페이지*,* 페이지 *86*
- *–* 사용자 인터페이스 페이지*,* 페이지 *88*

# 15.4 이중 인증 그룹에 로그인 쌍 추가하기

메인 화면 > 사용자그룹 > 사용자그룹 탭 > 새이중인증그룹

- 1. 원하는 이중 인증 그룹을 선택하고 █████████ 블릭하거나 그룹을 마우스 오른쪽 버튼으로 클릭 하고 새로그인쌍를 클릭합니다.
- 해당하는 대화 상자가 표시됩니다. 2. 각 리스트에서 사용자 그룹을 선택합니다. 첫 번째 사용자 그룹의 사용자는 로그인을 위해 첫 번째 대화 상자에서 로그인해야 하는 사용자이 고, 두 번째 사용자 그룹의 사용자는 로그인을 확인합니다. 두 목록에서 동일한 그룹을 선택할 수 있습니다.
- 3. 필요하면 각 그룹에 대해 이중인증강제실행을 선택합니다. 이 체크 박스를 선택하면 첫 번째 그룹에 있는 각 사용자는 두 번째 그룹에 있는 사용자와 함께만 로그인할 수 있습니다. 이 체크 박스를 선택 해제하면 첫 번째 그룹에 있는 각 사용자는 혼자서 로그인할 수 있지만 자신 의 그룹이 가진 액세스 권한만 사용할 수 있습니다.
- 4. 확인를 클릭합니다.
	- 새 로그인 쌍이 해당하는 이중 인증 그룹에 추가됩니다.
- 5. 새 로그인 쌍을 마우스 오른쪽 버튼으로 클릭하고 이름변경을 클릭합니다.
- 6. 원하는 이름을 입력하고 ENTER를 누릅니다.

참조:

- *–* 이중 인증 그룹 만들기*,* 페이지 *93*
- *–* 로그인 쌍 속성 페이지*,* 페이지 *83*
- 15.5 관리 그룹 구성하기

# 메인 화면 > 사용자그룹 > 사용자그룹 탭 > 관리 그룹

관리 그룹에 새 관리 사용자를 추가하고 관리 사용자의 이름을 변경하여 관리 그룹에서 삭제할 수 있습 니다.

#### 관리 그룹에 새 관리 사용자를 추가하려면

1. 을 클릭하거나 관리 그룹을 마우스 오른쪽 버튼으로 클릭하고 새사용자추가를 클릭합니 다.

새 관리 사용자가 관리 그룹에 추가됩니다.

- 2. 사용자속성 페이지에서 사용자 이름과 설명을 입력합니다.
- 3. 사용자 계정을 새로 만들면 사용자는다음로그인시비밀번호를변경해야합니다**.** 체크 박스가 미 리 선택되어 있습니다.
	- 비밀번호 정책 규칙에 따라 비밀번호를 입력하고 이 비밀번호를 확인합니다.
- 4. 적용을 클릭하여 설정을 적용합니다.
	- $\Box$
- 5.  $\leftarrow$  비밀번호를 활성화합니다.

#### 관리 사용자의 이름을 변경하려면

- 1. 원하는 관리 사용자를 마우스 오른쪽 버튼으로 클릭하고 이름변경을 클릭합니다.
- 2. 원하는 이름을 입력하고 ENTER를 누릅니다.

J.  $3.$   $\bullet$  사용자 이름 변경을 활성화합니다.

#### 관리 그룹에서 관리 사용자를 삭제하려면

▶ \_ 원하는 관리 사용자를 마우스 오른쪽 버튼으로 클릭하고 **삭제**를 클릭합니다. 관리 사용자가 관리 그룹에서 삭제됩니다.

#### 참고:

다른 관리 사용자가 존재할 경우에만 관리 그룹에서 관리 사용자를 삭제할 수 있습니다. 관리 그룹에 하나의 관리 사용자가 있을 경우에는 삭제할 수 없습니다.

#### 참조:

- *–* 사용자 그룹 페이지*,* 페이지 *81*
- *–* 사용자 속성 페이지*,* 페이지 *82*
- *–* 강력한 비밀번호 정책 *,* 페이지 *91*

# 15.6 LDAP 설정 구성

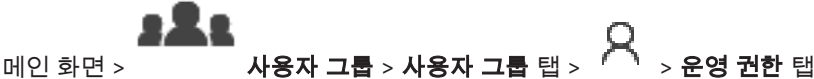

#### 참고!

LDAP 그룹을 다른 BVMS 사용자 그룹에 할당하지 마십시오. 할당된 사용자에게 의도하지 않은 권한 이 생길 수 있습니다.

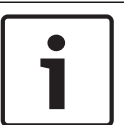

참고!

검색 경로를 정확하게 입력하십시오. 잘못된 경로로 인해 LDAP 서버에서 검색 속도가 매우 느려질 수 있습니다.

표준 사용자 그룹에서 LDAP 그룹을 구성합니다.

#### LDAP 설정을 구성하려면

- 1. 사용자그룹속성 탭을 클릭합니다.
- 2. **LDAP** 속성 필드에서 적절한 값을 설정합니다.

각종 필드에 관한 자세한 내용은 해당 응용 프로그램 화면의 온라인 도움말을 참조하십시오.

## 15.7 LDAP 그룹 연결

# 메인 화면 > 사용자그룹 > 사용자그룹 탭 > > 운영권한 탭

LDAP 그룹을 BVMS 사용자 그룹에 연결하여 이 LDAP 그룹의 사용자가 Operator Client에 액세스할 수 있도록 합니다. LDAP 그룹의 사용자는 LDAP 그룹이 구성된 사용자 그룹의 액세스 권한을 가질 수 있습니다.

도움이 필요한 경우 LDAP 서버 담당 IT 관리자에게 연락하십시오.

표준 사용자 그룹 또는 엔터프라이즈 사용자 그룹에서 LDAP 그룹을 구성할 수 있습니다.

#### LDAP 그룹을 연결하려면

- 1. 사용자그룹속성 탭을 클릭합니다.
- 2. **LDAP** 속성 필드에서 설정을 클릭합니다. **LDAP** 서버설정 대화 상자가 표시됩니다.
- 3. LDAP 서버의 설정을 입력하고 확인을 클릭합니다.
- 각종 필드에 관한 자세한 내용은 해당 응용 프로그램 화면의 온라인 도움말을 참조하십시오.
- ▶ LDAP 그룹 목록에서 LDAP 그룹을 더블 클릭합니다.
	- 이 LDAP 그룹이 연결된 **LDAP** 그룹 필드에 입력됩니다.

# 15.8 운영 권한 구성

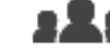

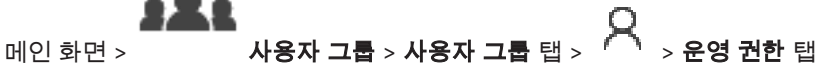

– 로그북 액세스와 같은 운영 권한이나 사용자 인터페이스 설정을 구성할 수 있습니다.

– 기본 사용자 그룹의 경우 이 설정을 변경할 수 없습니다.

– 표준 사용자 그룹에서 운영 권한을 구성할 수 있습니다.

각종 필드에 관한 자세한 내용은 해당 응용 프로그램 화면의 온라인 도움말을 참조하십시오.

#### 참조:

- *–* 사용자 그룹 속성 페이지*,* 페이지 *82*
- *–* 운영자 기능 페이지*,* 페이지 *86*
- *–* 사용자 인터페이스 페이지*,* 페이지 *88*

# 15.9 장치 권한 구성

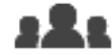

#### 메인 화면 > 사용자그룹 > 사용자그룹 탭 > 장치권한 탭

로직 트리의 모든 장치에 대한 권한을 따로 설정할 수 있습니다. 허용된 장치를 이 사용자 그룹에게 허용되지 않는 폴더로 이동한 후에는 해당 장치에 대한 액세스를 허 용하도록 폴더 권한을 설정해야 합니다.

- 기본 사용자 그룹의 경우 이 설정을 변경할 수 없습니다.
- 표준 사용자 그룹에서 장치 권한을 구성합니다.

각종 필드에 관한 자세한 내용은 해당 응용 프로그램 화면의 온라인 도움말을 참조하십시오.

#### 참조:

- *–* 로직 트리 페이지*,* 페이지 *86*
- *–* 카메라 권한 페이지*,* 페이지 *84*

# 용어 설명

### Allegiant

Bosch의 아날로그 매트릭스 스위칭 시스템 제품군.

### ANR

자동 네트워크 재보충(Automated Network Replenishment)을 뜻합니다. 네트워크 장애 이후 비 디오 트랜시버로부터 네트워크 비디오 레코더로 전송 된 비디오 데이터의 멸실 부분을 복사해 주는 통합 프 로세스입니다. 복사된 비디오 데이터는 네트워크 장애 이후 발생한 갭을 정확히 메워 줍니다. 따라서 트랜시 버는 어떠한 종류이든 로컬 스토리지를 필요로 합니다. 이 로컬 스토리지의 녹화 용량은 (네트워크 대역폭 x 추정 네트워크 가동 중단 시간 + 안전 여유) x (1 + 1/ 백업 속도)라는 공식에 의해 계산됩니다. 계산 결과에 해당하는 녹화 용량이 필요한데, 그 이유는 복사 프로 세스가 진행되는 동안에도 연속 녹화가 계속되어야 하 기 때문입니다.

#### ATM

현금자동입출금기

### Bosch ATM/POS 브리지

직렬 케이블/COM 인터페이스를 통해 문자열을 수신 하고, 수신된 문자열을 이더넷 케이블(TCP/IP)을 통해 전달합니다. 이 문자열은 보통 ATM으로부터 전송되는 POS 데이터 또는 트랜잭션입니다.

#### DNS

도메인 이름 시스템. URL(www.myDevice.com, for example)을 TCP/IP 프로토콜을 사용하는 네트워크의 IP 주소로 변환하는 DNS 서버

#### DTP

DTP 장치(데이터 변환 프로세서)는 ATM 장치의 직렬 데이터를 정의된 데이터 형식으로 변환하고 이더넷을 통해 BVMS로 보냅니다. DTP 장치에 변환 필터가 설정 되어 있는지 확인해야 합니다. 이 작업은 DTP 장치의 제조업체에서 제공하는 별도 소프트웨어로 수행됩니 다.

#### DVR

디지털 비디오 레코더

#### Enterprise User Group

Enterprise User Group은 Enterprise Management Server에 구성되는 사용자 그룹입니다. Enterprise User Group은 동시에 여러 Management Server 컴퓨 터에 액세스할 수 있는 사용자를 정의합니다. 이러한 사용자가 사용할 수 있는 운영 권한을 정의합니다.

### IQN

iSCSI 수식명. iSCSI 초기자 및 대상의 주소를 제공할 때 모두 IQN 형식의 초기자 이름이 사용됩니다. IQN 매핑을 이용하면 iSCSI 대상의 LUN에 대한 액세스를 제어하는 초기자 그룹을 생성할 수 있으며 각 인코더와 VRM의 초기자 이름을 이 초기자 그룹에 쓸 수 있습니 다. 초기자 이름이 초기자 그룹에 추가된 장치만이 LUN에 액세스할 수 있도록 허가됩니다. LUN 및 iSCSI 를 참조하십시오.

#### iSCSI

인터넷 소형 컴퓨터 시스템 인터페이스(Internet Small Computer System Interface). iSCSI는 TCP/ IP 네트워크를 통해 스토리지를 관리하는 프로토콜을 의미합니다. iSCSI를 사용하면 네트워크의 어느 곳에 서든 저장된 데이터에 액세스할 수 있습니다. 특히 기 가비트 이더넷이 출현함에 따라, iSCSI 스토리지 서버 를 단순히 원격 하드 디스크로서 컴퓨터 네트워크에 연 결하는 방식이 경제적이게 되었습니다. iSCSI 용어로 스토리지 리소스를 제공하는 서버를 "iSCSI 대상"이라 하고, 서버에 연결되어 제공된 리소스에 액세스하는 클 라이언트는 "iSCSI 초기자"라 합니다.

#### LDAP

경량 디렉터리 액세스 프로토콜(Lightweight Directory Access Protocol). TCP/IP 상에서 실행되 는 네트워크 프로토콜로서, 디렉터리에 액세스할 수 있 게 해 줍니다. 예를 들어, 디렉터리는 사용자 그룹과 해 당 액세스 권한의 목록이 될 수 있습니다. Bosch Video Management System은 이 디렉터리를 사용하 여 MS Windows 또는 다른 기업의 사용자 관리 시스 템과 동일한 사용자 그룹에 액세스할 수 있습니다.

### MOV

Apple의 QuickTime Player에서 사용되는 기본 비디오 형식의 파일 확장명입니다.

#### POS

판매 시점 관리(Point of sale).

#### PTZ 카메라

팬(Pan), 틸트(Tilt) 및 줌(Zoom) 기능을 갖춘 카메라

#### ROI

관심 영역. ROI의 용도는 고정 HD 카메라로 카메라 이 미지의 한 섹션을 확대할 때 대역폭을 절약하기 위한 것입니다. 이 섹션은 PTZ 카메라처럼 동작합니다.

#### TCP/IP

전송 제어 프로토콜/인터넷 프로토콜. 인터넷 프로토콜 모음(Internet protocol suite)으로도 알려져 있습니 다. IP 네트워크를 통해 데이터를 전송하는 데 사용되 는 통신 프로토콜 집합입니다.

#### UDP

사용자 데이터그램 프로토콜. IP 네트워크 상에서 데이 터를 교환하기 위해 사용되는 비연결 프로토콜. UDP는 오버헤드가 낮아 비디오 전송 시 TCP보다 효율적입니 다.

#### unmanaged site

디지털 비디오 레코더와 같은 비디오 네트워크 장치를 포함할 수 있는 BVMS의 장치 트리 항목입니다. 이러한 장치들은 시스템의 Management Server가 관리하지 않습니다. Operator Client 사용자는 필요에 따라 unmanaged site의 장치에 연결할 수 있습니다.

#### VIDOS NVR

VIDOS Network Video Recorder. IP 인코더의 오디오 및 비디오 데이터를 RAID 5 디스크 어레이 또는 기타 저장 매체에 저장하기 위한 소프트웨어. VIDOS NVR은 녹화된 비디오의 재생 및 검색하는 기능을 제공합니다. VIDOS NVR 컴퓨터에 연결된 Bosch Video Management System의 카메라를 통합할 수 있습니 다.

#### VRM

Video Recording Manager Bosch Video Management System에 포함된 소프트웨어 패키지로 네트워크의 iSCSI 장치에서 오디오 데이터와 메타데이 터가 포함된 비디오(MPEG-4 SH++, H.264 및 H.265) 의 저장을 관리합니다. VRM은 녹화 소스 정보 및 관련 iSCSI 드라이브의 목록이 포함된 데이터베이스를 유지 관리합니다. VRM은 Bosch Video Management System 네트워크의 컴퓨터에서 실행되는 서비스로 구 현됩니다. VRM은 비디오 데이터 자체를 저장하는 것이 아니라 iSCSI 장치의 스토리지 용량을 인코더에 분산 시키고 여러 iSCSI 장치 간의 부하 분산을 처리합니다. VRM 스트림은 iSCSI에서 Operator Client로 재생합 니다.

#### 가상 입력 장치

타사 시스템에서 Bosch Video Management System 으로 이벤트를 전달할 때 사용됩니다.

#### 네트워크 모니터링

네트워크 관련 값을 측정하고 측정된 값을 구성 가능한 임계값을 기준으로 평가합니다.

#### 논리적 번호

논리적 번호는 간편하게 참조할 수 있도록 시스템의 각 장치에 할당되는 고유 ID입니다. 논리적 번호는 특정한 장치 유형 내에서만 고유성을 갖습니다. 논리적 번호는 일반적으로 명령 스크립트에 사용됩니다.

#### 디워핑(왜곡 보정)

방사형 왜곡이 있는 어안 렌즈에서 일반 보기를 위한 직선 이미지로 원형 이미지를 변환하기 위해 소프트웨 어를 사용합니다(디워핑은 왜곡 보정).

#### 디코더

디지털 스트림을 아날로그 스트림으로 변환합니다.

#### 라이브 모드

#### 로그북

Bosch Video Management System의 모든 이벤트를 로깅하기 위한 컨테이너.

#### 로직 트리

모든 장치가 맞춤형 구조로 포함되어 있는 트리. 로직 트리는 Operator Client에서 카메라 및 기타 장치를 선 택할 때 사용됩니다. Configuration Client의 맵 및 구 조 페이지에서 "전체 로직 트리"가 구성되고 사용자 그 룹 페이지에서 각 사용자 그룹별로 맞춤 구성됩니다.

#### 모니터 그룹

디코더에 연결된 모니터 세트. 모니터 그룹은 특정 물 리적 구역에서의 알람 처리를 위해 사용될 수 있습니 다. 예를 들어, 물리적으로 분리된 3개의 제어실이 있는 설비에는 3개의 모니터 그룹이 있는 것입니다. 모니터 그룹의 모니터는 행과 열의 형식으로 논리적으로 구성 되며 다양한 레이아웃(예: 전체 화면 또는 쿼드 뷰)으로 설정될 수 있습니다.

#### 보조 VRM

BVMS 환경에서 사용되는 소프트웨어이며 하나 또는 다수의 주 VRM에서 수행되는 녹화가 다른 iSCSI 대상 에도 추가적으로 동시에 수행되도록 해줍니다. 녹화 설 정이 주 VRM의 설정과 차이가 날 수 있습니다.

#### 비디오 스트리밍 게이트웨이(VSG)

Bosch 카메라, ONVIF 카메라, JPEG 카메라, RTSP 인 코더를 통합할 수 있게 하는 가상 장치.

#### 사용자 그룹

사용자 그룹은 허가, 특권 및 PTZ 우선 순위와 같은 공 통된 사용자 속성을 정의하기 위해 사용됩니다. 사용자 가 그룹의 구성원이 되면 그룹의 모든 속성을 자동으로 상속받습니다.

#### 알람

알람을 생성하도록 구성된 이벤트. 알람이란 즉각적 주 의를 요하는 특정한 상황(예: 동작 탐지, 초인종 울림, 신호 손실 등)을 의미합니다. 알람은 라이브 비디오, 재 생 비디오, 작동 계획, 웹 페이지 또는 맵을 표시할 수 있습니다.

#### 에지 디워핑

카메라 자체에서 수행되는 디워핑입니다.

#### 우회/우회 해제

장치를 우회한다는 것은 일반적으로 유지보수 작업 등 이 진행되는 동안에 장치가 생성할 수 있는 모든 알람 을 무시하는 것을 의미합니다. 우회 해제란 이러한 알 람의 무시를 멈추는 것을 의미합니다.

#### 워크스테이션

BVMS 환경에서, Operator Client가 설치된 전용 컴퓨 터입니다. 이 컴퓨터는 특정 기능을 활성화하는 Configuration Client의 워크스테이션으로 구성됩니 다.

#### 이미지 창

단일 카메라, 맵 또는 HTML 파일에서 라이브 및 녹화 비디오를 표시할 때 사용됩니다.

#### 이중 인증

서로 다른 두 명의 사용자가 Operator Client에 로그인 하기 위해 필요한 보안 정책. 두 명의 사용자는 모두 정 상적인 Bosch Video Management System 사용자 그 룹의 구성원이어야 합니다. 또한 이 사용자 그룹(또는 사용자가 다양한 사용자 그룹의 구성원일 때에는 복수 의 사용자 그룹)이 이중 인증 그룹의 일부여야 합니다. 이중 인증 그룹은 Bosch Video Management System 내에서 고유한 액세스 권한을 갖습니다. 이 이중 인증 그룹은 해당 사용자가 속한 일반적인 사용자 그룹보다 더 많은 액세스 권한이 필요합니다. 예: 사용자 A는 그 룹 A라는 사용자 그룹의 구성원입니다. 사용자 B는 그 룹 B의 구성원입니다. 그 외에, 그룹 A와 그룹 B를 구성 원으로 하는 또 하나의 이중 인증 그룹이 구성되어 있 습니다. 이러한 경우, 그룹 A에 속한 사용자에게는 이 중 인증이 선택사항이고, 그룹 B에 속한 사용자에게는 필수사항입니다. 일단 사용자 A가 로그인을 하면 로그 인을 확인하는 두 번째 대화 상자가 표시됩니다. 이 대 화 상자는 두 번째 사용자의 로그인을 위한 대화 상자 입니다. 그러나 두 번째 사용자가 로그인을 하지 않는 경우에는 사용자 A가 프로세스를 계속 진행하여 Operator Client를 시작할 수 있습니다. 이 경우 사용 자 A는 그룹 A의 액세스 권한만을 가집니다. 이때 사용 자 B가 로그인을 하면 로그인을 위한 두 번째 대화 상 자가 다시 한 번 표시됩니다. 이 대화 상자에서는 두 번

째 사용자가 반드시 로그인을 해야 합니다. 그렇지 않 으면 사용자 B는 Operator Client를 실행할 수 없습니 다.

#### 인코더

아날로그 스트림을 디지털 스트림으로 변환합니다(예: Bosch Video Management System과 같은 디지털 시 스템에 포함된 아날로그 카메라를 통합). 일부 인코더 는 플래시 카드 및 USB 하드 디스크와 같은 로컬 스토 리지를 포함하고 있으며, iSCSI 장치에 비디오 데이터 를 저장할 수도 있습니다. IP 카메라에는 인코더가 내 장되어 있습니다.

#### 장애 복구 VRM

BVMS 환경에서 사용되는 소프트웨어이며 장애 발생 시 할당된 주 VRM 또는 보조 VRM의 NVR의 작업을 대 신합니다.

#### 장치 트리

사용 가능한 모든 시스템 장치의 계층적 목록.

#### 지속 시간

카메라 시퀀스 실행 중 한 카메라가 다음 카메라가 표 시되기 전까지 이미지 화면에 표시되는 시간을 결정하 는 사전 설정된 시간을 의미합니다.

#### 참조 이미지

참조 이미지는 현재 비디오 이미지와 지속적으로 비교 됩니다. 표시된 영역에 있는 현재 비디오 이미지가 참 조 이미지와 다를 경우 알람이 트리거됩니다. 따라서 다른 방법으로는 탐지할 수 없는 무단 변경(예: 카메라 를 돌려놓은 경우)을 탐지할 수 있습니다.

#### 텍스트 데이터

관련 비디오 데이터에 저장된 날짜 및 시간 또는 은행 계좌 번호와 같은 POS 또는 ATM 데이터로 평가를 위 한 추가 정보를 제공합니다.

#### 포트

1) 컴퓨터 및 통신 장치에서 포트(명사)는 일반적으로 몇몇 다른 장치에 물리적으로 연결되는 특정한 장소를 의미하며, 보통 소켓이나 플러그 종류가 사용됩니다. 일반적으로 퍼스널 컴퓨터에는 한 개 이상의 직렬 포트 와 한 개의 병렬 포트가 있습니다. 2) 프로그래밍에서 포트(명사)는 "논리적 연결 장소"를 의미하며 구체적으 로 클라이언트 프로그램이 인터넷 프로토콜 TCP/IP를 사용하여 네트워크에 포함된 컴퓨터에 특정한 서버 프 로그램을 지정하는 방식을 의미합니다. 웹 프로토콜, 하이퍼텍스트 전송 프로토콜 등과 같이 TCP/IP를 사용 하는 고급 응용 프로그램은 사전 할당된 번호의 포트를 사용합니다. 이러한 포트는 IANA(Internet Assigned Numbers Authority)에 의해 할당된 "잘 알려진 포 트"입니다. 다른 응용 프로그램 프로세스의 경우에는

매 연결 시마다 포트 번호가 동적으로 부여됩니다. 서 비스(서버 프로그램)가 최초로 시작되는 경우 서비스 가 지정된 포트 번호로 연결됩니다. 모든 클라이언트 프로그램이 서버를 사용하고자 하므로 클라이언트 프 로그램은 지정된 포트 번호에 대한 바인딩 요청을 해야 합니다. 포트 번호는 0에서 65535까지입니다. 1번에 서 1023번까지의 포트는 특정 권한을 가진 서비스용으 로 사전 지정되어 있습니다. HTTP 서비스의 경우, 포트 80이 기본으로 지정되어 있으므로 URL(Uniform Resource Locator)에 따로 명시할 필요가 없습니다.

#### 활성화 키

사용자가 구매한 라이센스를 활성화하기 위해 필요한 번호. Bosch 보안 시스템 소프트웨어 라이센스 관리자 에 인증 번호를 입력한 후 활성화 키를 받습니다.

색인

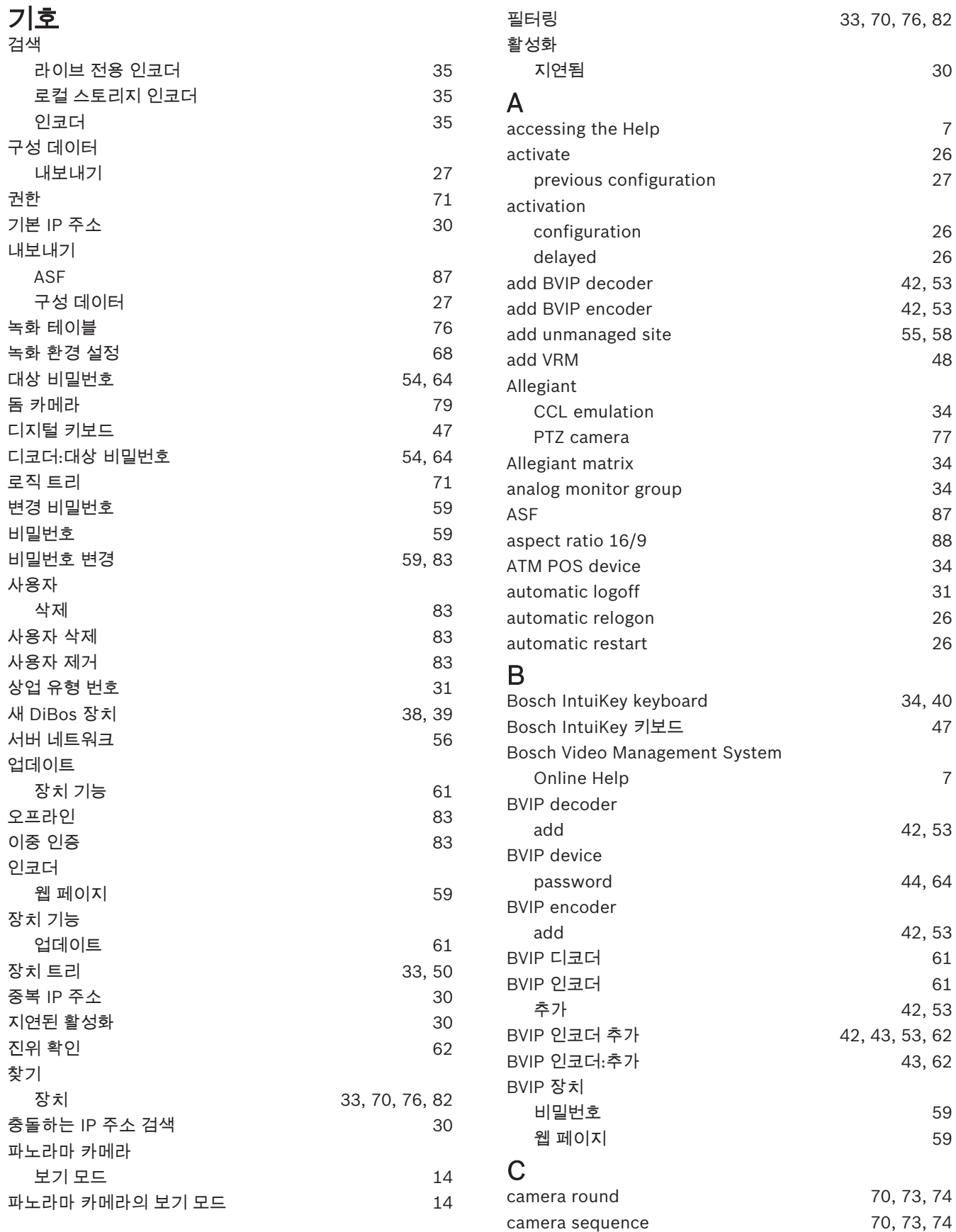

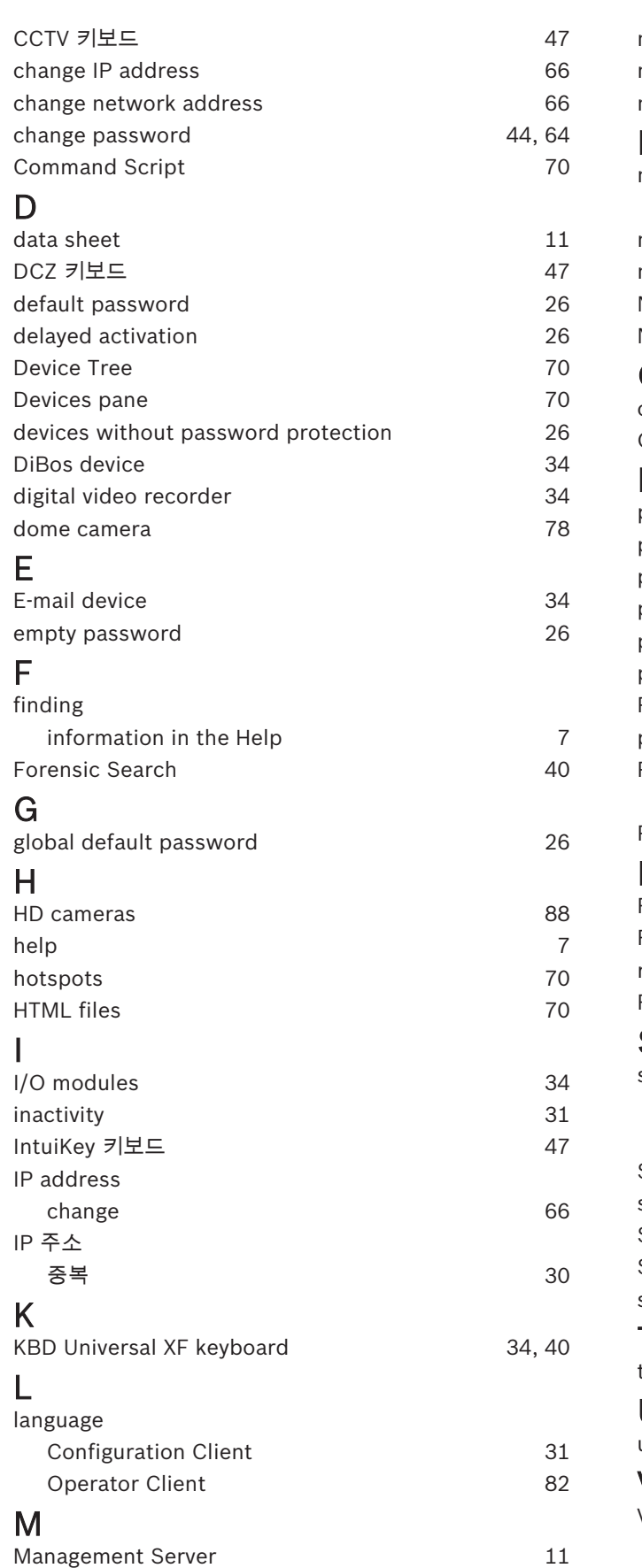

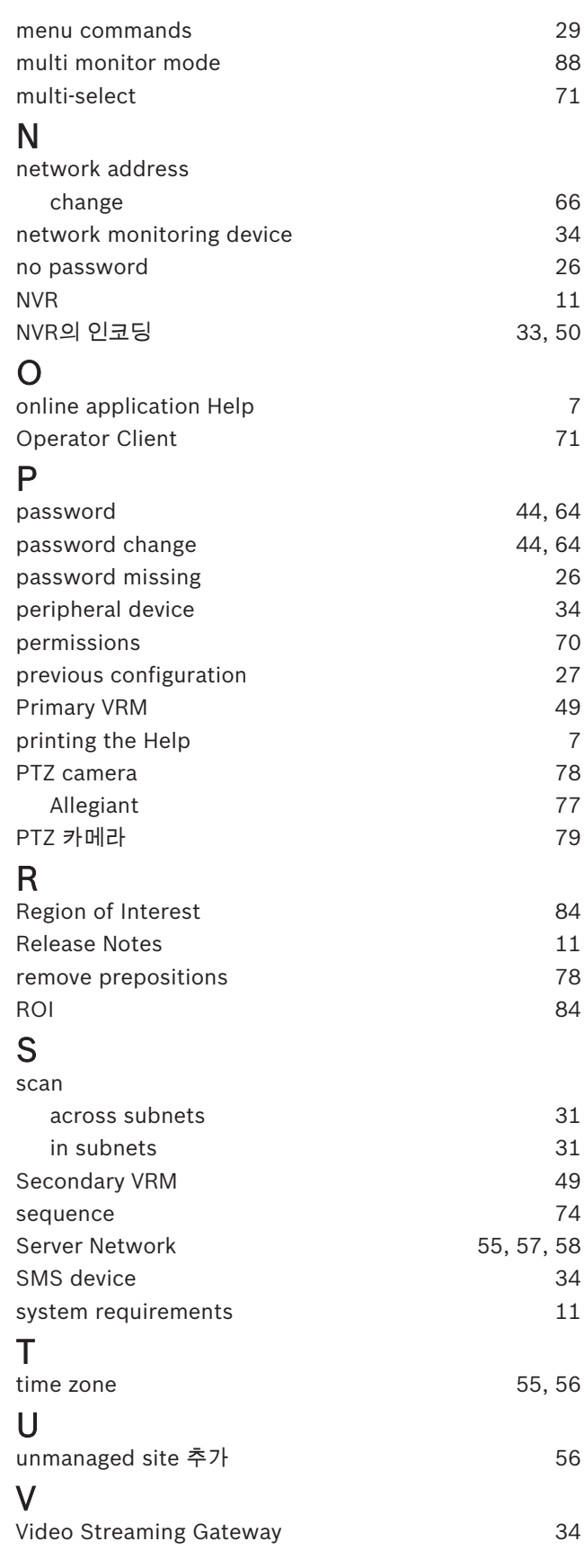

maps 70

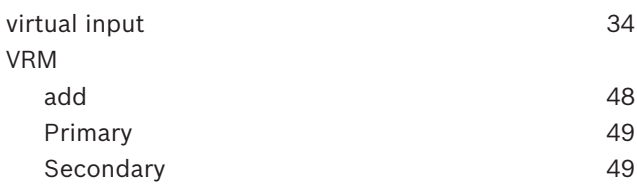

Bosch Security Systems B.V. Torenallee 49 5617 BA Eindhoven Netherlands www.boschsecurity.com © Bosch Security Systems B.V., 2020